*General Software of Engineering Survey Data Processing*

工程测量数据处理通用软件 GSP

# **用户使用手册**

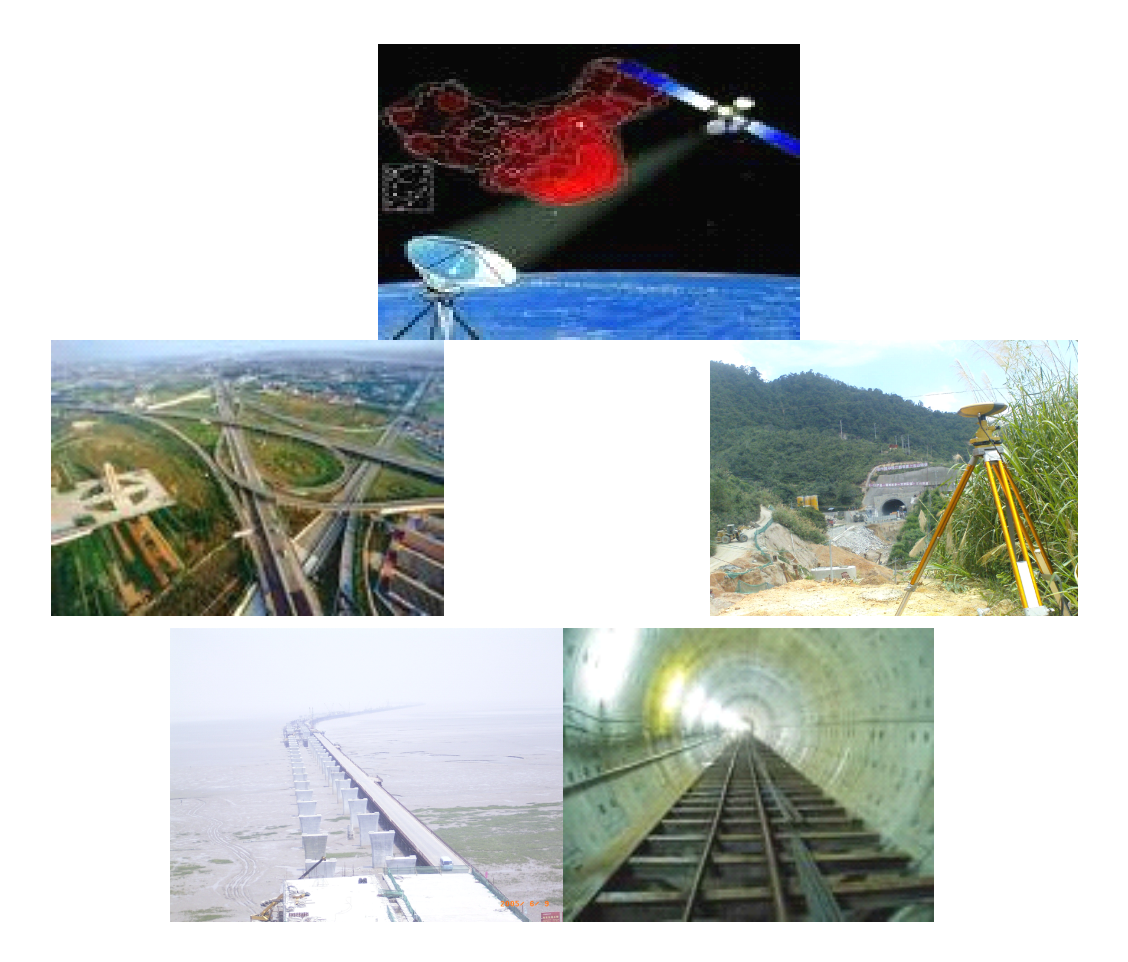

2009-9

## 目录

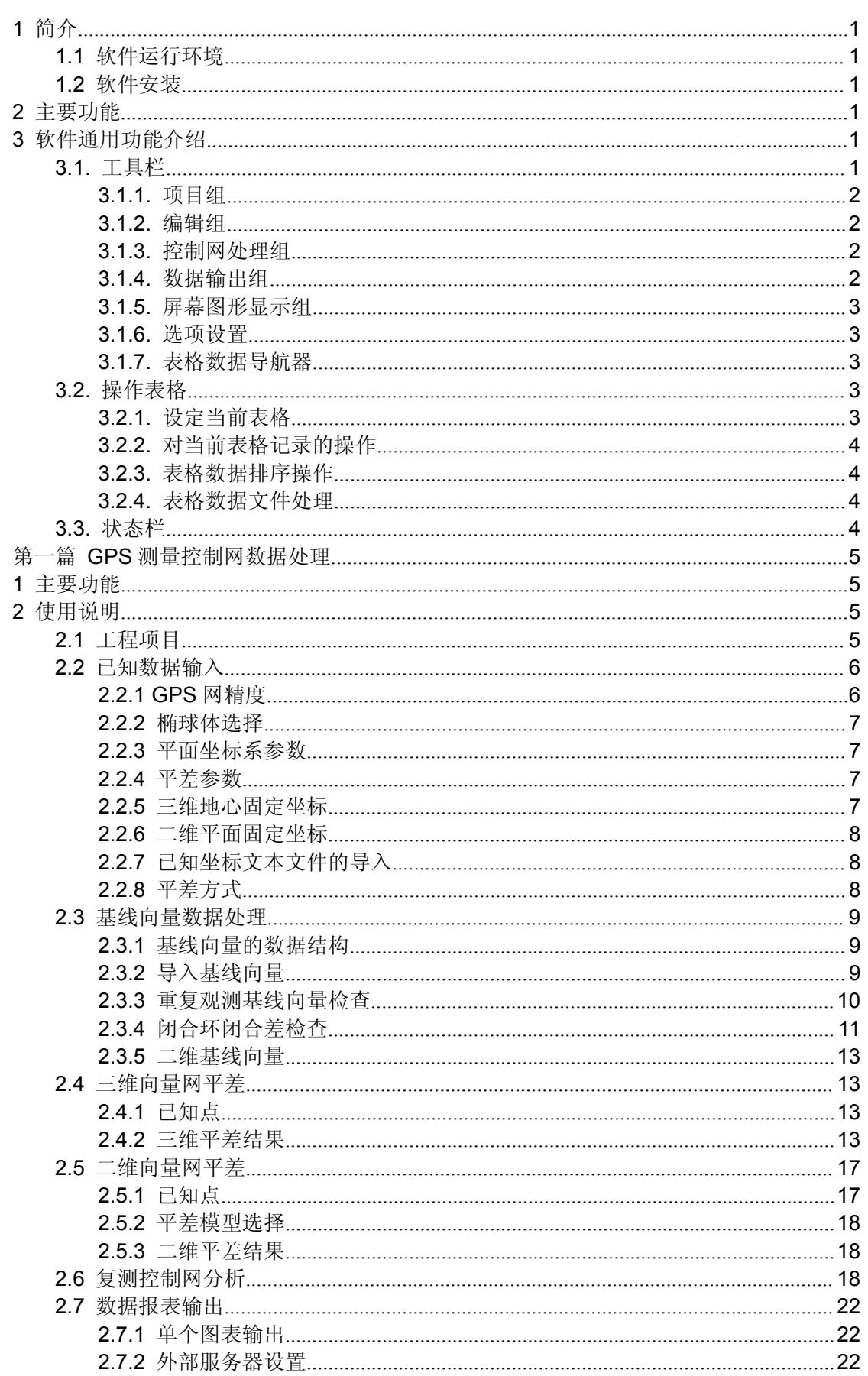

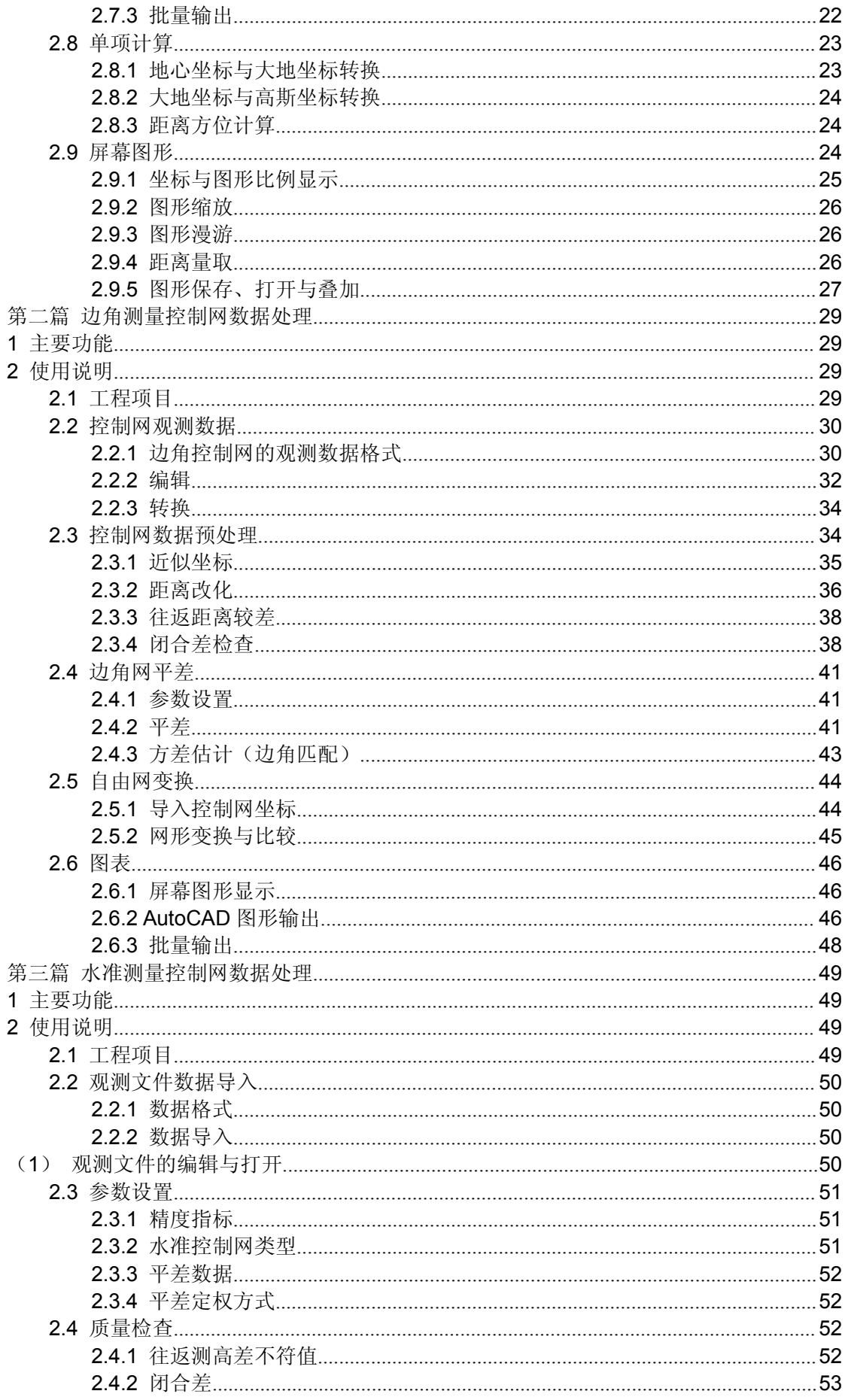

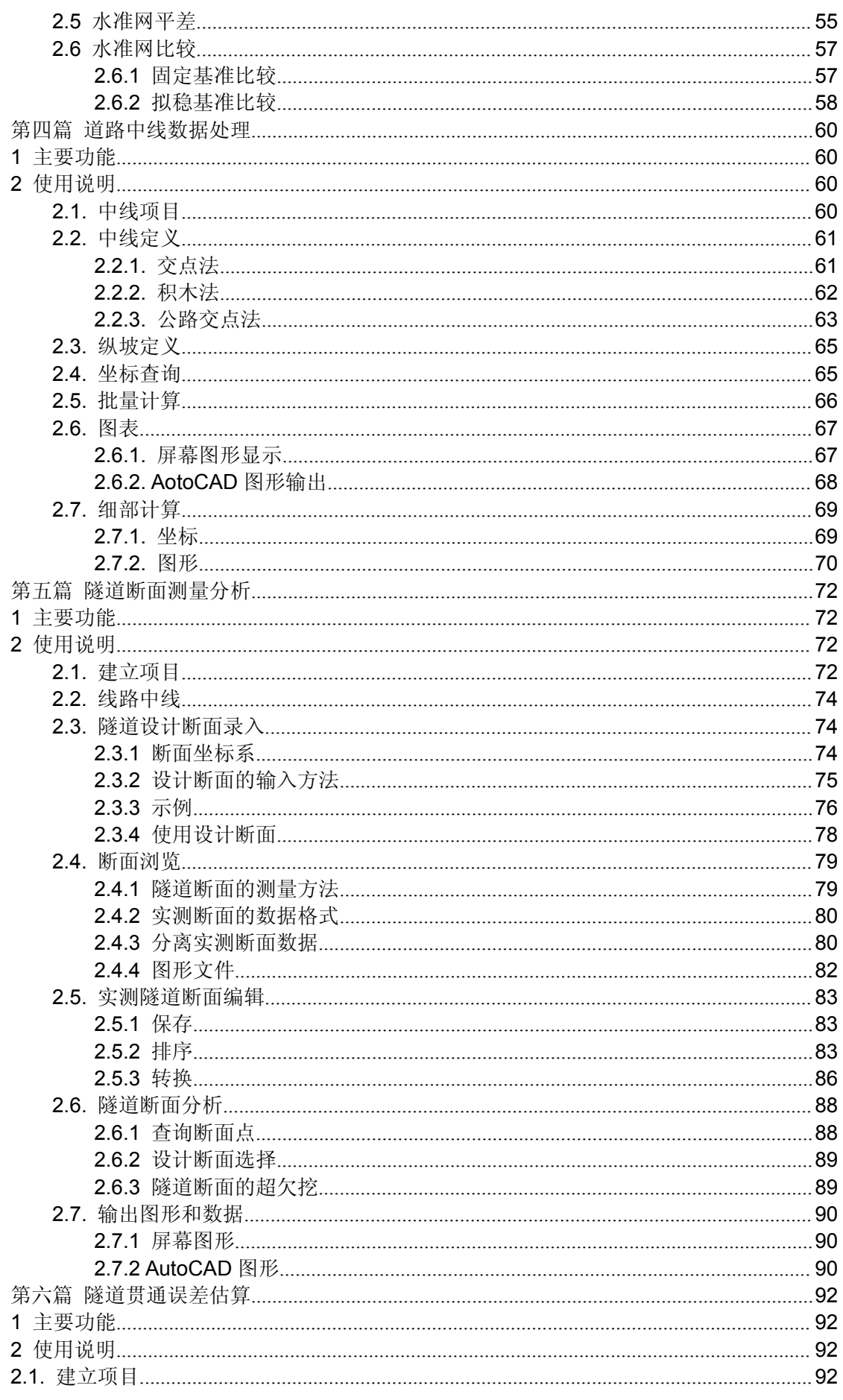

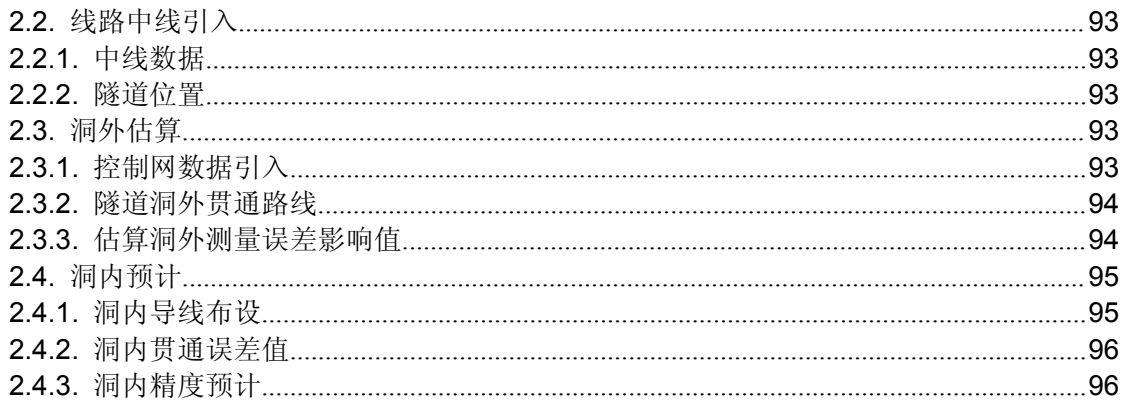

### **1** 简介

**GSP (General Software of Engineering Survey Data Processing) 软件是有中** 铁二局股份有限公司开发的一套常规工程测量数据处理的通用软件。

#### **1.1 软件运行环境**

该软件运行与 WINDOWS xp 系统之上。软件运行需要鼠标支持。软件运行 需要至少 20MB 的运行空间。

#### **1.2 软件安装**

运行软件的安装程序,按照提示操作,即可完成软件的安装。 需要卸载软件时,在操作系统的控制面板中卸载 GSP 软件。

### **2** 主要功能

GSP 系统主要包括 GPS 控制网测量数据后处理、常规平面边角网测量数据 后处理、水准网测量数据后处理、道路中线数据计算、隧道贯通测量设计、断面 测量分析后处理等内容。

### **3** 软件通用功能介绍

### **3.1. 工具栏**

按功能区分为项目管理、编辑、控制网处理、数据输出、屏幕图形、设置、

窗体排列、表格操作等几组。这些功能按钮,均是针对当前活动子窗体的操作。

鼠标停留在工具按钮上,会有提示出现;同时在状态栏中也有更详细的提示 信息。

#### **3.1.1.** 项目组

依次为项目选择<sup>图</sup>、项目数据的打开 <sup>29</sup>、保存 B、另存为 D 文件。

#### **3.1.2.** 编辑组

依次为 Windows 系统的剪切 & 、复制 <sup>电</sup>、粘贴 <sup>色</sup>功能。

#### **3.1.3.** 控制网处理组

依次为重复观测检查 — 、闭合环检查 O 、平差 o<sup>t.</sup> 。

重复观测检查 : 对于 GPS 控制网针对于重复基线观测边检查, 对于常规 边角网指往返观测的边长距离检查,对于高程网检查往返高差观测值。

闭合环检查 <sup>+</sup>,对于 GPS 网检查三维或二维 GPS 同步环、异步环的闭合差, 以及附合路线闭合差;对于边角网检查最小闭合环的角度、坐标闭合差或附合路 线的闭合差;高程网检查水准闭合环、附合路线的高差闭合差。

控制网平差 <sup>qt</sup>: 对控制网进行平差。

#### **3.1.4.** 数据输出组

依次为将当前表格(在需要输出的表格中单击一下,)数据输出到 Microsoft Excel 3. Word 3. 控制网图形输出到 AutoCAD 3 中。

GSP将普及化的办公软件Micosoft Office和AutoCAD工作环境作为服务器, 在其中创建文件,并输出数据,您可以进行编辑和打印输出。

数据输出组按钮是当前窗体所具有的功能。一般的表格数据都能输出;输出 前,请先点击该表格,成为当前表格,然后再点击工具按钮输出表格数据。

输出图形时,不同的窗体有不同的输出内容。

数据和图形可以输出到已存在的指定文件中;请先在"设置"窗体中设置"追 加到已存在的文件中"参数,数据输出图标由图 17 同 <sub>变成</sub> 图 20 图

#### **3.1.5.** 屏幕图形显示组

依次为绘制屏幕图形 <mark>电</mark> 、图形放大 一、图形缩小 Q 、图上量距 2.

GPS 网数据处理窗体、平面边角网数据处理窗体、道路中线数据处理窗体以 及隧道断面分析窗体,可以将图形在屏幕上显示。

#### **3.1.6.** 选项设置

设置参数

#### **3.1.7.** 表格数据导航器

依次为对程序中的当前表格进行查看第一条记录、前一条记录、下一条记录、 最后一条记录、添加记录、删除当前记录、编辑记录、提交编辑、取消编辑和刷 新记录。鼠标停留在相应的功能按钮上,有提示信息。

表格数据导航器是对于当前表格有效的。

### **3.2. 操作表格**

GSP 使用了较多的表格,有些是需要输入数据,有的则是软件计算完成后的 输出内容,并可以输出。这些表格数据保存在项目文件中,也可以单独保存和从 数据文件打开。主要的操作如下:

#### **3.2.1.** 设定当前表格

所有对表格操作,均是对当前活动表格的操作,因此操作前需要设定当前表 格。在需要操作的表格中单击鼠标,则该表格就成为当前活动表格,同时建立起 了该表格与工具栏中的数据导航器间的联系。

#### **3.2.2.** 对当前表格记录的操作

通过工具栏中的数据导航器可以对表格进行查看、增删记录等操作。在表格 中可以直接编辑或输入数据。

#### **3.2.3.** 表格数据排序操作

单击表格的字段列标题,表格将按升序或降序排列表格中的数据记录。

#### **3.2.4.** 表格数据文件处理

表格数据文件可以单独保存和打开:从主菜单表格→…就可以执行相应功 能。设定当前表格后,从主菜单选择相应子菜单。

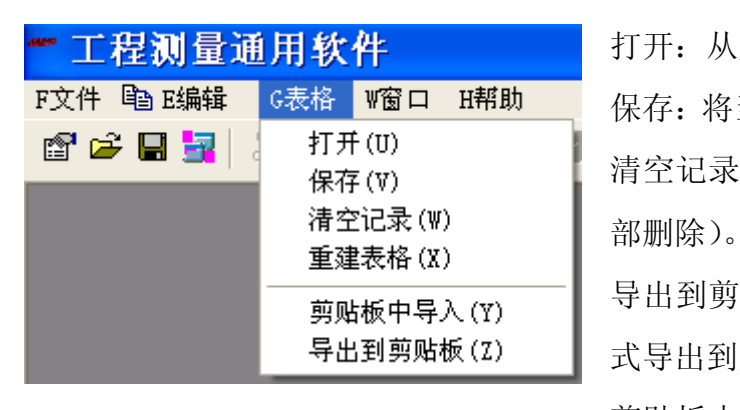

打开:从文件中载入数据到表格; 保存:将当前表格数据保存到文件中; 清空记录: 把当前表格数据清空(全

导出到剪贴板:将表格数据按文本形 式导出到系统的剪贴板中。

剪贴板中导入:将文本数据从剪贴板 中导入表格。便于数据的编辑、传输、 交换。

### **3.3. 状态栏**

在表格的输入过程中,单击表格所在单元格,在状态栏中有相应的提示说明 信息,可以帮助您完成输入工作。请用鼠标单击表格相应的单元格。

如果当前窗体为图形窗体,状态栏中显示的当前鼠标的坐标位置等信息。

### 第一篇 **GPS** 测量控制网数据处理

### **1** 主要功能

- (1) GPS 三维基线向量的质量检查:重复观测边、闭合环的闭合差检查;
- (2) GPS 基线向量空间三维无约束平差、约束平差,转换为二维平面坐标,并计 算网点间的相对精度;
- (3) GPS 三维向量转换为二维向量,对质量进行检查:重复观测边、闭合环的闭 合差检查;
- (4) 二维平面无约束平差、约束平差,并计算网点间的相对精度;
- (5) 自由网拟稳转换处理,进行复测网的比较分析。
- (6) 图形、报表。

### **2** 使用说明

#### **2.1 工程项目**

从主菜单的文件→新建,或者单击工具栏中<sup>图</sup>按钮,打开一个项目选择窗体:

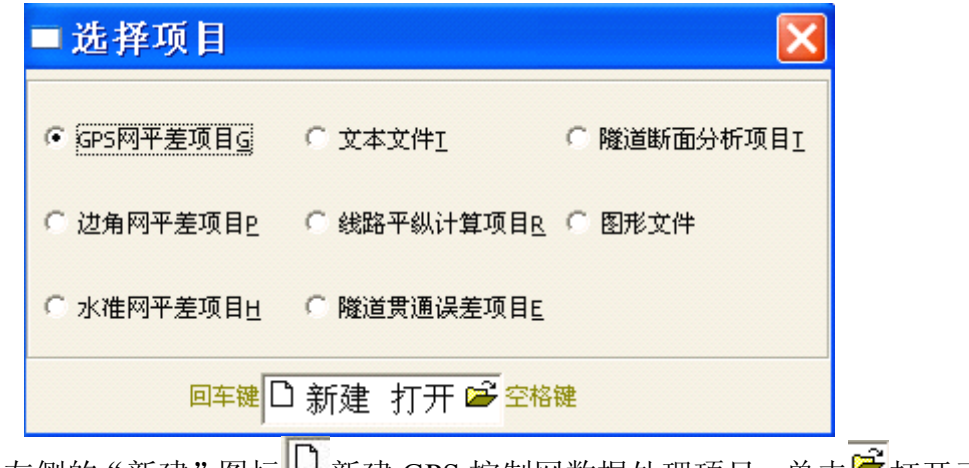

单击左侧的"新建"图标 | 当新建 GPS 控制网数据处理项目, 单击 可打开已

保存的 GPS 控制网数据处理项目,进入 GPS 控制网数据处理的窗体界面。

提示:**GPS** 网的项目文件名为**\*.GA**。

### **2.2 已知数据输入**

包括 GPS 网的相关参数和控制网的起算点坐标。表格包括参数、名称、X、 Y、Z 等 5 个字段列,有的必须输入,有的为可选输入项。

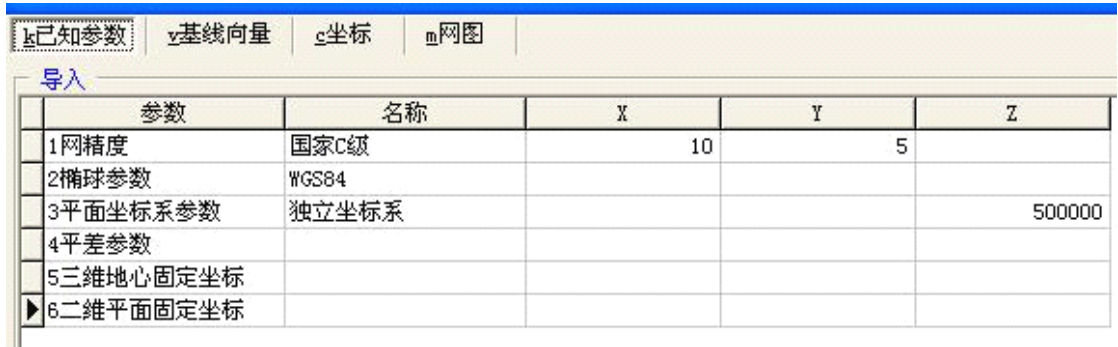

其 他 字 段 为 输 入<br>项。<br>**2.2.1 GPS 网精度** 项。 其中"参数"列字段只能从表

名称。

1网精度

格的下拉框中选择,共计有:

提示:这很重要!不要更改参数列字段的

2椭球参数 3平面坐标系参数 4平差参数 三维地心固定坐标 维平面固定坐标 le "

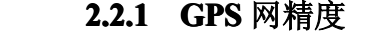

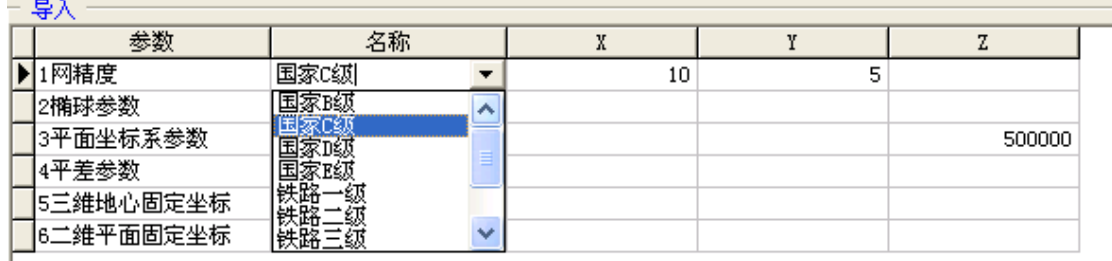

单击"名称"字段右侧的下拉箭头,出现下拉选择框,选择相应的 GPS 控 制网级别。在 X、Y 字段中选填相应网级别的 GPS 测量弦长固定误差(mm)和 比例误差(ppm);在 <sup>Z</sup> 字段中可以填入 GPS 网平差的验前单位权中误差(mm 为 单位,例如 10 表示 10mm), 也可以不填写, 表示自动取每公里弦长中误差作为 单位权中误差。

提示: GPS 网精度与接收机标称精度在形式上相同  $\sigma = \sqrt{a^2 + (bD)^2}$  , 但用法有区别。

#### **2.2.2** 椭球体选择

单击"名称"字段,出现下拉选择框,选择相应的坐标系统采用的椭球体。

选择标准椭球体(WGS84、北京 1954、西安 1980 等)后, 在 该行 X、Y 字段的单元格中单击,状态栏中显示出相应的椭球长半 轴长度(m)和扁率分母,不用输入。

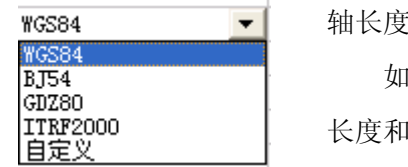

如果是自定义椭球,需要在 X、Y 字段中输入椭球体的长半轴 长度和扁率分母。

"Z"字段代表控制网测区的平均纬度(d.mmss),用于坐标转 换。如果不输入,表示程序自动计算用平均纬度值。

提示: GSP 程序使用工程椭球直接投影法将大地坐标转换为高斯坐标,在确定工程椭球的长半轴时需 要使用平均的纬度。

#### **2.2.3** 平面坐标系参数

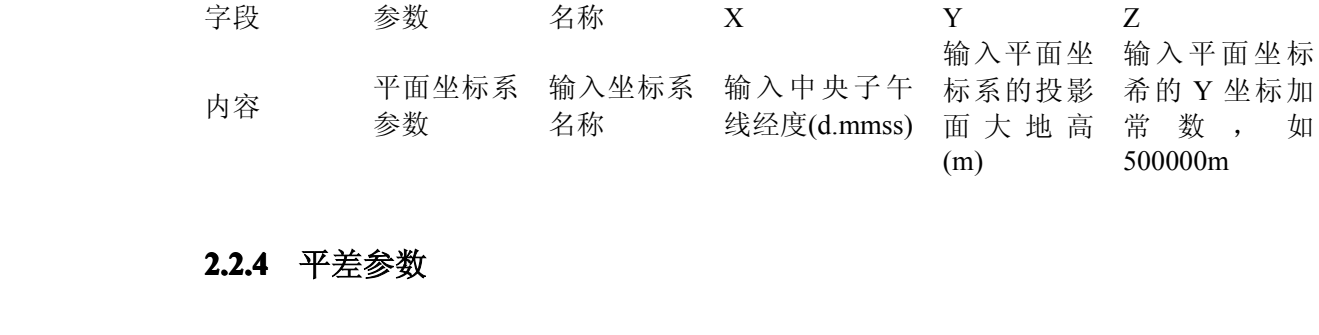

#### **2.2.4** 平差参数

该行参数目前保留。

#### **2.2.5** 三维地心固定坐标

一般输入 WGS-84 地心三维坐标。"名称"字段输入点名,X、Y、Z 中输 入坐标,也可以输入大地坐标 B(d.mmss)、L(d.mmss)、H(m)。

#### 关于已知三维地心坐标点的个数:

如果不输入地心坐标,GSP 平差时仅对三维向量网进行平差,得到基线向量的改正 数,无法得出坐标成果;

输入一个点的地心坐标,将进行控制网三维平差,并可以将平差结果转换到大地椭 球面和高斯平面上;

输入 2 个点的地心坐标,GSP 将采用约束平差进行处理;

输入 2 个以上点的地心坐标,GSP 约束平差时可以加入尺度缩放与旋转参数。

#### **2.2.6** 二维平面固定坐标

输入高斯平面或独立坐标系的平面固定坐标。"名称"字段输入点名,X、 Y 中输入坐标。

#### **2.2.7** 已知坐标文本文件的导入

坐标数据可以从文本文件中导入。文本文件中的坐标数据格式为:

点名, X, Y, [Z] (用逗号分隔)

或点名 XY [Z](用空格分隔)

没有"Z"字段则作为二维平面固定坐标。

#### **2.2.8** 平差方式

GSP 有三维平差模式和二维平差模式。

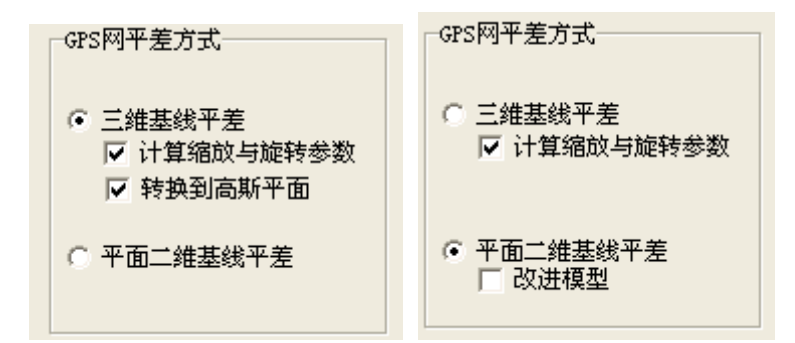

三维平差模式时,如果有至少一个三维地心坐标起算,可以选择平差后转换 到高斯平面上区转换到高斯平面,同时计算出网点间的距离方位精度或相对精度。 有 3 个及以上三维地心坐标约束平差时, 可以选择 可计算缩放与旋转参数加入缩放 和旋转参数。

提示:**GPS** 观测值的向量与三维地心固定坐标系之间可能存在微小的尺度和旋转差异,因此需要加入 该参数。

选择二维平差时,GSP 将三维向量连同误差转换到平面上,再进行数据处理。

#### **2.3 基线向量数据处理 基线向量数据处理基线向量数据处理**

#### **2.3.1** 基线向量的数据结构

参予 GSP 平差处理的三维基线向量结构如下:

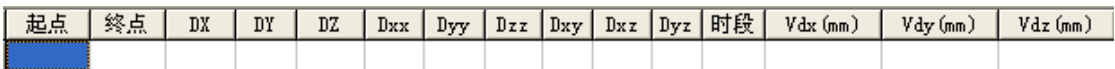

其中, DX、DY、DZ 为三维向量坐标增量, 以 m 为单位;

Dxx、Dyy、Dzz、Dxy、Dxz、Dyz 为三维基线向量的互协方差,单位为 cm2;

时段是指同步环的观测的时段名称。GSP 根据时段来进行同步、异步闭合环 的闭合差检查。如果没有时段号,GSP 将自动添加一个时段号。

Vdx、Vdy、Vdz 为三维平差后的改正数,以 mm 为单位。

二维基线向量没有 Z 分量相关数据:

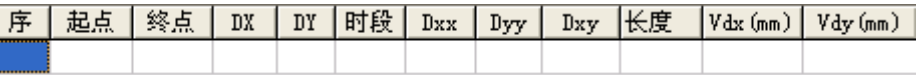

其中的长度是 GSP 从三维转换到二维后的平面距离(m)。

#### **2.3.2** 导入基线向量

GSP 可以从文本文件和系统剪贴板中导入文本格式的三维基线向量数据。

提示:二维基线向量数据是 **GSP** 从三维向量转换得到,不用直接输入。

将三维基线向量数据按如下的格式编辑到文本文件中:

起点名,终点名,**DX**,**DY**,**DZ**,**Dxx**,**Dyy**,**Dzz**,**Dxy**,**Dxz**,**Dyz**,时段号 其中时段号可以省略。

从文件中导入时,单击【添加】按钮 将打开对话框。

如果将基线向量数据 Copy 到系统剪贴板中,

单击【添加】按钮将直接导入到表格中。

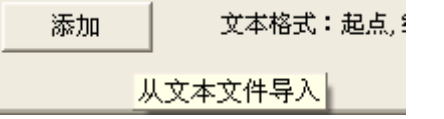

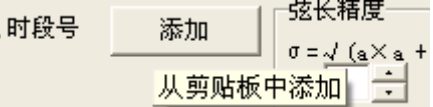

#### **2.3.3** 重复观测基线向量检查

当基线向量数据导入完成后,单击工具栏中 = 按钮, GSP 检查重复观测基 线向量的较差,结果显示在表格中。检查前请确认您选择是按三维向量还是按二 维向量处理,二维检查结果没有 Z 分量相关数据。

GSP 显示的结果为总体比较结果信息,如果检查出的弦长较差超出了限差规 定要求, 在"合限"字段中出现"×"子样。

**约定** 重复测边基线向量较差限差计算方法 技术细节

 $\Delta = 2\sqrt{2}\sigma = 2\sqrt{2}\sqrt{a^2 + (bS)^2}$  采用接收机的标称精

度计算弦长精度

如果需要查看详细比较数据信息,选择 区显示重复测边详细数据<br>选项,然后鼠 标单击总表中的任一行,在详表中显示出数据细节。

三维向量重复观测值检查结果:

 $\overline{1}$ 

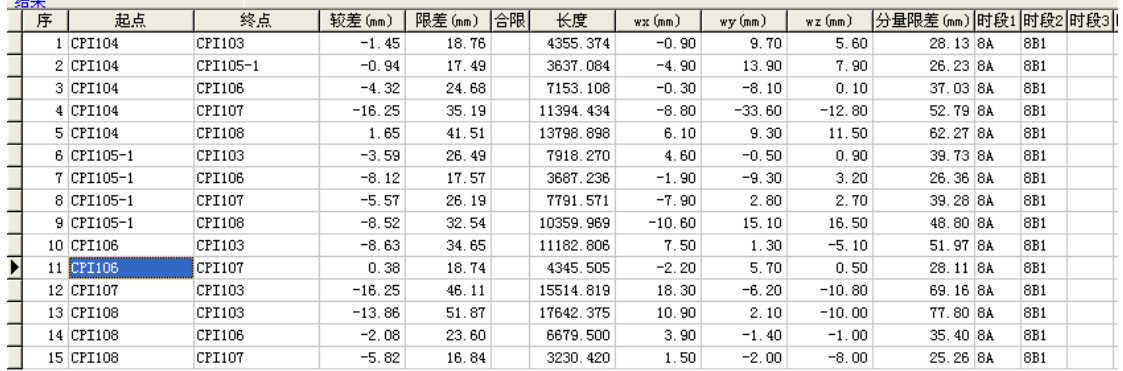

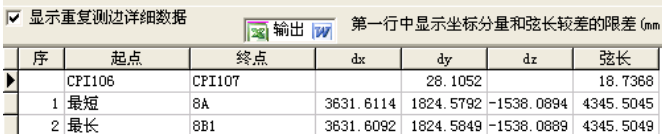

二维向量重复观测值检查结果:

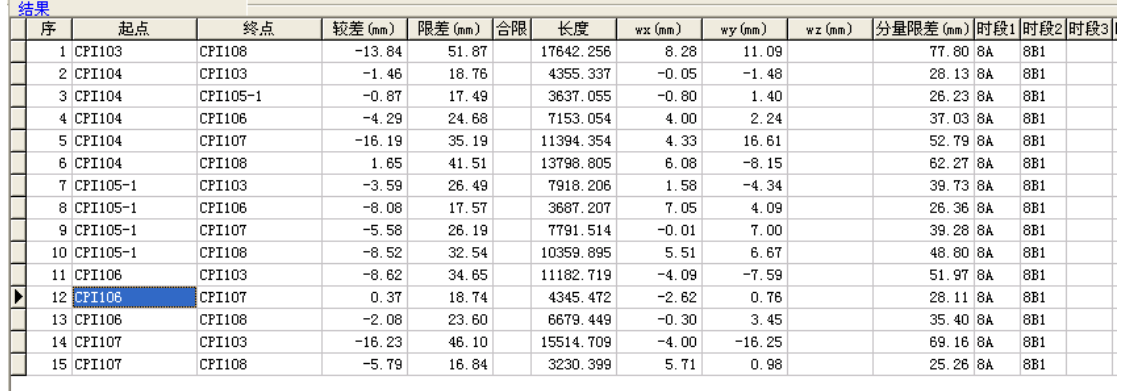

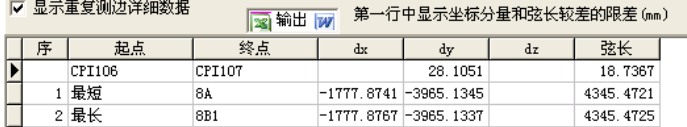

详表中的第 1 行(字段"序"为空白),按异步环闭合差的限差参数指标在 "dy"字段中给出了坐标分量较差的限差(mm),而在"弦长"字段中给出了弦 长较差的限差(mm)。除第1行外的"起点"字段中给出最长、最短弦长, 在"终 点"字段中给出该观测值的时段号。

如果需要逐一输出全部详细重复测边较差数据,请单击这里的 图 输出 网 按 钮。

提示: 工具栏中的 Excel **3 x + Word** W 按钮, 仅输出当前表格内容。

#### **2.3.4** 闭合环闭合差检查

单击工具栏O按钮, GSP 检查闭合环的闭合 差。

检查前需要设置检查 的范围,多边形点数,以 及限差指标参数等。

环线 □ 同步环 □ 附合路线 ☑ 异步环 口手动 闭合环边数 3 一

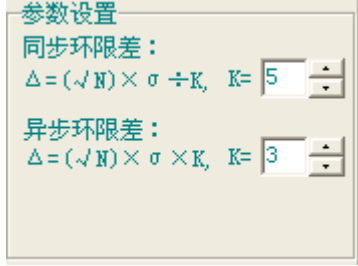

提示:根据规范规定闭合环独立边数不应大于 **6** 条。

**约定** 闭合差限差计算方式 技术细节

采用网精度、按逐边计算。 没有按平均边长和边数计算。

#### **约定** 闭合环多边形的组合 技术细节

比如,6 台接收机的 3 边同步环的个

按所有控制点的有效全组合。 数为:  $C_6^3 = \frac{5.575}{1.5} = 20$ 每个环是每条边所有观测时段的 全排列。

数为: 
$$
C_6^3 = \frac{6 \times 5 \times 4}{3 \times 2 \times 1} = 20 \text{ } \text{\textcircled{1}}.
$$
段的 如果母条 拉均測量 2 时段,3 拉形的

所有时段排列(包含同步环与异步 环)为 2×2×2=8 种(闭合差结果)。

总表中列出检查的结果情况,如有分量超限,则在"合限状态"字段中有"x" 子样(小写 x 字母), 如有长度闭合差超限, 则在"合限状态"字段中有"X" 子样(大写 X 字母)。如果同时统计同步环和异步环,在总表中没有给出限差指 标,分别统计同步环和异步环时则给出分量和限差指标。

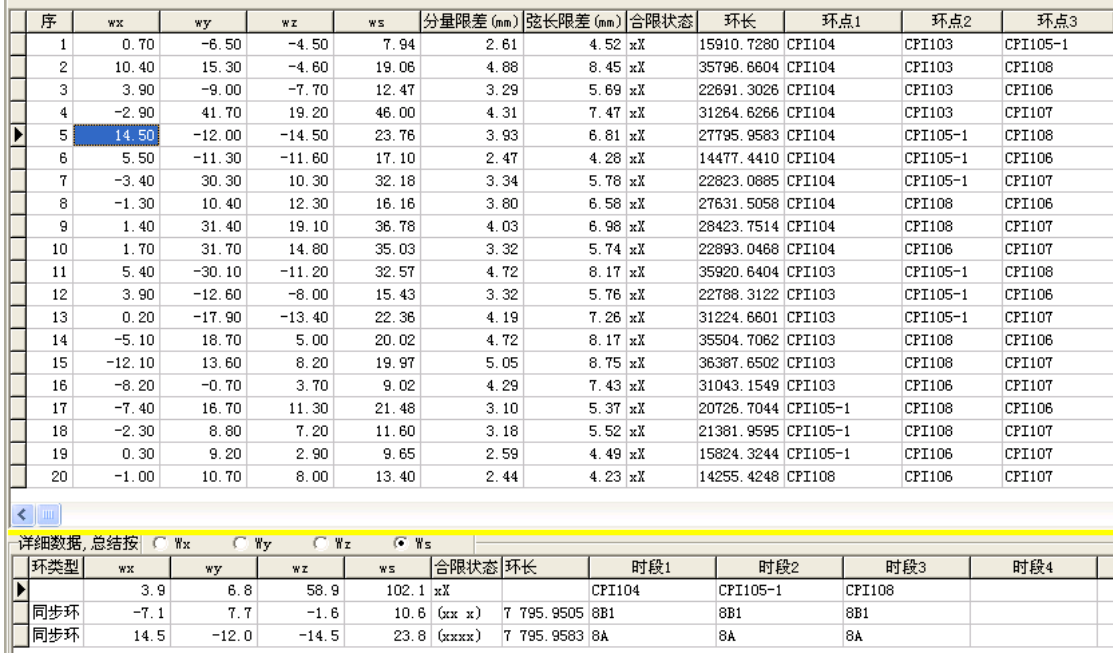

如果需要查看详细计算数据信息,选择 <mark>▽ 显示详细计算</mark>选项。

 $-12.0$ 

 $14.5$ 

 $-14.5$ 

详细数据表格的第1行(字段"环类型"为空白)中,在"wx"、"wy"字段中 分别给出了同步环的分量和长度闭合差限差(mm),而在"wz"、"ws"字段中 分别给出了异步环的分量和长度闭合差限差(mm), 在"时段\*"中列出了闭合 环的点名。字段"合限状态"总结了超限情况(与总表中相同)。

 $8A$ 

 $84$ 

除第一行外,字段"合限状态"给出了检查的超限结果: 在()中有 4 个字 符,分别代表了 wx、wy、wz、ws 的超限情况,超限的填为"x"字符。字段"环 类型"表示同步环或异步环。

如果需要逐一输出全部详细闭合差数据,请单击这里的 3 输出详细数据 7 按 钮。

### **提示**: 工具栏中的 **Excel 3 、Word 3 按钮, 仅输出当前表格内容。**

#### **2.3.5** 二维基线向量

二维基线向量是 GSP 根据三维向量和起算地心坐标计算近似三维坐标后, 转换到高斯平面上的。因此采用二维基线处理方式时,需要输入网中至少一个点 的三维地心坐标。

注意:二维基线向量只能由 **GSP** 从三维转换为二维,不能自行编辑或导入。

#### **2.4 三维向量网平差 三维向量网平差**

三维基线向量导入完成,并输入了必要的已知数据(网精度等),就可以进 行三维向量网的平差了。请单击工具栏中<sup>QC</sup>平差按钮或 平差 按钮。

#### **2.4.1** 已知点

根据输入的三维已知点情况,GSP 可以做不同的处理。

- (1) 如果没有输入一个有效点的地心坐标, GSP 平差时仅对三维向量网进行平差,得到基线 向量的改正数,无法得出坐标成果;
- (2) 输入一个点的地心坐标,将进行控制网三维 平差,并可以将平差结果转换到大地椭球面 和高斯平面上;

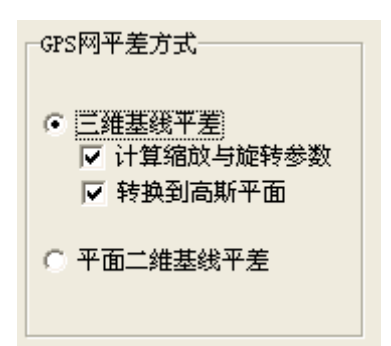

- (3) 输入 <sup>2</sup> 个点的地心坐标,GSP 将采用约束平差进行处理;
- (4) 输入 <sup>2</sup> 个以上点的地心坐标,GSP 约束平差时可以加入尺度缩放与旋转参数。

#### **2.4.2** 三维平差结果

三维平差完成以后,GSP 在窗体底部的信息窗体中给出了平差结果。

(1) 控制网与平差总体信息

(2) 基线向量改正数

在【基线向量】→〖3 维向量〗的 表格里,输出了平差后基线向量的改 正数信息。

三维平差完成! 控制点数: 6个,已知/未知:1/5 基线观测数量:30 单位权中误差Mo:验前/验后=0.510/0.774cm 95%置信区间(0.40,0.61),检验未通过!

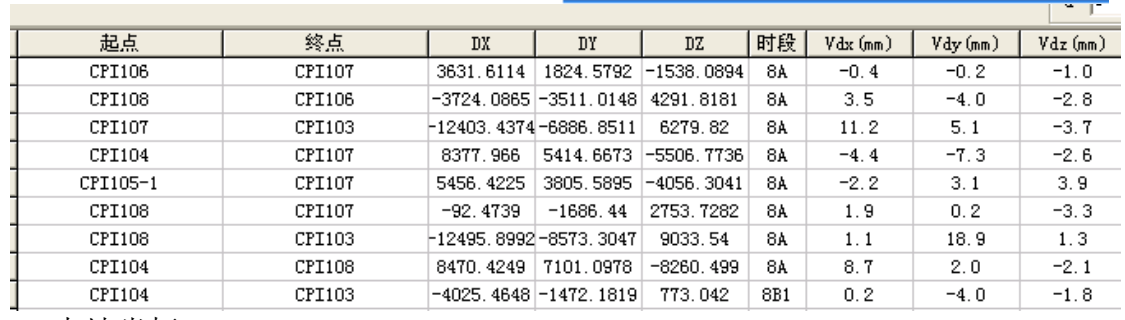

(3) 大地坐标

如果有起算的已知点则在【坐标】→〖地心坐标〗中输出了三维地心坐标及 精度,同时大地坐标也同时输出。

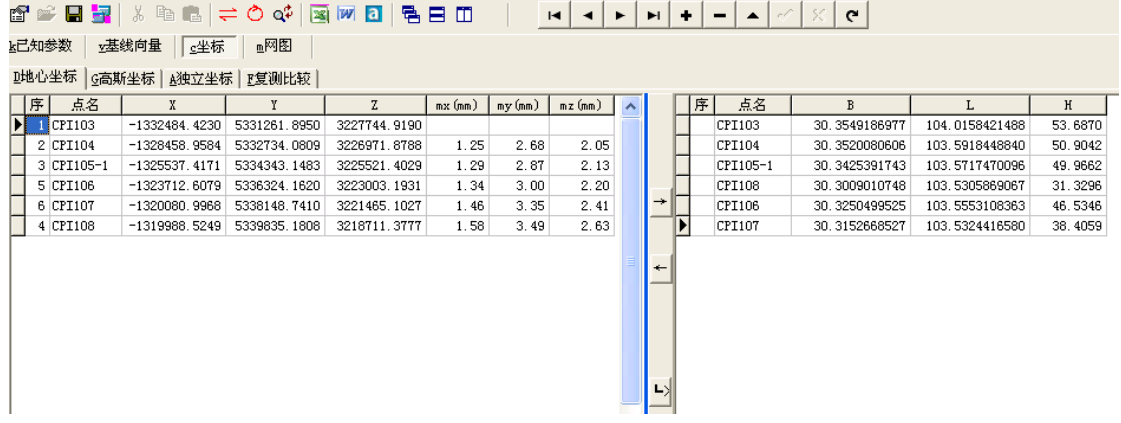

(4) 高斯坐标

如果选中了 Z 转换到高斯平面 选项,根据您在【已知参数】中定义的工程椭球 (或标准椭球),GSP 输出了【坐标】→〖高斯坐标〗及点位误差和误差椭圆参 数。

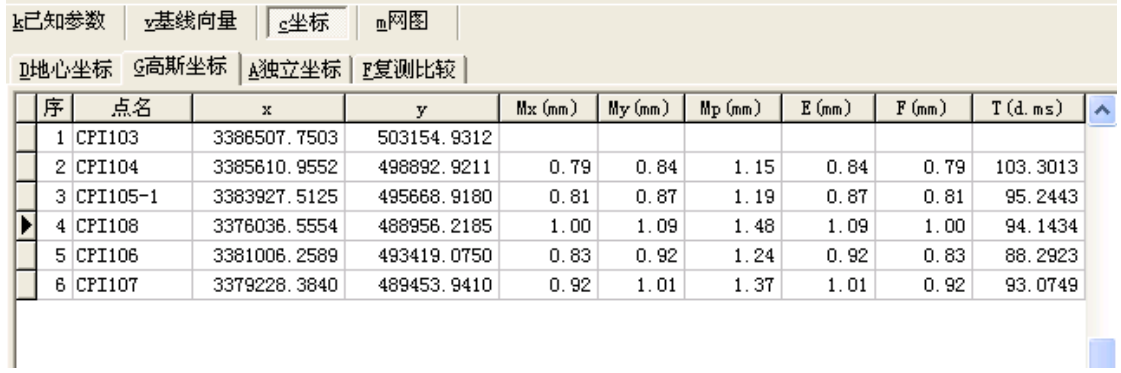

(5) 网点间距离方位与精度(高斯平面坐标系)

选择 下距离方位误差 C点位相对误差 , GSP 计算出网点间的距离方位及

精度。

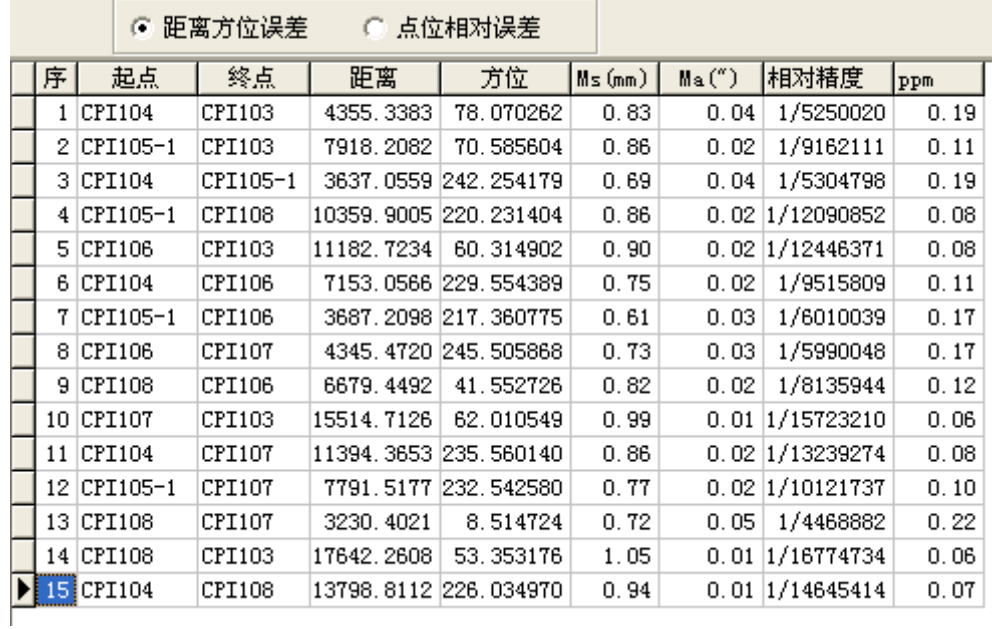

(6) 网点间相对点位误差

选择 C 距离方位误差 G 点位相对误差 , GSP 计算出网点间的相对点位

误差。

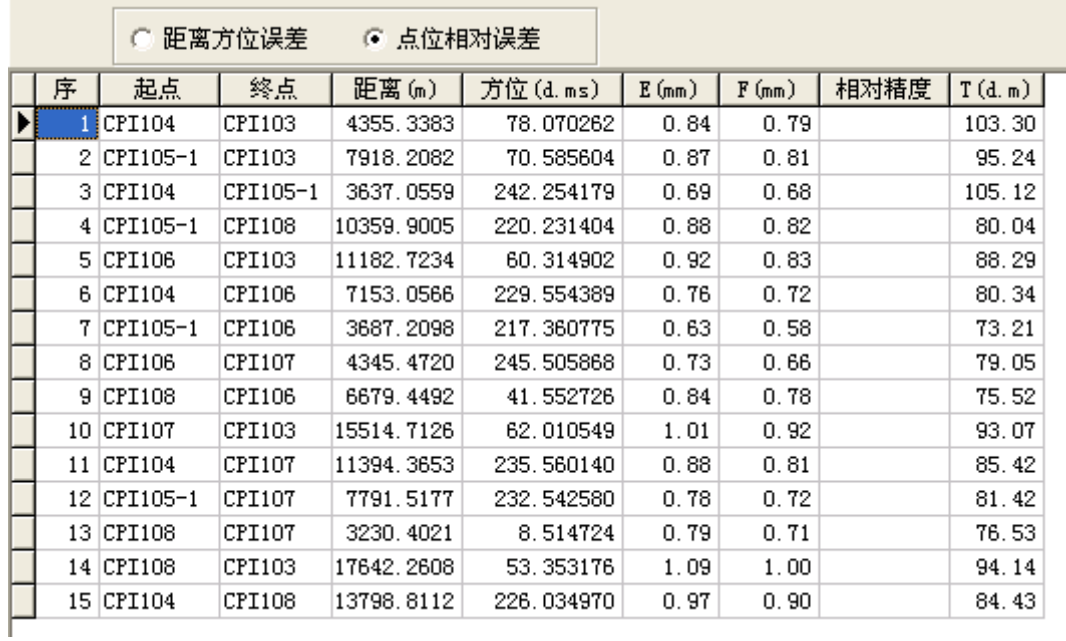

(7) 网形图

请单击工具栏 <sup>a</sup> 按钮。GSP 启动 AutoDESK 的 AutoCAD 服务器环境, 并 将图形绘制于其中。

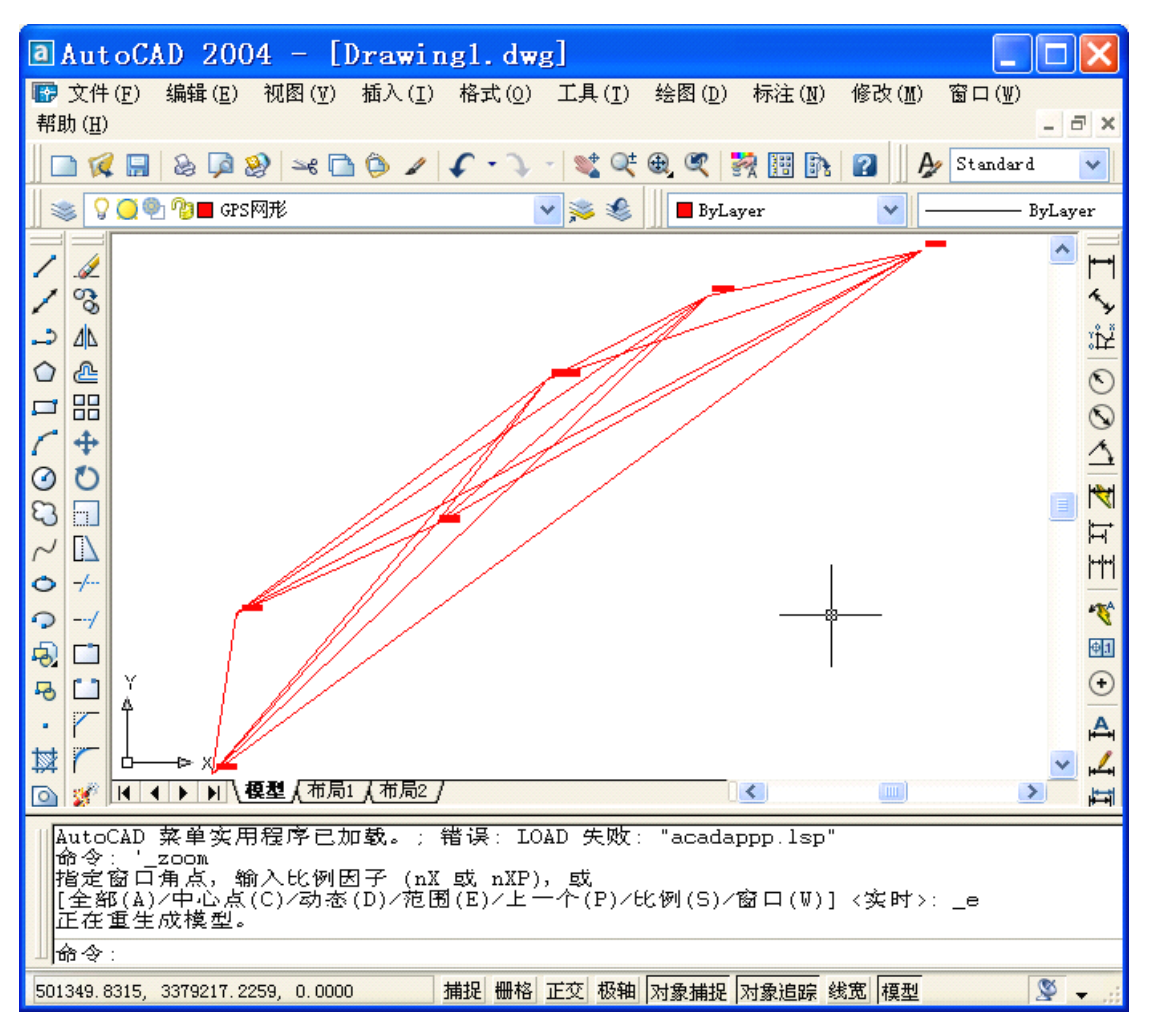

绘图前,请在【网图】中设 6 - 8 3 ↓ 8 © 8 ⇒ 0 4 5 6 8 8 8 置绘图参数。 k已知参数 | y基线向量 | c坐标 | 丽网图 | [绘图参数]中的点名字高、 点尺寸指 CAD 中的尺寸,根据 CAD网图选项· 坐标数据一 绘图参数 您的习惯设置。 ○ 大地坐标  $100$ ☑ 点名,字高: ○ 高斯坐标 ▽ 新建层 层名: GPS网形 ☑ 点与线,点尺寸: 8 ○ 独立坐标 选项,决定是否将绘制的图形 线形 图象  $\vert \cdot \vert$ 点名标注位置 放在新建的图层中。 ○ 右上 ▽ 新建层,层名: GPS网形 ◎ 右下 根据您的习惯,可以设置 网图中点间的连线线型与颜 输出到一 色。 ● AutoCAD绘图环境 绘图 C DXF文件 绘图参数 绘图参数  $100$ ☑ 点名,字高:  $100$ ☑ 点名,字高: ☑ 点与线, 点尺寸: 8 ☑ 点与线,点尺寸: 8 线形 图编 线形 图编 ाजा  $\vert \cdot \vert$  $\vert$ 网形 ☑ 新虚线 座点线<br>点线<br>双点划线

### **2.5 二维向量网平差 二维向量网平差**

GPS 二维网平差模式常用于独立控制网的数据处理,也可用于低精度的不量 取 GPS 接收机高度的控制网数据处理。

#### **2.5.1** 已知点

采用二维平差模式,必须提供一个三维起算点坐标。根据输入的二维已知点 数量:

- (1) 没有二维已知点,采用最后一个三维已知点作为二维起算点。
- (2) 一个已知点,可以二维平差。

(3) <sup>2</sup> 个及以上二维已知点,可以选择加入尺度与旋转参数平差。

#### **2.5.2** 平差模型选择

如果已知的二维起算点坐标是从相应的已知三 维坐标转换而来的高斯坐标,在需要进行二维平差 时可采用 GSP 提供的改进模型平差,选中选项 ○ 改进模型

提示:采用改进模型平差,三维约束平差后转换到高斯坐标系, 与直接在高斯坐标平面上二维约束平差的结果一致。

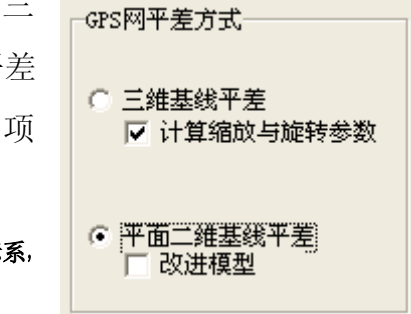

#### **2.5.3** 二维平差结果

二维平差后得到的是【坐标】→〖独立坐标〗成果。

参见三维平差结果。

#### **2.6 复测控制网分析 复测控制网分析复测控制网分析**

GSP 针对复测控制网特点,与原测控制网的位移比较分析。主要操作步骤如 下:

- (1) 三维平差后得到高斯坐标或二维平差后得到独立坐标
- (2) 拷贝复测坐标

单击 1250坐标, 根据您选择的平差处理模式拷贝平差后的平面坐标:

三维平差拷贝高斯坐标,二维平差拷贝独立坐标 。

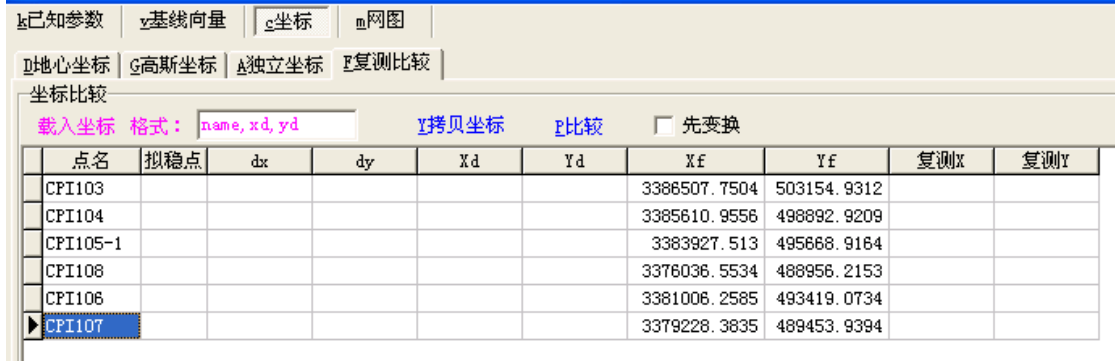

表格中的 dx、dy 字段表示坐标较差;Xd、Yd 字段表示原测坐标;Xf、Yf 字段表示复测坐标;复测 X、复测 Y 字段表示网形变换后的坐标。

(3) 导入原测坐标

把文本数据格式的原网测量坐标拷贝到 Windows 系统的剪贴板中,

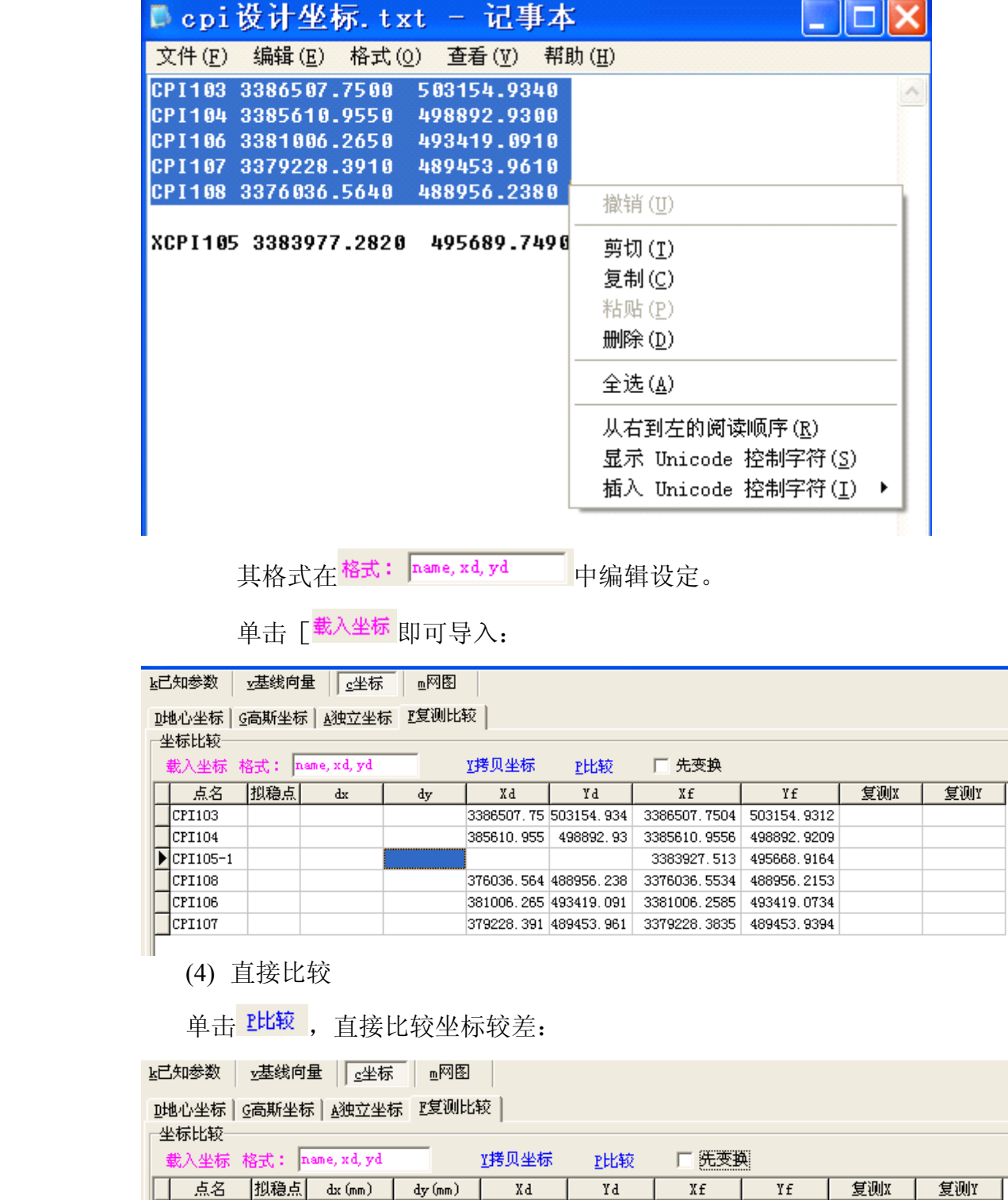

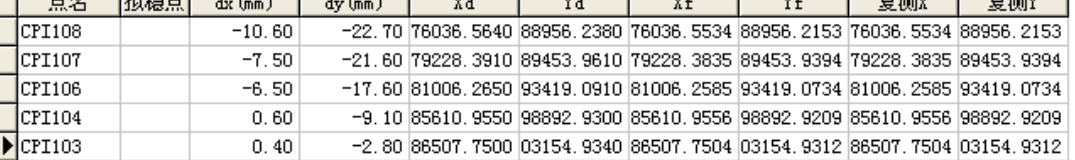

(5) 先转换网形再比较

由于复测和原测控制网的网形可能存在坐标平移、以及尺度、方位基准的微 小差异,需要经过网形转换, 选择选项 P <sup>先变换</sup>, 再比较。转换后的新坐标保存 在字段"复测 X"、"复测 Y"中。

对于复测网的新点在旧网中不存在,可以删除:

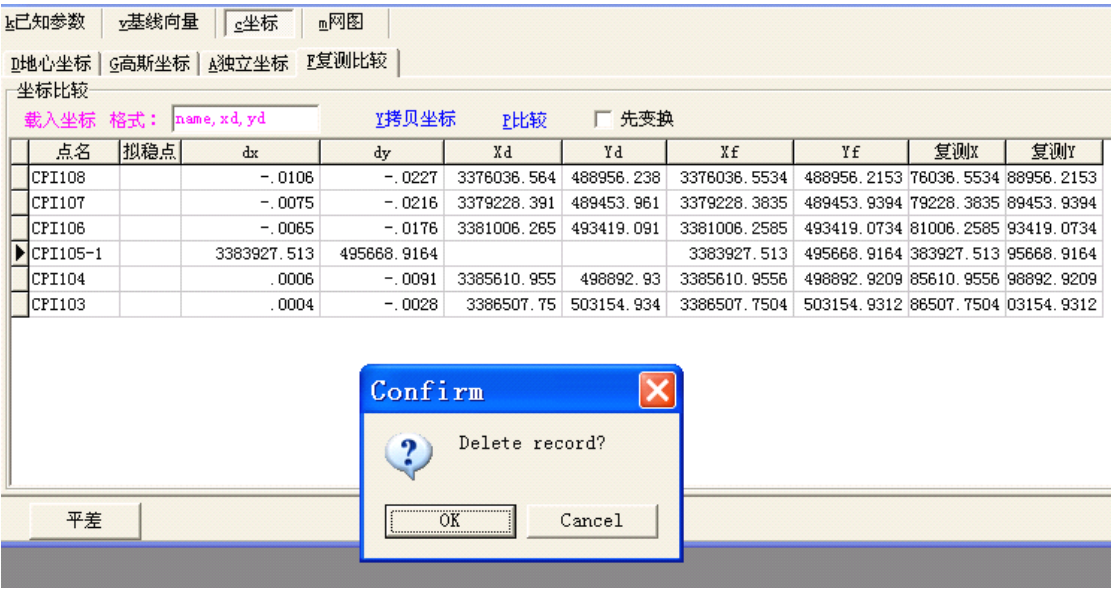

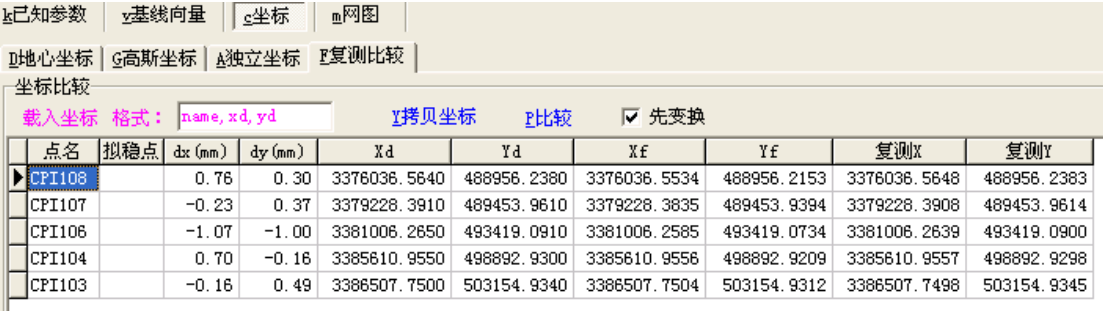

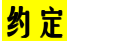

#### <mark>约定</mark> 网形转换 **The Contract of the Management of the Management of the Management of the Management of the Managemen**

按相似变换或称赫尔墨特变换原 理将网形进行平移、旋转与缩放。 采用自由网重心或拟稳基准变换。变 换后,网形与原网形在基准、尺度与 方位基准上有较好的一致性。

如果发现有个别点的差异较大,则应该进一步验证,选择拟稳基准进行网的 相似变换。

(6) 拟稳网转换

先选择拟稳点(您认为稳定的控制点),直接单击稳定点所在行的"拟稳点" 字段的单元格,选择下<mark>型稳点</mark>选项,再进行 比较 。

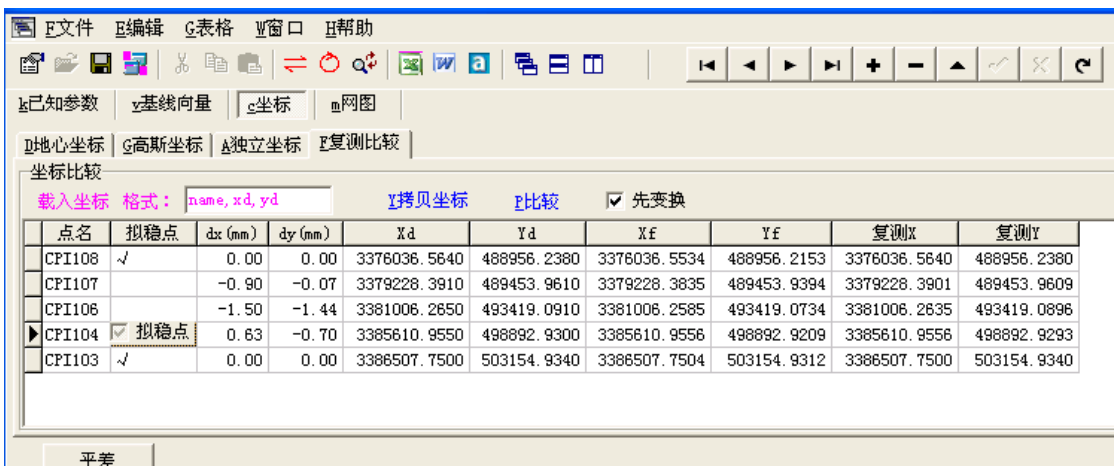

复测网比较的变换参数: 旋转参数:-0.0346"<br>旋转参数:-0.0346"<br>尺度参数:-1.2779ppm

在主窗体的底部信息兰中报告了转换的参数。

拟稳处理方法:

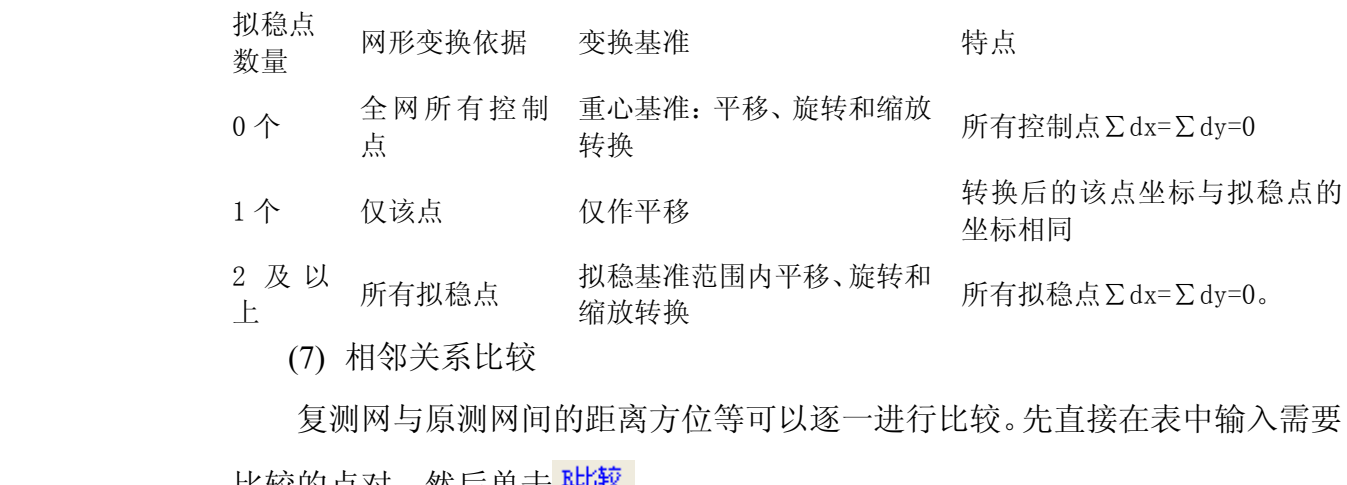

复测网与原测网间的距离方位等可以逐一进行比较。先直接在表中输入需要 比较的点对,然后单击 贴较。

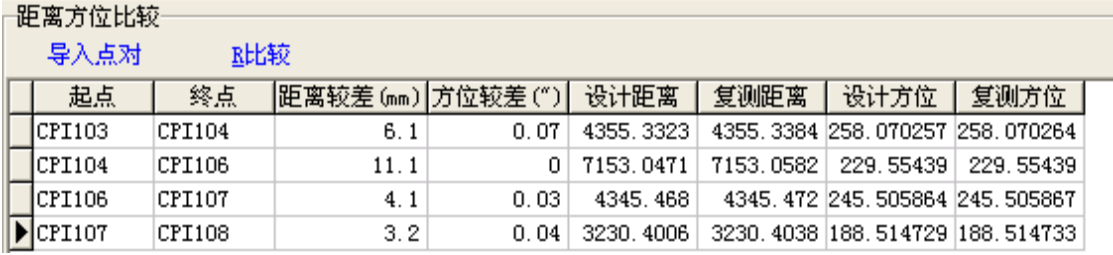

也可以导入预先编辑好的控制点点对: 先将如下格式的点对数据复制到 Windows 系统剪贴板(全部选择后按 Ctrl+C), 然后 单击 导入点对:

提示:这些表格里数据可以从菜单【表格】→【保存】 中保存起来。

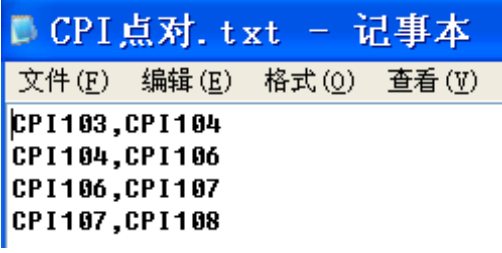

■洗项

使用服务器

常规 小数位 图形 |

□ 重启MS Office服务器

□ 追加到存在的文件中

□ 重启AutoCAD

### **2.7 数据报表输出**

#### **2.7.1** 单个图表输出

输出表格中的数据时,请在该表格中单击一下,然后单击按钮 <mark>。 图</mark>, 即 可将表格中的数据输出到 MS Word 或 Excel 中, 供您二次编辑和打印输出。

要将控制网图形输出到 AutoCAD 中, 请单击 <sup>a</sup> 按钮。

#### **2.7.2** 外部服务器设置

若要将图表数据输出到已存在的文件中,单击工具 按钥<mark>条</mark>,先在设置窗体中选择<mark>区题通存在的文件中</mark>选 项。

如果图表数据输出过程中,关闭了 Ms Word、Excel 或 AutoCAD 服务器(程序), 则下次输出前应先选择 ▽ 重启MS Office服务器 | ▽ 重启AutoCAD 洗项。

#### **2.7.3** 批量输出

当数据处理完毕后,可以选择输出内容,一键输出报表。

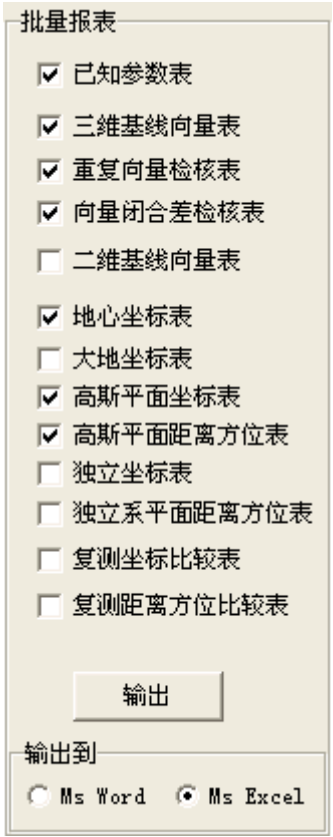

### **2.8 单项计算**

GSP 提供坐标转换、距离方位计算等单项计算功能。

### **2.8.1** 地心坐标与大地坐标转换

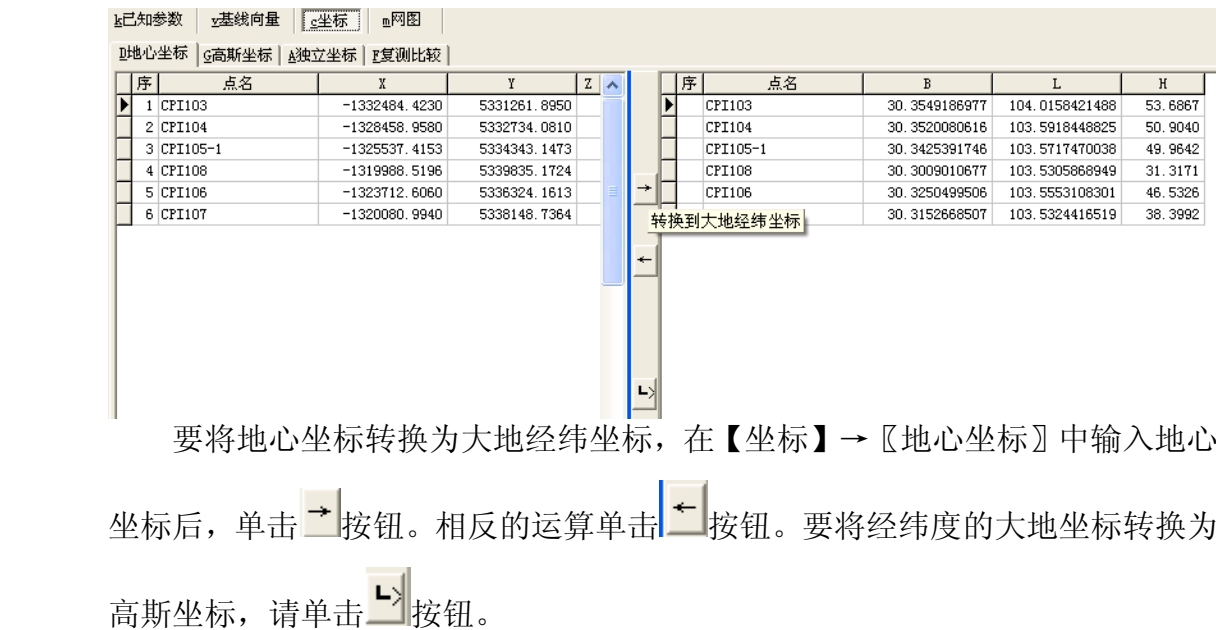

椭球体的定义在【已知参数】表格中。

#### **2.8.2** 大地坐标与高斯坐标转换

要将高斯坐标转换到大地经纬度坐标,在【坐标】→〖高斯坐标〗中单击≤■ 按钮。

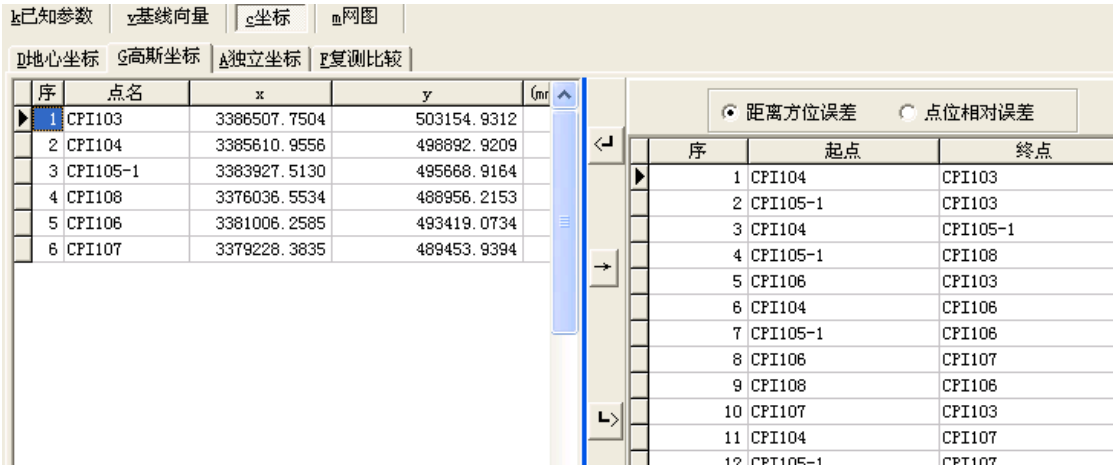

#### **2.8.3** 距离方位计算

m.

要计算网点间的距离方位,在【坐标】→〖高斯坐标〗中或【坐标】→〖独

÷

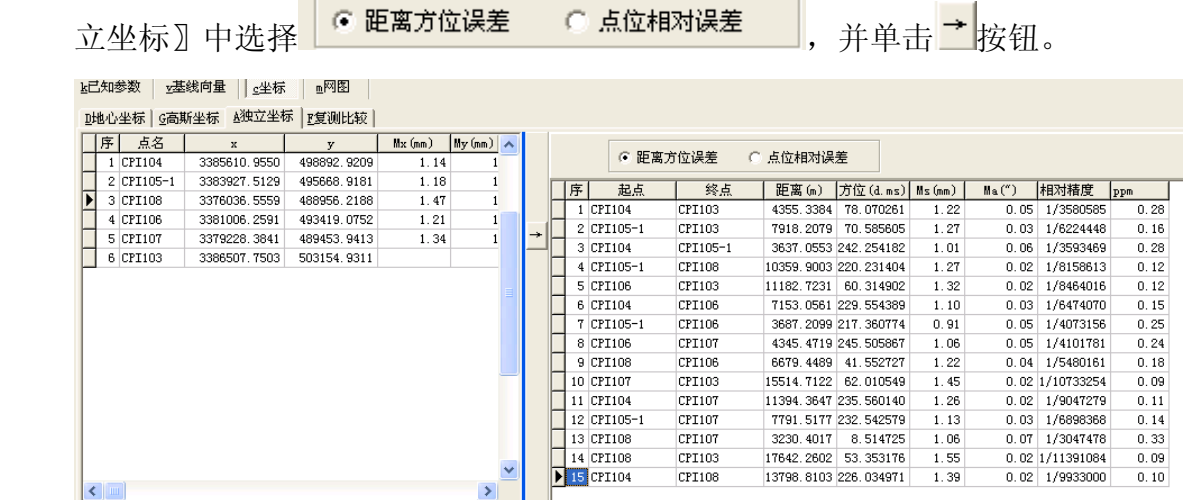

### **2.9 屏幕图形**

如果活动窗体是当前的 GPS 数据处理窗体、边角网数据处理窗体、道路中 线处理窗体或隧道断面处理窗体,单击工具栏中的 4 按钮,当前窗体的网形或 图形将显示在一个屏幕图形窗体中。

绘图前,请在【图表】中设置屏幕图形的绘制内 容以及绘制参数。

单击内容样式示例,即可设计屏幕绘制时的大 小、颜色等。

如果已经平差处理,表格中已经有坐标数据,则 可以直接使用表格中的大地坐标、高斯坐标、独立坐 标,否则 GSP 自动计算近似坐标, 然后绘图。GSP 将控制点的坐标数据一并拷贝到图形窗体中的控制网表格中。

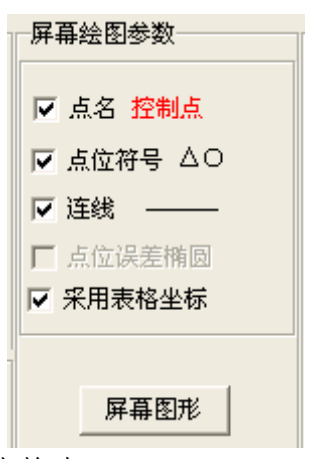

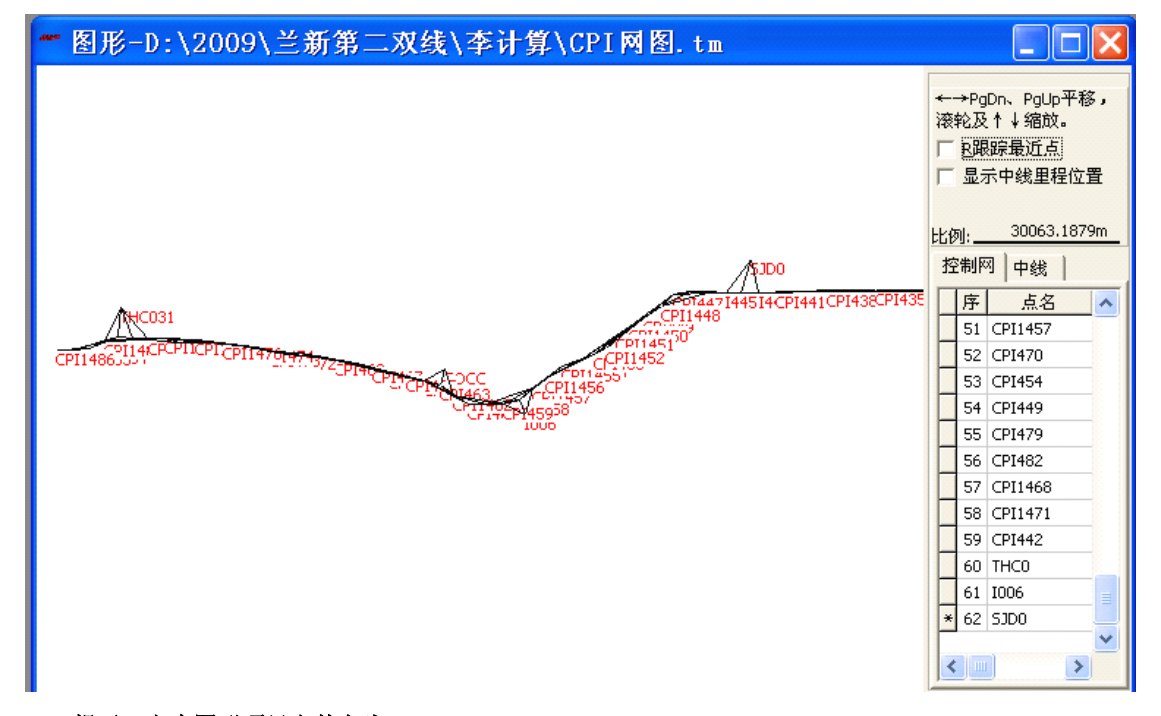

提示:文本图形项目文件名为**\*.TM**。

#### **2.9.1** 坐标与图形比例显示

鼠标在显示的图形上移动,在状态栏中显示当前鼠标 位置的坐标。

选择选项FBBESE , 在鼠标移动时, 右侧的表格 中控制网数据及时定位到离鼠标最近距离的控制点记录 上。

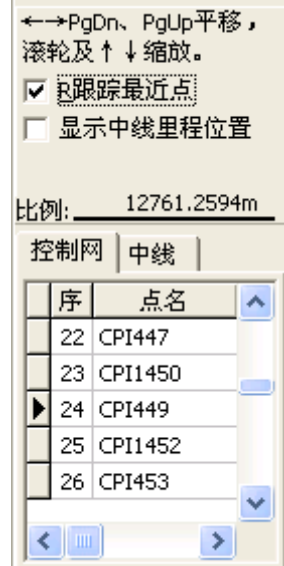

选择选项区显示中线里程位置, 鼠标移动时在状态栏中显示出当前位置的里程 与偏距。

3544040.5049.461471.2748 里程: 632+533.7435 左侧468.6819

在窗体右侧区域显示了当前屏幕图形的显示比例:

7388.5793m 比例: 黑线的长度上方的数据表示该长度在屏幕上的距离。

#### **2.9.2** 图形缩放

GSP 的屏幕图形可以自由无极缩放和漫游。

使用鼠标的滚轮即可实现图形的缩放。

使用键盘中的↑、↓箭头按键,也可实现图形的缩放。

工具栏中的快捷按钮 8 图形放大、 Q 图形缩小。

按住鼠标左键不放,在图形上从左上向右下移动,释放鼠标左键后,图形缩 小;按住鼠标左键不放,在图形上从右下向左上移动,释放鼠标左键后,图形放 大;图形缩放的比例根据移动的上下距离大小变化。

#### **2.9.3** 图形漫游

使用键盘中的→、←箭头和 PgUp、PgDn 按键,可实现图形的缩放。

按住鼠标左键不放,在图形上从左向右移动,释放鼠标左键后,图形向左移 动;按住鼠标左键不放,在图形上从右向左移动,释放鼠标左键后,图形向右移 动;图形移动的距离根据移动的左右距离大小变化。

#### **2.9.4** 距离量取

要量取屏幕图形中的距离,先单击工具栏中的快捷按钮 / , 进入量距状态 Ø. (凹陷),然后在屏幕图形中单击鼠标选择量距的起点,移动鼠标,屏幕中 随鼠标移动划出量距的直线,并在状态栏中显示当前距离起点的距离,再次单击 鼠标后确定量距的终点,GSP 在信息提示栏中报告量取的距离结果,结束量距任 务。

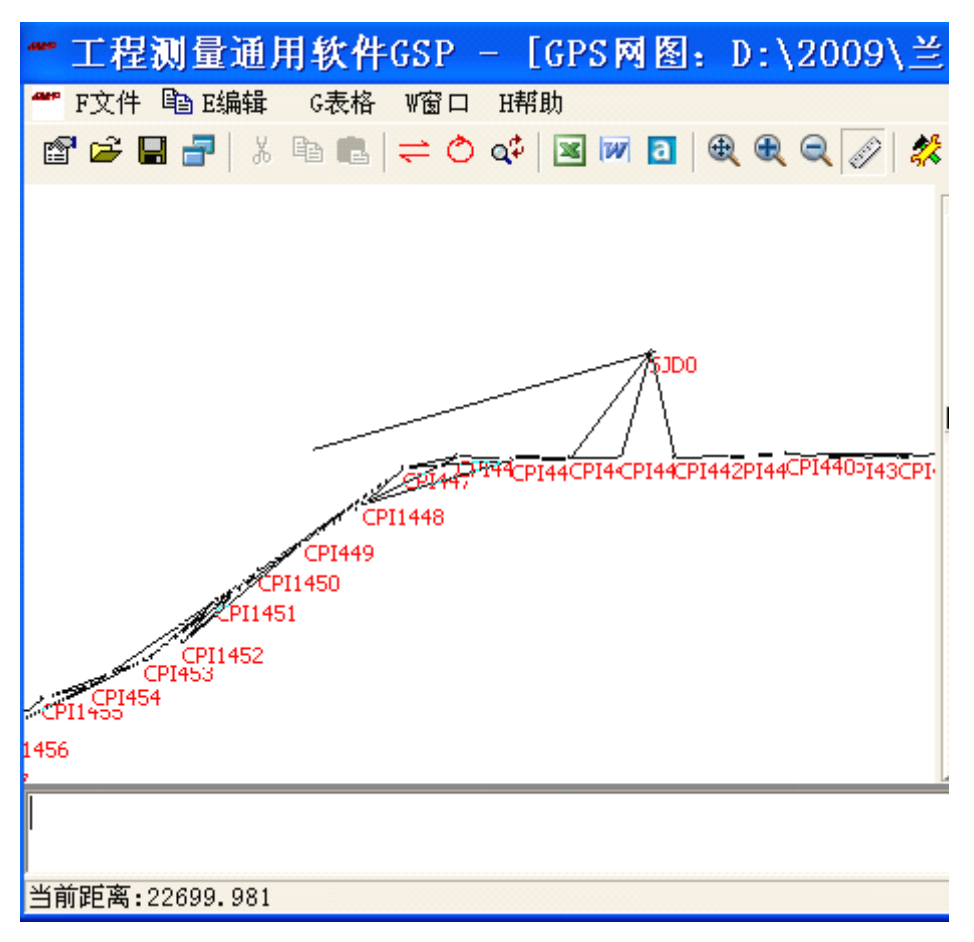

在量取距离过程中,可以使用鼠标的滚轮对图形进行缩放,以便选择量取的 起终点准确位置。

如果希望选择的坐标点是表格中控制点,进入距离量取状态后,鼠标移动到 就近的控制点时,按下回车键,GSP 将该点作为距离量取的起点或终点,且准确 计算距离方位。

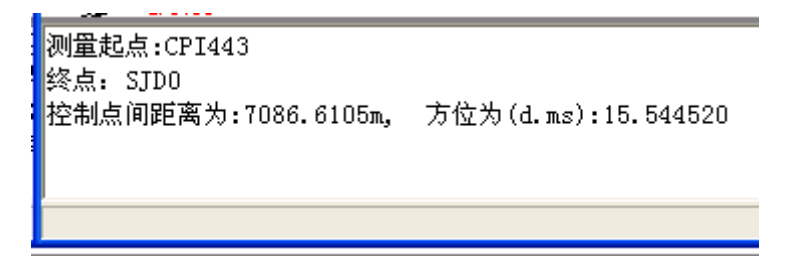

#### **2.9.5** 图形保存、打开与叠加

GSP 的屏幕图形是独立格式的文本图形,可以同其他 GSP 子项目一样进行 保存与打开;还可以将图形绘制到已经存在的文本图形中,实现图形的叠加,比 如控制网形图与道路中线图的叠加。

请在选项设置窗体中选择 区题加到存在的文件中,

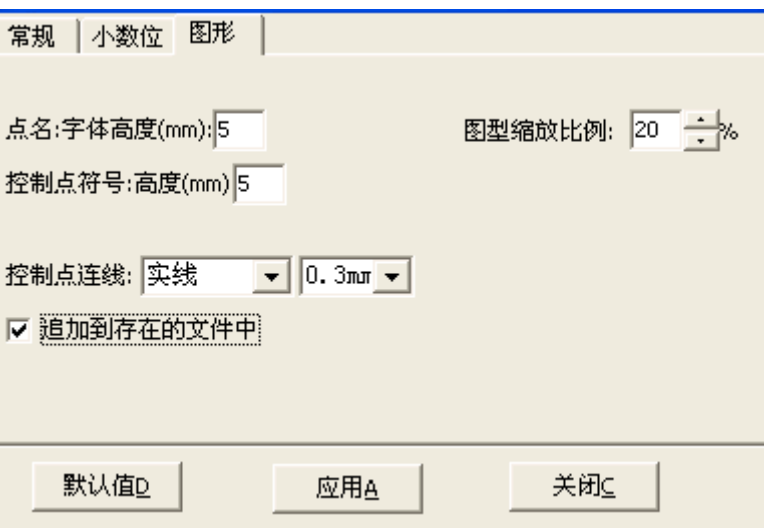

绘制图形前,GSP 打开对话框,请先选择一个存在的 GSP 文本图形文件(文 件后缀为\*.TM),程序自动叠加内容并绘制显示。

GSP 可以从 GPS 控制网数据处理窗体、边角网数据处理窗体、道路中线数 据处理窗体以及隧道断面处理窗体发送数据并创建一个文本图形窗体。

### 第二篇 边角测量控制网数据处理

### **1** 主要功能

(1) 对平面边角控制网的观测数据进行往返测距离不符值、闭合差进行检查;

(2) 对平面边角控制网进行平差处理,方差估计,并评定精度;

(3) 自由网转换(置平),对网形进行比较分析。

提示:凡测量控制点间的角度与距离组成控制网,如常见的测角网、测边网、边角网、导线网等,**GSP** 统称为边角网。

**2** 使用说明

### **2.1 工程项目**

从主菜单的文件→新建,或者单击工具栏中<sup>图</sup>按钮,打开一个项目选择窗体:

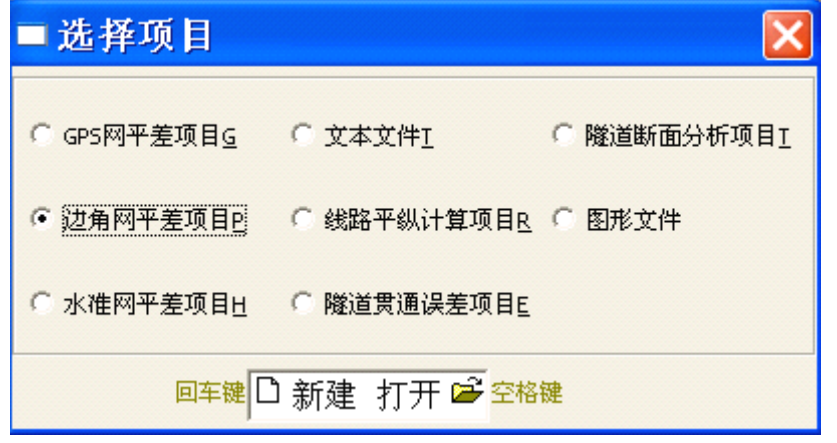

单击左侧的"新建"图标 **D** 新建边角控制网数据处理项目, 单击 <mark>空</mark>打开已 保存的边角控制网数据处理项目,进入边角控制网数据处理的窗体界面。

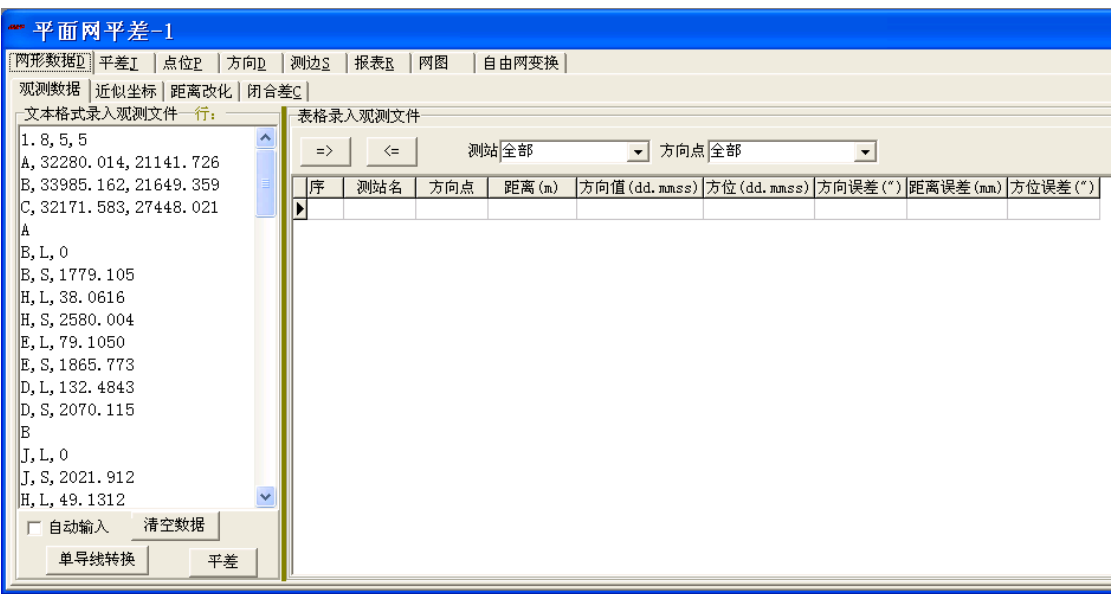

提示:边角网的项目文件名为**\*.pxy**。

#### **2.2 控制网观测数据**

创建边角网数据处理项目后,打开一个实例网形数据。在【网形数据】中的 〖观测数据〗,左侧数据编辑区里显示了网形数据。

#### 提示:该边角网形数据源自武汉大学《控制测量学》的示例。

### **2.2.1** 边角控制网的观测数据格式

平面控制网观测文件是文本文件,格式分为三部分:

#### 第一部分(观测精度)**:**

方向观测精度(先验,秒),测距标称精度固定误差(mm),测距标称精度比例误差(ppm)

#### 第二部分(已知点坐标)**:**

已知点名,X,Y

已知点名,X,Y

… …

#### 第三部分(测站观测数据组):

测站名

目标点名,观测类型,观测值,观测值精度

目标点名,观测类型,观测值,观测值精度

… …

测站名
目标点名,观测类型,观测值,观测值精度 目标点名,观测类型,观测值,观测值精度

… …

其中,点名(包括已知点、测站点、目标点等)均没有限制,字母不区分大 小写,同一个控制网中同一点名只有唯一坐标位置。**GSP** 限制点名长度不超过

## **25** 个字符。

以下逐一介绍各部分细节。

(1) 观测精度

网形文件中的观测精度是指观测时的先验测角精度和测距精度。测角精度用 方向中误差表示,单位为秒。距离精度一般用测距仪的标称精度表示,<sup>a</sup> 固定误 差(mm),b 比例误差(ppm 或 S×10  $^{\rm -6}$ )。

(2) 已知坐标

控制网的位置基准,至少应该有一个已知点的坐标(另外还至少需要一个方 向基准)。依次将已知点坐标列入文件中。

(3) 测站数据

网形文件的主要部分是测站观测数据,就是以测站为单元、根据测站的自然 观测记录建立的各方向点的方向、距离及观测精度数据。同一观测文件中,一个 点名可以也最多可以建立一个测站观测数据单元。

1) 观测值类型与约定

观测类型有方向、距离、方位、边侧四种,分别用 L、S、A、B 表示。

2) 观测值精度

观测值的精度一般就是给定的先验精度,可不用输入。如果与先验精度不同, 需要在相应观测值后输入。方向观测精度同样是以秒为单位,距离以 mm 为单位。 已知值(方位、距离)的精度应输入 0。

#### 提示:必要起算数据如已知方位的精度必须为 **0**。

3) 输入方法

各目标点按自然观测顺序输入,紧接输入观测值和精度,各元素间用逗号相 隔。

31

L 表示方向观测, 观测值天式为度.分秒; 观测值精度以秒为单位(若与先验 方向观测精度相同可以不输);

S 表示距离观测,观测值以米为单位;观测值精度为 mm(若与先验测距标 称精度相同可以不输),如果是已知边长,应输入 0;

A 表示方位观测(如陀螺方位),观测值形式为度.分秒; 如果为已知值, 其精度为 0;

B 表示测边网的边侧观测(如果 距离交会只有两个距离观测值,则需 要指明交会点在已知边的哪一侧), 观测值为另外一个目标点名(测站 点、目标点、观测值点三点是顺时针 方向排列),没有观测值精度。

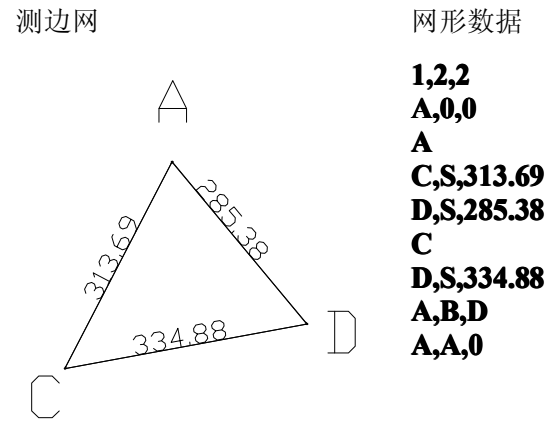

**约定** 网形数据 しんしんしゃ 枝术细节

所有观测值均已概算,GSP 直

接使用该文件中的数据参与平

差,不再作改化。

距离观测可以有往返观测,均作为观测值参与平差(不取往返平均值)。

观测文件中的已知数据必须足够确定网形,详见起算数据。

文件中的空格、空行被忽略,数据间用逗号(半角符号)相隔。

## **2.2.2** 编辑

观测数据文件为文本文件。可以编辑好以后打开即可,也可以在程序中按照 格式编辑、录入。

32

需要清空编辑区中的数据,单击 <mark>清空数据 </mark>按钮即可。

为检查数据,在文本格式录入观测文件区 域,利用上下左右方向键移动当前光标位置, 程序显示出光标在数据文件里的所在行数。

自动输入: 选中 区 自动输入 选项, 在输入

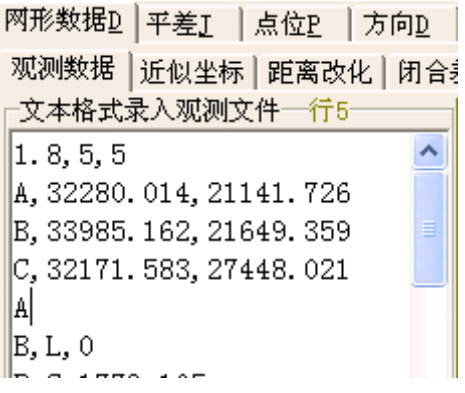

了测站的方向观测值后, 按 Enter 回车键, GSP 自动准备该方向点的距离输入, 自动将上一行的方向点名作为距离输入的方向点名,省去了再次输入点名和距离 观测类型的工作:

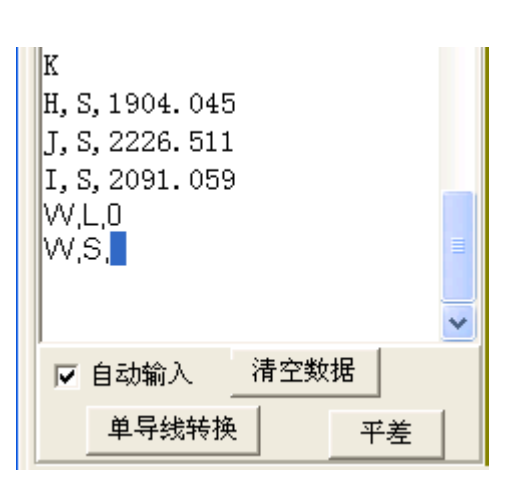

GSP 还可以在表格中录入观测数据;也可 以将文本格式转换到表格中直接编辑,也可以 从表格中转换为文本数据格式。单击<mark>\_=></mark>按 钮,即可将左侧的文本数据导入到右边的表格 中。

为了快速查看指定测站、方向点的相关数 据,可以在下拉选择框中选择指定的测站名或 方向点名。

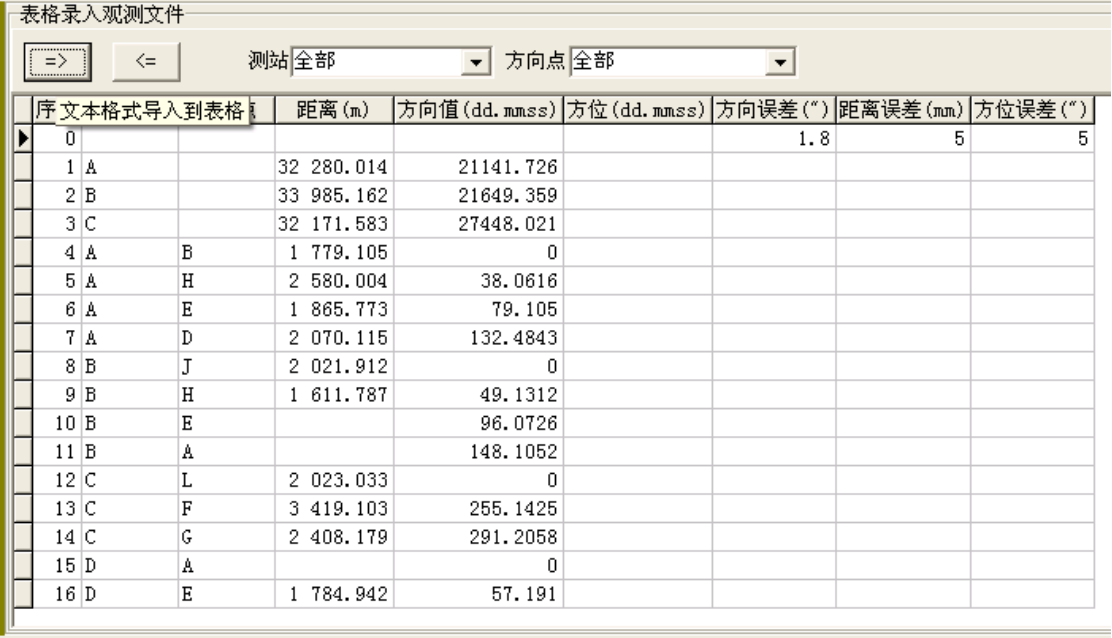

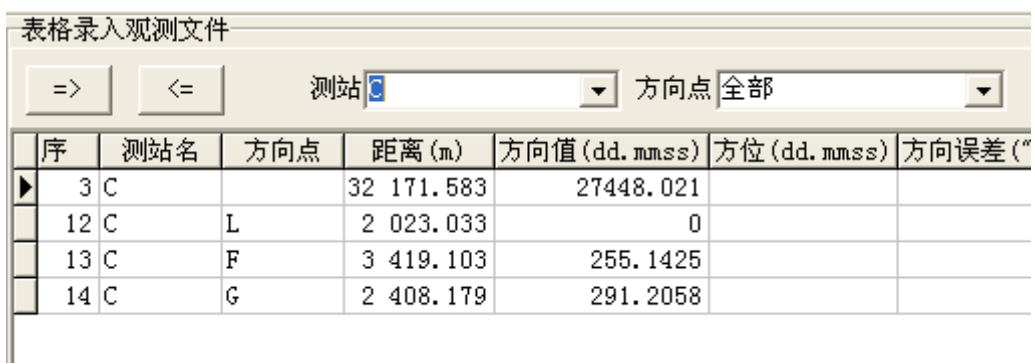

单导线转换

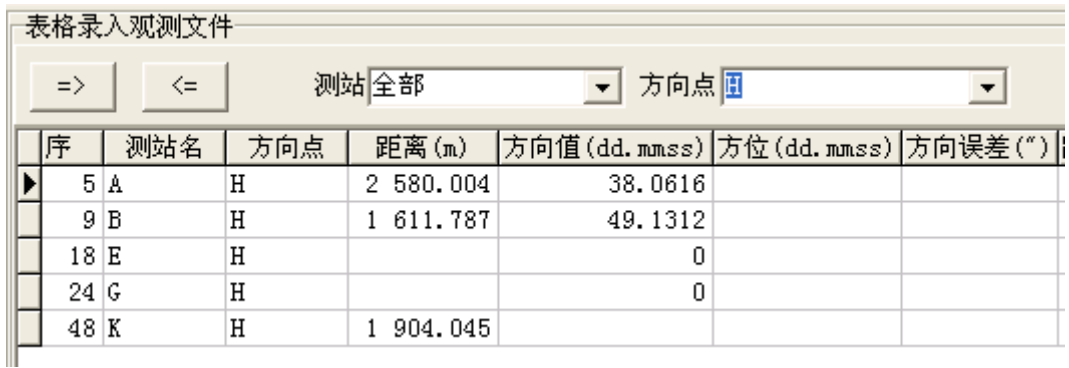

在表格中编辑好数据后,可以转换为文本的数据。单击<mark><=</mark>按钮。

# **2.2.3** 转换

针对较多的单导线测量,测量数据规律,可以减少录入,GSP 提供了单导线 输入方式,只需将单导线数据录入后,单击<mark>单导线转换</mark>按钮,自动将单导线数 据转换为 GSP 标准网形数据格式。单导线数据格式如下:

单导线输入格式: 点名,前视距离(m),左角(dd.mmss,右角为负) [,距离误差(mm)] [,角度误差(")]

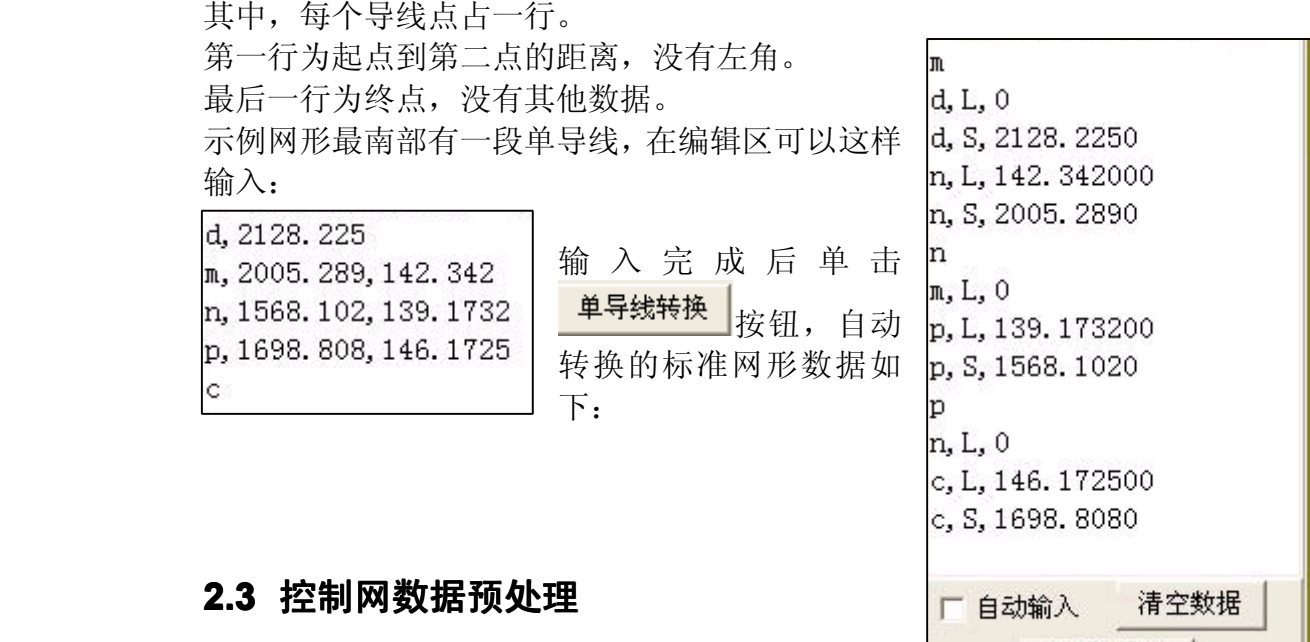

预处理不是必须做的,是辅助性的数据准备。 比如距离检查、改化计算、闭合差检查等。

# **2.3.1** 近似坐标

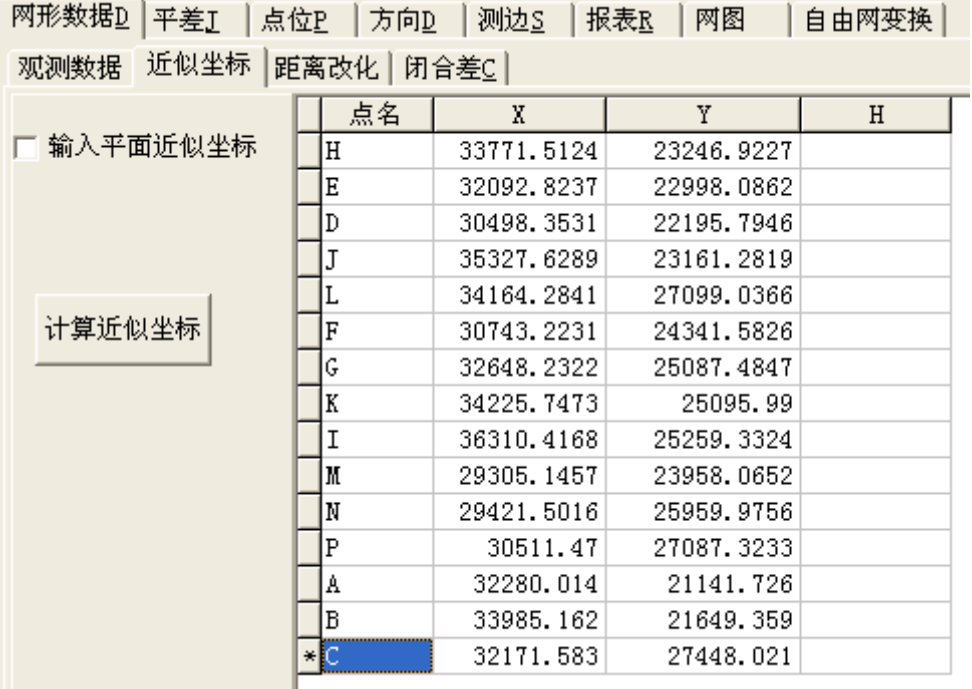

GSP 会自动推算控制网点的近似坐标。

距离作高程投影改化计算时,需要用到控制点的大致高程,因此在这里您需 要输入近似高程。

高斯投影改化需要知道控制点的大致坐标,这里您可以在【网形数据】一〖近

似坐标〗中先<mark>计算近似坐标</mark>

如果您要使用自己计算得近似坐标,或者当 GSP 不能计算出近似坐标时, 您可以选择E 输入平面近似坐标,<br>选项,然后在表格中输入控制网点的近似坐标。

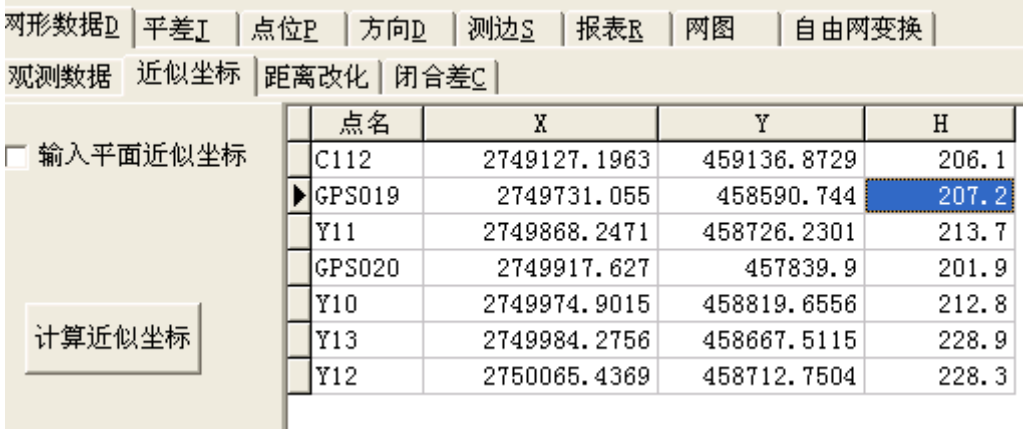

# **2.3.2** 距离改化

精密控制测量的距离改化计算包括向椭球面投影距离的高程投影和向高斯 平面投影的高斯投影改化两方面。高斯投影改化需要高程投影之后进行。

在【网形数据】一〖距离改化〗中,单击选项区距离损影归算并选中,GSP 将距离观测值取出到下面的表格中:

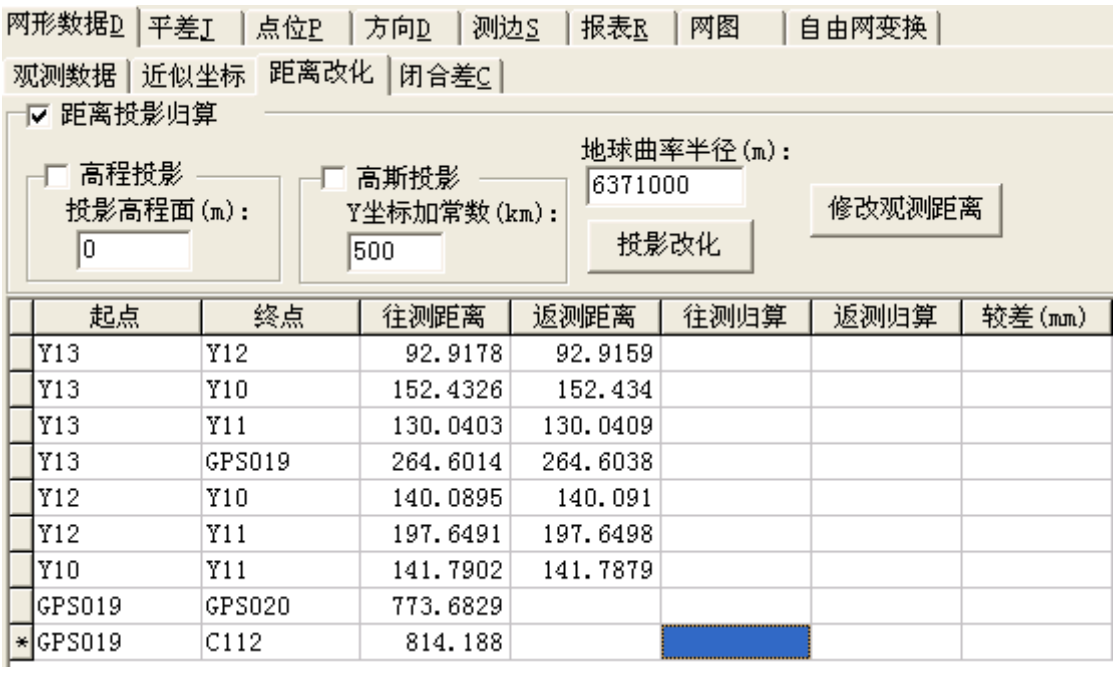

洗中区高程投影选项,并输入投影高程面的高程。需要进行高斯投影改化时,

选中 区 高斯投影, 选项, 并可以修改地球曲率半径, 然后单击 标题改化 | 按钮, GSP 改化计算距离:

۸

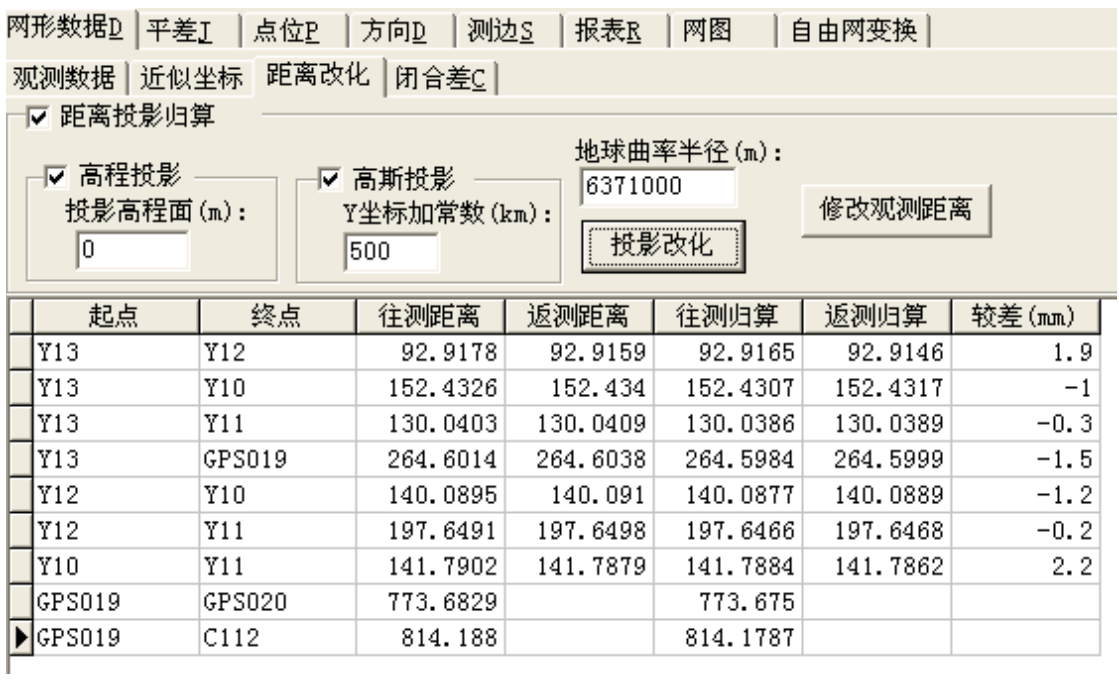

要使距离改化的结果生效,必须单击 按钮,

修改前 改化距离修改后

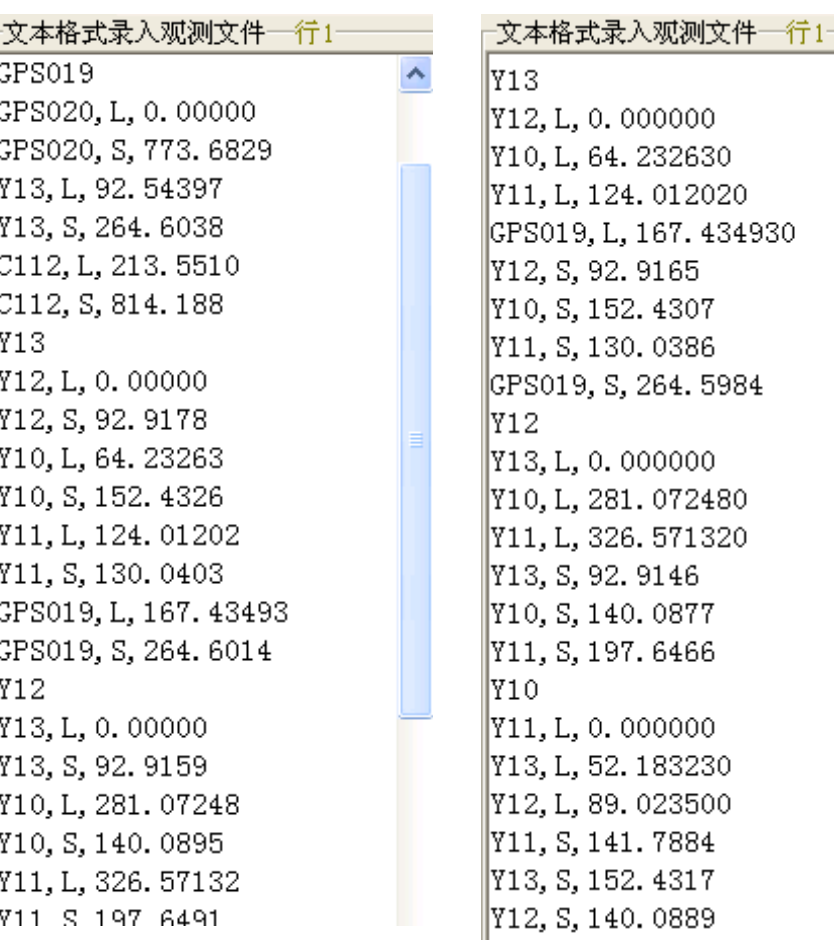

## **2.3.3** 往返距离较差

要检查控制网中距离的往返观测较差, 在【网形数据】一〖距离改化〗中投 影改化的表格中直接得到。如果不需要进行改化(如测区小),可以单击选项 区 距离投影归算并选中,不选择口 高程投影 和 口 高斯投影 洗项, 直接<mark>, 投影改化</mark> 就可以得到未经改化的距离较差。

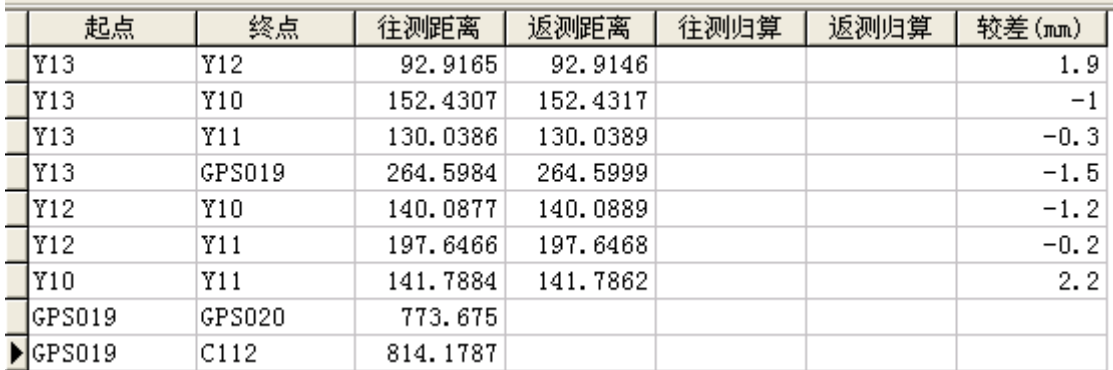

# **2.3.4** 闭合差检查

(1) 闭合差介绍

闭合差是检核测量外业质量的主要手段。根据控制网的类型,闭合差分为坐 标闭合差、方位闭合差两种。高速铁路的 CPIII 网相邻测站观测质量检查可采用 自由网变换技术进行比较相同的点块网形。

附合导线:方位闭合差、坐标闭合差→附和方位、附合点(坐标)

独立闭合环:角度闭合差,坐标闭合差→闭合角度、闭合点、闭合环(边角 全测的闭合环)。

(2) 检查闭合差

GSP 自动搜索的环路为最短路径和独立环。选中 ▽ 闭合环 和 ▽ 附合导线 洗 项,单击 CE E 转氧, GSP 程序将自动搜索所有的附和环路和闭合环路线, 计算闭合差和限差,将闭合差信息列表如下:

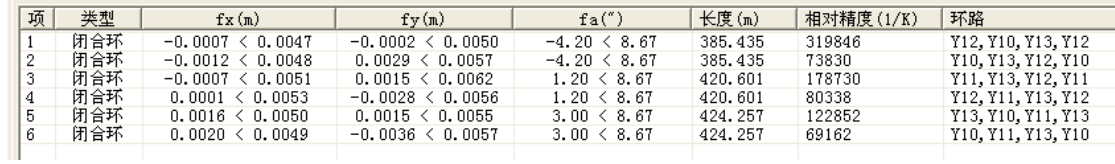

闭合差有 fx、fy、fa 三种,GSP 计算闭合差值后会给出限差值以及超限判断。 闭合差信息还包括环线路径的长度、相对闭合差等信息,以便你查阅和分析参考。

提示:利用闭合差信息还可以得出导线测量的误差。闭合差是根据观测值计算出来的,限差则是由观 测值及其误差根据误差传播定律计算出来的,包括角度(方位)和坐标闭合差,它是按 **2** 倍中误差。

提示:由于闭合差是根据起算数据计算出来的,所以起算数据的精度(误差设为零)将直接影响到闭 合差是否合限(独立闭合环除外)。当闭合差超限时,还应该考虑是否起算数据的精度过低。

GSP 计算有起闭(或顺逆)两个闭合差, 这是因为 GSP 计算坐标闭合差前 没有分配角度闭合差。

附合导线(两端都有一对已知边),方位闭合差只有一个值,而坐标闭合差 (附合到点)可以是从此端到它端,也可以是从它端到此端。

闭合环(边角全测),从不同的起点计算出的坐标闭合差不 一样,GSP 计算的是最大和最小的坐标闭合差。

提示:当角度闭合差超限时,说不定最小坐标闭合差所没有利用的那个角度(环 路起点)就有较大的误差呢。

大图标 小图标 列表 详细资料 清除 删除 输出

(3) 闭合差检查结果的输出

在闭合差结果信息区中单击鼠标右键,显示菜单,单击菜

单"输出",GSP 将闭合差结果信息输出到地步的信息提示栏中,

```
平差. . . . . .
平差完成!
.<br>1 闭合环: Fx(mm)=-0.0007 < 0.0047, Fy(mm)=-0.0002 < 0.0050, Fa(~)=-4.20 < 8.67, 距离(m)=385.435, 相对精度K=1/319846
环线: Y12.Y10.Y13.Y12
|2 闭合环: Fx(mm)=−0.0012 < 0.0048. Fv(mm)=0.0029 < 0.0057. Fa(″)=−4.20 < 8.67. 距离(m)=385.435. 相对精度K=1/73830
环线: Y10,Y13,Y12,Y10
3 闭合环: Fx(mm)=−0.0007 < 0.0051, Fy(mm)=0.0015 < 0.0062, Fa(″)=1.20 < 8.67, 距离(m)=420.601, 相对精度K=1/178730
环线: Y11, Y13, Y12, Y11
|4 闭合环: Fx(mm)=0.0001 < 0.0053, Fy(mm)=−0.0028 < 0.0056, Fa(″)=1.20 < 8.67, 距离(m)=420.601, 相对精度K=1/80338
环线: Y12.Y11.Y13.Y12
|5 闭合环: Fx(mm)=0.0016 < 0.0050, Fy(mm)=0.0015 < 0.0055, Fa(")=3.00 < 8.67, 距离(m)=424.257, 相对精度K=1/122852
环线: Y13, Y10, Y11, Y13
6 闭合环: Fx(mm)=0.0020 < 0.0049, Fy(mm)=-0.0036 < 0.0057, Fa(")=3.00 < 8.67, 距离(m)=424.257, 相对精度K=1/69162
环线: Y10, Y11, Y13, Y10
```
如果要直接输出到 WORD 中,单击 输出 按钮即可。

(4) CPIII 网观测点块网形检查

高速铁路 CPIII 网测量时, 每个测站观测 4 对或 6 对 CPIII 点, 则相邻测站 有 3 对或 4 对 CPIII 点相同,可以组成 CPIII 点对网。可以对该 CPIII 点对网进 行整体检查观测质量。

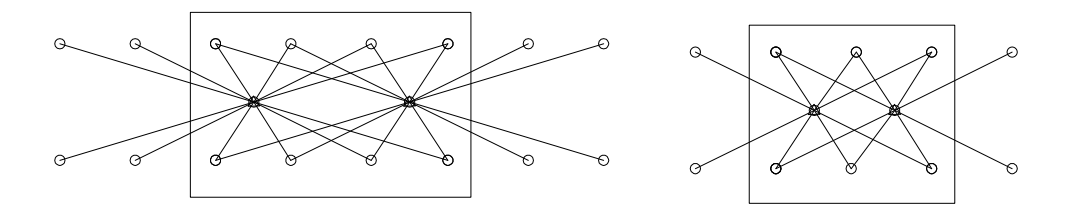

首先在【网形数据】一〖观测数据〗中单击<mark><sup>=></sup> 按钮,将观测数据导入表</mark> 格中;在〖CPIII 网〗中单击 <sup>测站 |</sup>按钮,即可在左侧区域中导入所有的 CPIII 观测测站;双击其中的测站名选择需要比较的测站;单击EE较 按钮, GSP 将 根据观测数据,进行自由网的变换与比较,结果显示在下方的表格中。

| 网形数据D   平差J  <br>点位 <u>P</u>  <br>网图<br>方向D<br>测边 <u>S</u><br>报表R<br>自由网变换 |                     |           |           |               |    |  |  |  |  |  |  |  |  |
|----------------------------------------------------------------------------|---------------------|-----------|-----------|---------------|----|--|--|--|--|--|--|--|--|
| 近似坐标 距离改化   闭合差c CPIII网<br>观测数据丨                                           |                     |           |           |               |    |  |  |  |  |  |  |  |  |
| 相邻测站CPIII点对网的比较                                                            |                     |           |           |               |    |  |  |  |  |  |  |  |  |
| Z023817                                                                    | 7024003             | Z024202   |           | 测站            |    |  |  |  |  |  |  |  |  |
| Z023818<br>IZ023819                                                        | Z024004<br>Z024005  |           |           |               |    |  |  |  |  |  |  |  |  |
| IZ023820                                                                   | Z024006             |           | Z023817   |               |    |  |  |  |  |  |  |  |  |
| IZ023901                                                                   | Z024007             |           |           |               |    |  |  |  |  |  |  |  |  |
| Z023902                                                                    | Z024008             |           | Z023818   |               |    |  |  |  |  |  |  |  |  |
| IZ023903<br>IZ023904                                                       | Z024101<br>Z024102  |           |           |               |    |  |  |  |  |  |  |  |  |
| IZ023911                                                                   | 限差(mm):<br>Z024103  |           |           |               |    |  |  |  |  |  |  |  |  |
| IZ023914                                                                   | 正比较<br>1<br>Z024104 |           |           |               |    |  |  |  |  |  |  |  |  |
| IZ023915<br>2024105                                                        |                     |           |           |               |    |  |  |  |  |  |  |  |  |
| IZ023916<br>Z024106<br>IZ024001<br>7024107                                 |                     |           |           |               |    |  |  |  |  |  |  |  |  |
| IZ024002<br>Z024201                                                        |                     |           |           |               |    |  |  |  |  |  |  |  |  |
| 序                                                                          | 点名                  | $dx$ (mm) | $dy$ (mm) | dp(mm)        | 合限 |  |  |  |  |  |  |  |  |
|                                                                            |                     |           |           |               |    |  |  |  |  |  |  |  |  |
|                                                                            | 0238321             | 1.13      | 0.16      | 1.14 $\times$ |    |  |  |  |  |  |  |  |  |
|                                                                            | 0238323             | $-0.56$   | $-0.01$   | 0.56          |    |  |  |  |  |  |  |  |  |
|                                                                            | 0238324             | $-0.62$   | $-0.20$   | 0.66          |    |  |  |  |  |  |  |  |  |
|                                                                            | 0238322             | 0.23      | 0.33      | 0.40          |    |  |  |  |  |  |  |  |  |
|                                                                            | CPII184             | $-0.17$   | $-0.27$   | 0.32          |    |  |  |  |  |  |  |  |  |

设置点位较差检查的 。如果点位较差超出限差,则在表格"合限" 字段中显示"※"。

# **2.4 边角网平差**

### **2.4.1** 参数设置

坐标迭代:

设定平差过程中前后两次坐标迭代的最大差值,满 足该差值后停止迭代解算。

如果不能满足迭代的较差限值要求,可以设定最大 迭代次数。

提示:一般平差只需要 **1**~**3** 次迭代即可满足坐标较差限值。

距离误差计算方式: 选择距离误差的计算方法。

单位权设定:

选择平差后计算点位、距离方位等坐标函数的误差 使用的单位权中误差。

提示:一般多于观测数足够,应选择验后精度。

往返距离观测值处理: 选中该选项时,在平差前计算往返距离观测的平均值; 不选中则将距离观测值做单独的观测值参与平差。

### **2.4.2** 平差

请单击工具栏中<sup>Q‡</sup>平差按钮或【网形数据】一〖观测数据〗中的 平差

按钮或【平差】中的 平<sup>差</sup> 按钮。GSP 对平面边角控制网进行平差计算。

(1) 在【平差】中显示了控制网的总体信息,包括控制网点、观测值数量情

况、平差精度结果,以及对验后精度的置信区间估计结果。

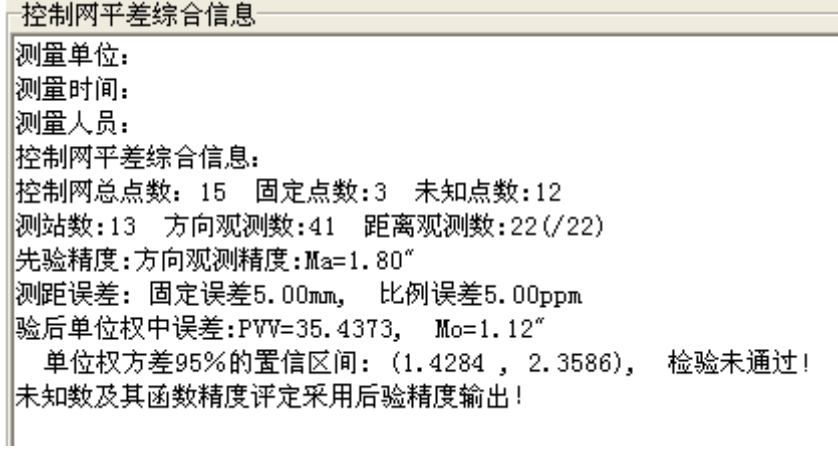

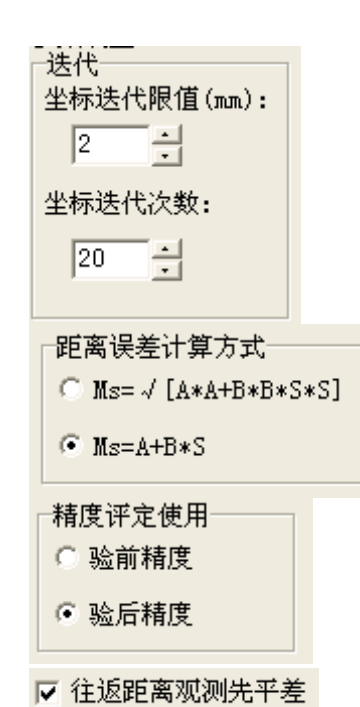

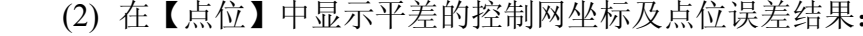

| 点位2 方向D<br>平差】<br>测边S<br>报表区<br>网图<br>自由网变换<br>网形数据D |           |                       |                       |           |           |           |       |       |          |  |
|------------------------------------------------------|-----------|-----------------------|-----------------------|-----------|-----------|-----------|-------|-------|----------|--|
|                                                      | 点名        | Χ                     | Y                     | $Mx$ (mm) | $My$ (mm) | $Mp$ (mm) | E(mm) | F(mn) | T(d, ms) |  |
|                                                      | Η         |                       | 3 771.5003 3 246.9222 | 5.79      | 4.62      | 7.41      | 5.83  | 4.57  | 169.0904 |  |
|                                                      | Ε         |                       | 092.8158 2 998.0852   | 5.61      | 4.82      | 7.39      | 5.77  | 4.62  | 23.1434  |  |
|                                                      | ١D        |                       | 0 498.3481 2 195.7993 | 6.67      | 7.45      | 10.00     | 7.46  | 6.67  | 84.3234  |  |
|                                                      | J         |                       | 5 327.6333 3 161.2714 | 10.30     | 7.55      | 12.77     | 10.46 | 7.34  | 166.0700 |  |
|                                                      | L         | 4 164.2837 7 099.0112 |                       | 8.12      | 8.00      | 11.40     | 8.21  | 7.91  | 32.1824  |  |
|                                                      | ΙF        |                       | 0 743.1917 4 341.5823 | 12.17     | 7.72      | 14.41     | 12.18 | 7.71  | 177.1734 |  |
|                                                      | G         |                       | 2 648.1992 25 087.489 | 6.61      | 6.43      | 9.22      | 6.66  | 6.39  | 24.1041  |  |
|                                                      | К         | 4 225.72935 095.9918  |                       | 11.43     | 6.92      | 13.36     | 11.46 | 6.88  | 4.4858   |  |
|                                                      | Ι         |                       | 6 310 3984 5 259 3118 | 10.83     | 18.93     | 21.80     | 19.27 | 10.20 | 77.0916  |  |
|                                                      | M         | 9 305.1638 3 958.0924 |                       | 10.63     | 11.75     | 15.85     | 11.83 | 10.54 | 104.5600 |  |
|                                                      | N         |                       | 29 421.531 5 960.0104 | 10.73     | 12.95     | 16.81     | 13.05 | 10.60 | 102.2359 |  |
|                                                      | ΙP        |                       | 0 511.4954 7 087.3696 | 8.28      | 10.35     | 13.26     | 10.35 | 8.28  | 92.3358  |  |
|                                                      | A         |                       | 32 280.014 21 141.726 |           |           |           |       |       |          |  |
|                                                      | lв        |                       | 33 985.162 21 649.359 |           |           |           |       |       |          |  |
|                                                      | $\star$ C |                       | 32 171.583 27 448.021 |           |           |           |       |       |          |  |

(3) 在【方向】中显示方向观测值的平差结果,包括方向观测值、观测误差、 平差时的权值、方向观测值改正数、方向平差值和平差后的精度:

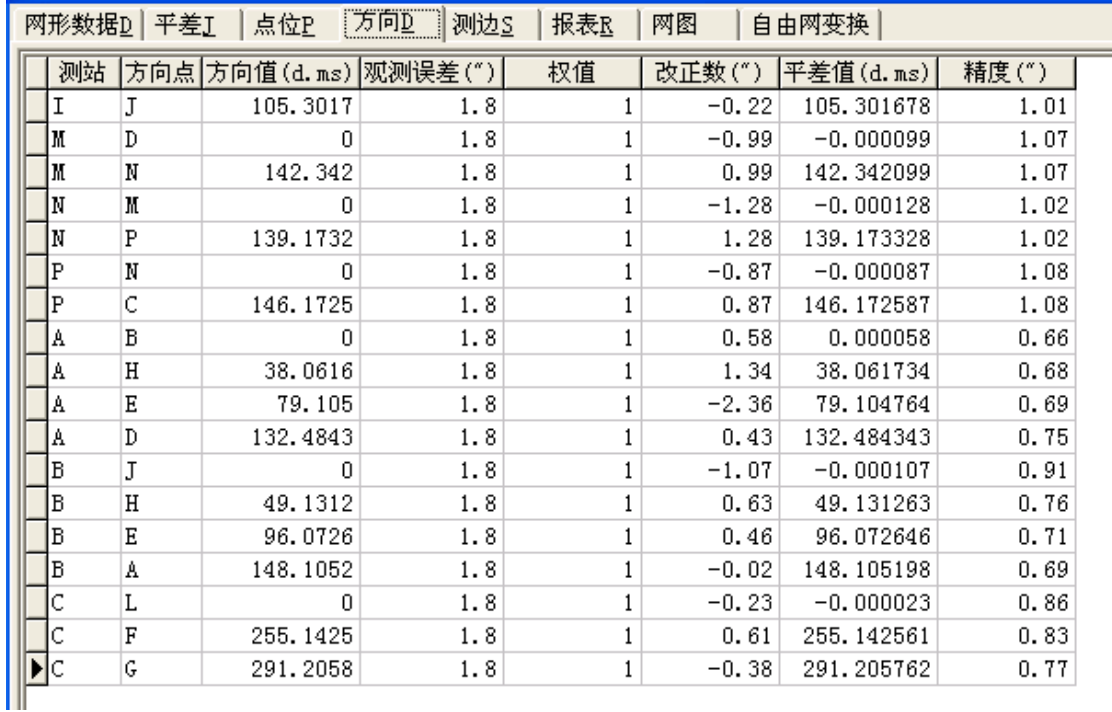

(4) 在【测边】中显示距离、方位观测值的平差结果,包括距离观测值、方 位观测值、观测值的误差、平差时的权值、距离或方位观测值的改正数、 平差值、精度以及距离相对精度:

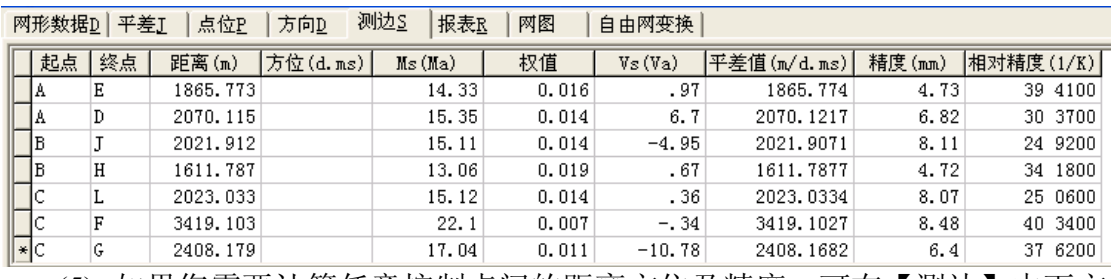

(5) 如果您需要计算任意控制点间的距离方位及精度,可在【测边】中下方

的表格中进行。

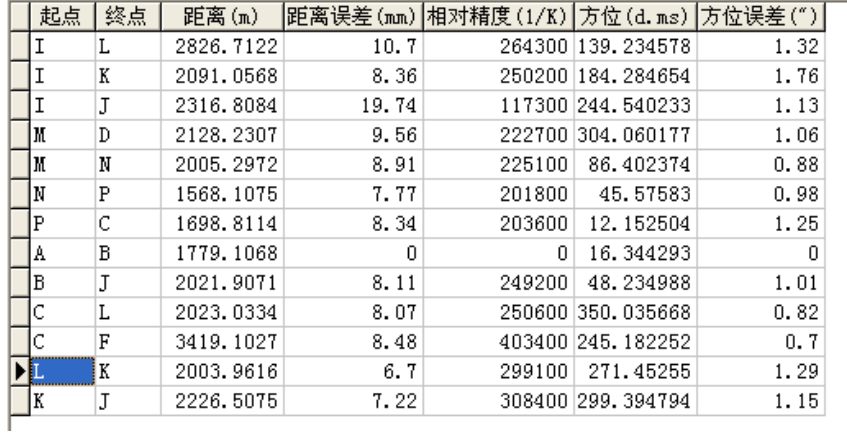

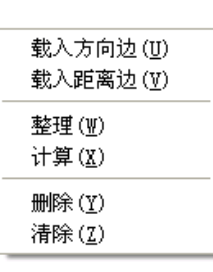

从表格中单击右键菜单,可以将方向观测边、距离观测边导入到表格中,使 用"整理"菜单将重复的观测边删除,使用"计算"菜单计算测边的距离、方位 以及精度。

## **2.4.3** 方差估计(边角匹配)

平面边角控制网中有距离、方向观测值,一起平差时,由于两类观测值定权 不适当,将会对平差结果带来影响。一般应对距离和角度观测值进行匹配,GSP 根据赫尔墨特方差估计原理,进行边角观测值的匹配,也就是使得两类观测值平 差后的方差一致。

在【平差】中"边角权匹配"里,选择 区进行赫尔默特方差匹配迭代 选项,再 次平差。

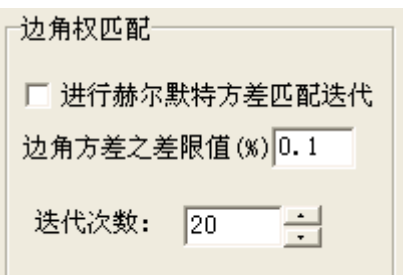

†控制网平差综合信息⊤

测量人员: |控制网平差综合信息: |控制网总点数:15 固定点数:3 未知点数:12 |测站数:13 方向观测数:41 距离观测数:22(/22) 先验精度:方向观测精度:Ma=2.06″ |测距误差: 固定误差5.00mm, 比例误差5.00ppm |赫尔默特法边角方差匹配后,方向方差=2.6226, P1V1V1=65.7512 距离方差=2.6209, PsVsVs=7.6759 |验后测距固定误差:3.05mm,比例误差:0.45ppm |验后单位权中误差:PVV=73.4271, Mo=1.62″ 单位权方差95%的置信区间: (1.6369 , 2.7027), 检验未通过! |未知数及其函数精度评定采用后验精度输出!|

## **2.5 自由网变换**

GSP 可以将边角网进行自由网转换(或称坐标坐标变换、相似变换、赫尔墨 特相似变换),也即按最小范数条件将边角网进行平移、旋转、缩放,保持其形 状相似且与其他系统的网形达到最佳匹配(或称置平)。

## **2.5.1** 导入控制网坐标

控制网平差后,单击【自由网变换】中的 <sup>工拷贝坐标</sup>, GSP 将平差后的平面边 角网的坐标结果拷贝到表格的 xf、y<sup>f</sup> 字段中:

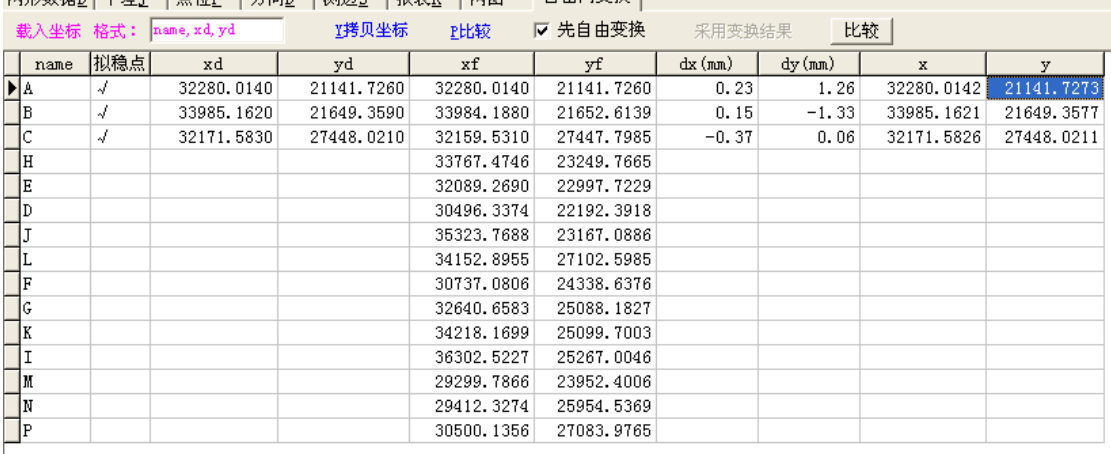

网形粉辊n上垂盖τ 上占荷p 上方向n 上测适c 上提卖p 上网图 - 白中网变换上

把文本数据格式的原测网测量坐标拷贝到

Windows 系统的剪贴板中,

其格式在 <sup>格式: name, xd, yd</sub> 中编辑设</sup>

■ 无标题 - 记事本 文件(F) 编辑(E) 格式(0) A 32280.014 21141.726 B 33985.162 21649.359 C 32171.583 27448.021

定。单击 [<sup>载入坐标</sup>即可导入到 dx、dy 字段中。

## **2.5.2** 网形变换与比较

不选择 下 医自由变换 选项,单击 比较 ,直接比较坐标较差。

选中区先自由变换选项,选择拟稳点(认为稳定的控制点或全部选择既有原 测坐标也有平差坐标的控制点), 直接单击稳定点所在行的"拟稳点"字段的单 元格,选择 区 拟稳点 就现,再进行 比较,GSP 将根据您选择的拟稳点进行拟稳 转换,并将转换的坐标 <sup>x</sup>、<sup>y</sup> 和与原测坐标比较的结果显示在表格中,没有原测 坐标的控制点不转换:

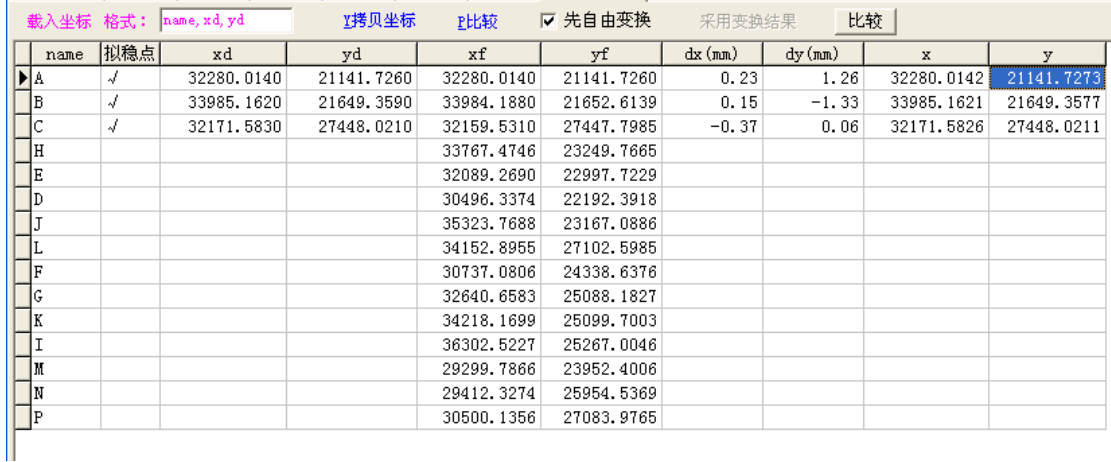

如果需要计算其他控制点的转换坐标,请单击 <sup>比较 |</sup>按钮, GSP 根据选 择的拟稳点,通过平差的方法计算转换参数(平移、旋转和缩放尺度),将 控制网的坐标转换到原测坐标系(转换结果与自由网转换结果一致):

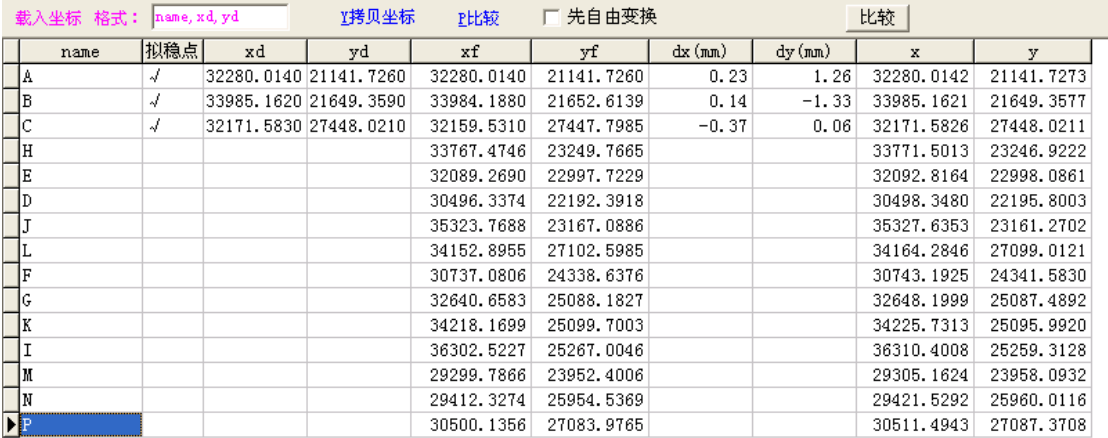

# **2.6 图表**

### **2.6.1** 屏幕图形显示

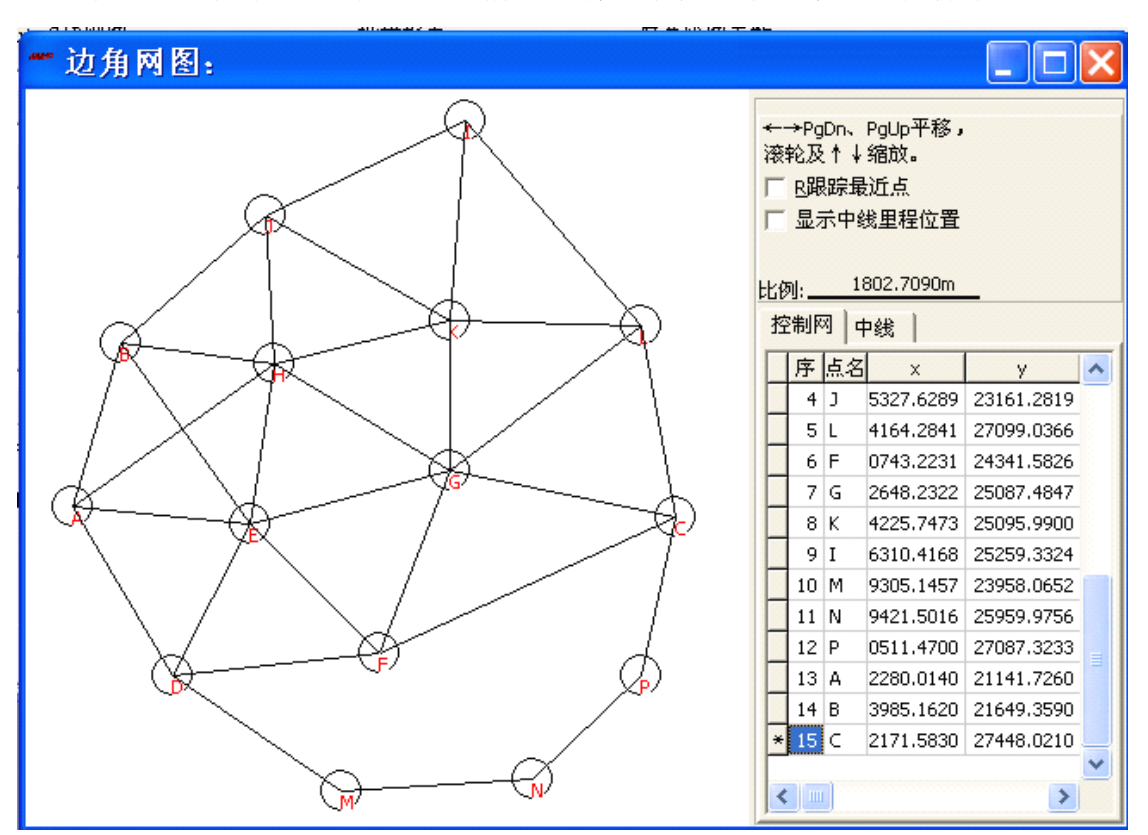

单击工具栏中的 3 按钮,当前网形将显示在一个屏幕图形窗体中。

绘图前,请在【图表】中设置屏幕图形的绘制内容以及绘制参数。

单击内容样式示例,即可设计屏幕绘制时的大小、 颜色等。

如果已经平差处理,表格中已经有坐标数据,则可 以直接使用表格中的大地坐标、高斯坐标、独立坐标, 否则 GSP 自动计算近似坐标, 然后绘图。GSP 将控制点 的坐标数据一并拷贝到图形窗体中的控制网表格中。

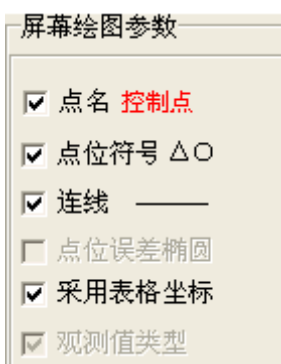

有关屏幕图形的操作参见 GPS 控制网数据处理中的屏幕图形相关内容。

## **2.6.2 AutoCAD AutoCAD**图形输出

GSP 可以将平面边角控制网输出到 AutoCAD 绘图环境中。单击工具栏中

按钮,即可输出图形到 AutoCAD 中。

在【图表】中设置相关的绘图参数:

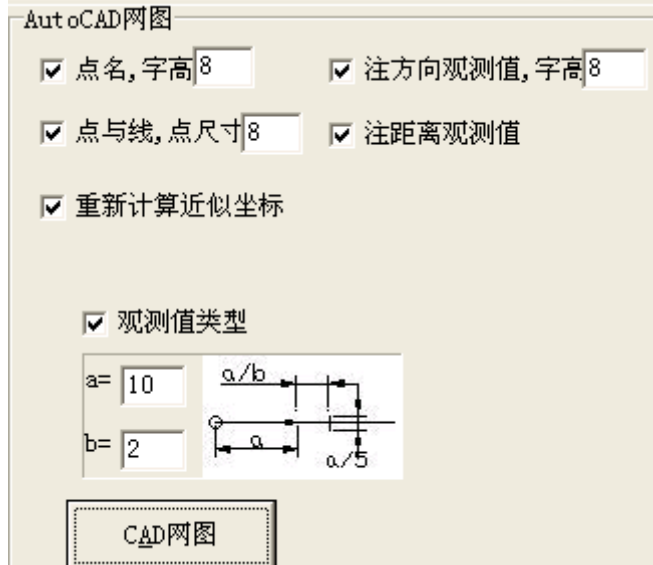

绘制 AutoCAD 图形时,GSP 建立了点名、点与线、观测值、观测值类型层。 为了便于进一步编辑,您可根据需要设置绘制图形的一些参数。

其中, 注记参数需要您调整。GSP 注记测量数据时, 在点名右侧下方, 根据 观测值文件注记方向和距离值,您可能需要调整一下注记文字的大小(字的高度) 等。

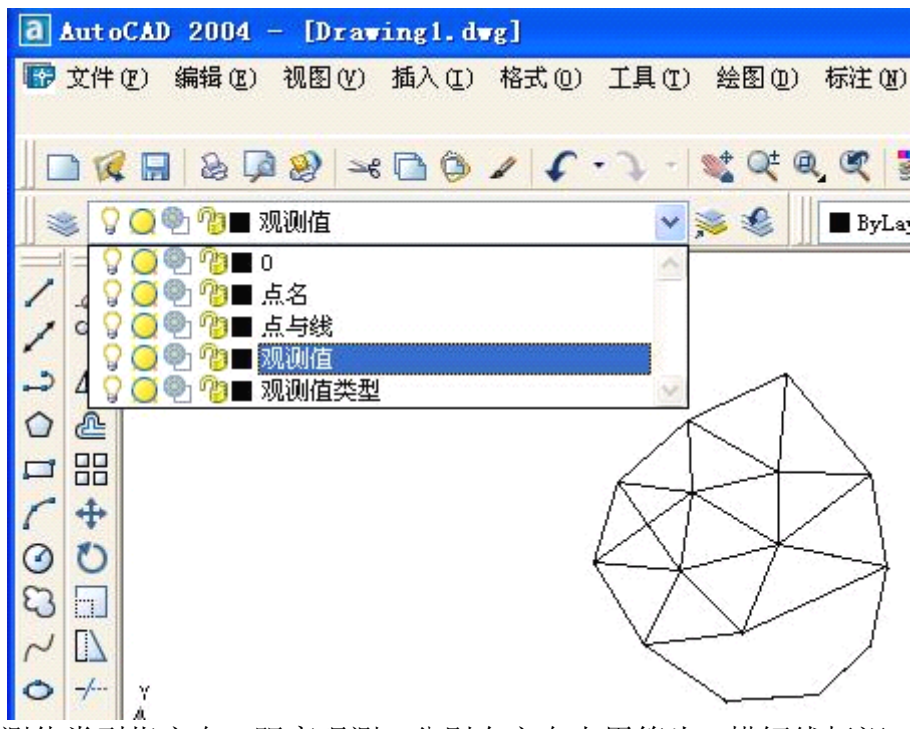

观测值类型指方向、距离观测,分别在方向上用箭头、横短线标识。您可以 定义这些标识的元素大小。在 CAD 图中,GSP 注记了方向观测值和距离观测值:

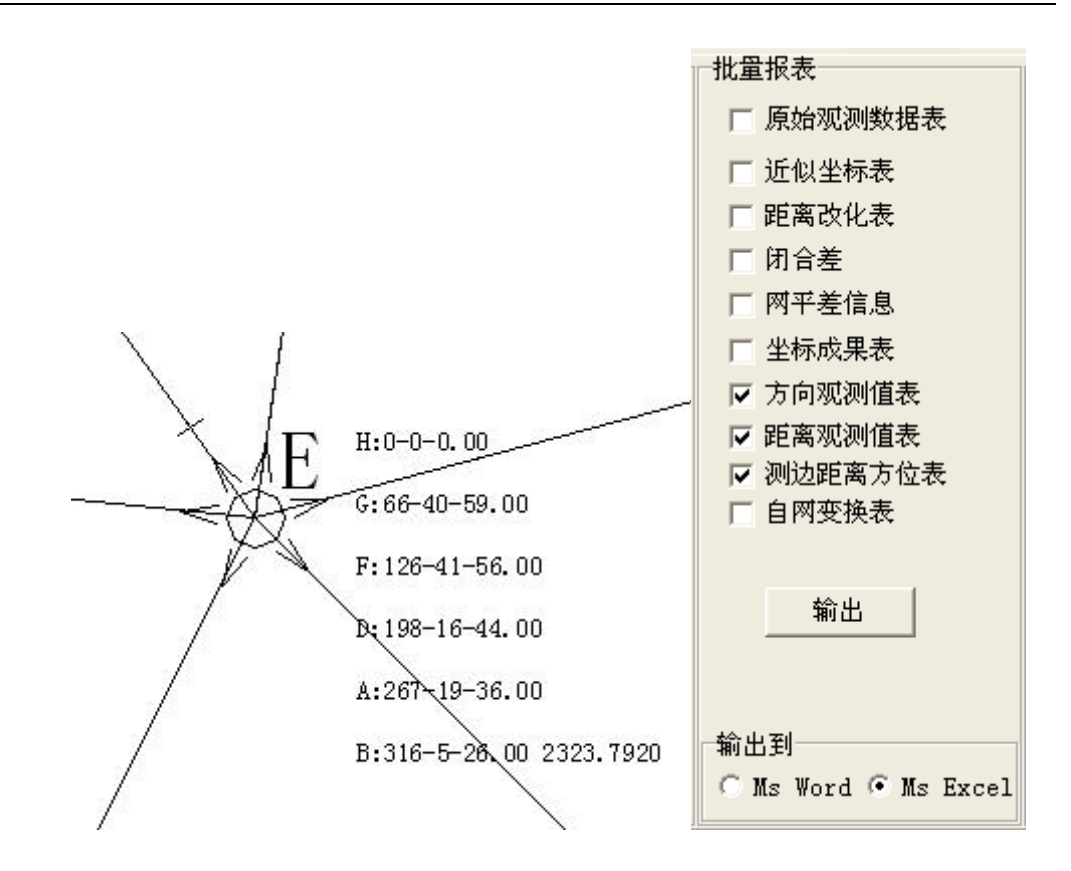

## **2.6.3** 批量输出

数据处理完毕后,可以将需要的数据一键输出。

# 第三篇 水准测量控制网数据处理

# **1** 主要功能

- (1) 对几何水准、三角高程控制网观测的高差数据进行往返不符值检查,计算 测量精度;
- (2) 闭合环闭合差检查,附合路线高差闭合差检查;
- (3) 对复测的测段高差与原测高差进行比较检查;
- (4) 对观测的高差数据进行水准网平差;
- (5) 自由网转换,进行复测网的比较分析。

# **2** 使用说明

# **2.1 工程项目**

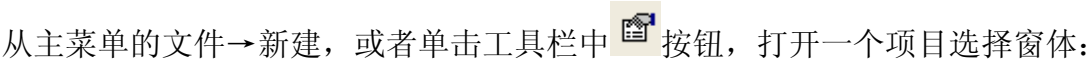

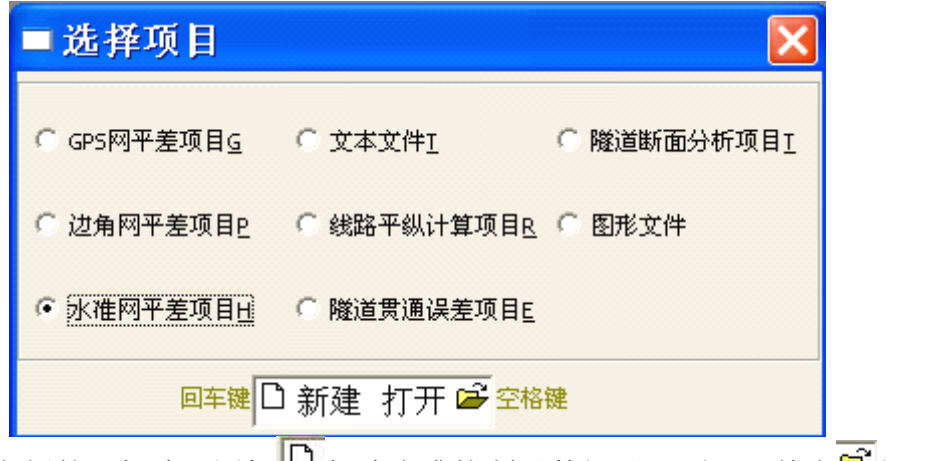

单击左侧的"新建"图标 一新建水准控制网数据处理项目,单击 一打开已 保存的水准控制网数据处理项目,进入水准控制网数据处理的窗体界面。

### 提示:水准网的项目文件名为**\*.htr**。

# **2.2 观测文件数据导入 观测文件数据导入观测文件数据导入观测文件数据导入**

## **2.2.1** 数据格式

GSP 处理的水准控制网数据可以从文本文件导入。其数据结构如下:

水准点名,高程 ……

起点,终点,高差(m),距离(km),测站数

提示:**GSP** 水准网的高差观测文件与 **Cosa** 软件的结构是 一样的。

**2.2.2** 数据导入

(1) 观测文件的编辑与打开

您可以在 GSP 中的【观测值】里面直接输入,最好保存起来 保存观测文件 使用任何的文本编辑器编辑好上述格式的文件,打开: 在【观测值】中

打开观测文件 ,选择准备好的高差观测文件即可。

单击按钮 <sup>寻八到坝目</sup>,文本形式的高差数据导入到 GSP 的表格文件【高差\_ 平差】中。如果是修改后的数据,应该选择选项L覆盖相同测段观测值。

水准点名,高程<br>……<br>起点,终点,高差(m),距离(km),测站数 按距离定权,则可以没有测段距离;如果<br>…… 的数据中可以没有测段距离;如果 按距离定权,则可以没有测站数。

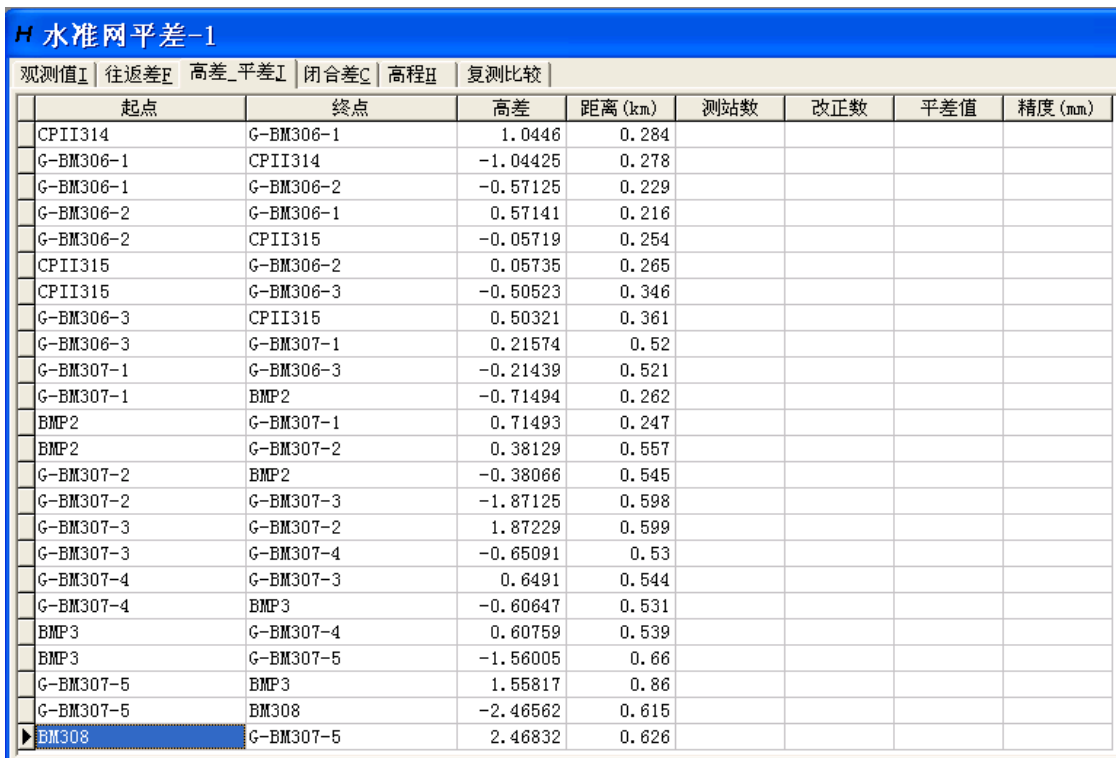

# **2.3 参数设置**

## **2.3.1** 精度指标

确定水准测量的等级。除了选择现行的主要精度等级外,您还可以自行设定 规范中没有的。

选择相应等级后,精 度指标与常用闭合差指标 显示出来。测量精度指标 还用作必须的指标用于后 续的观测质量(往返高差 不符值、闭合差等)检查。

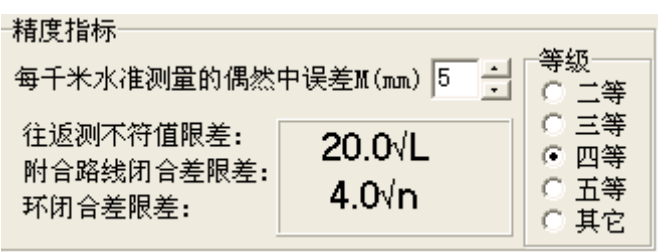

提示:水准精度指标是目前国家规范规定的。三角高程精度指标是相关行业规范规定的。

## **2.3.2** 水准控制网类型

由于几何水准与三角高程测量两种不同测量方法的数据处理方法不同,您须 要选择:

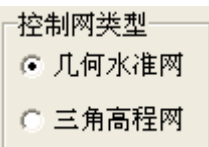

# 提示:三角高程测量的限差指 标与几何水准不一样;平差的定权 方式也应不一样。

## **2.3.3** 平差数据

GSP 允许您将往返测的高差一并让 GSP 来处理。对于往返观测高差的处理 也有不同的方法。

(1) 直接采用原始观测高差进行平差;

(2) 平差前预先将往返高差进行加权处理。

#### 提示:对于大型网建议按后一种方法处理。

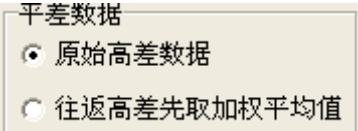

如果选择了"往返高差先去加权平均值",则 GSP 即可将导入的【高差\_平差】 高差观测值进行【往返差】处理,包括计算了 一加权高差的距离 往返测不符值,并检查了超限情况;并立即提 ● 往测距离 ○ 加权高差对应 供了取往返平均高差后的测段距离取值方式 选择。

#### 提示:如果要取返测的距离,请在导入数据前将这个测段用返测的顺序输入。

## **2.3.4** 平差定权方式

对于几何水准测量,一般应采用测站数 1/<sup>n</sup> 或测段距离 1/S 的方式定权;

三角高程一般应采用 1/S<sup>2</sup> 的方式定 权。

## **2.4 质量检查**

包括往返高差观测不符值的检查和闭合差的检查。

## **2.4.1** 往返测高差不符值

单击工具栏中 按钮,或者单击【往返差】中 按钮,GSP 检查往返

=定权方式= C p=1/n(n为测站数,仅供几何水准选用) ● p=1/S(S为距离)

C p=1/SS(S为距离)

高差观测值的较差,结果显示在表格中。

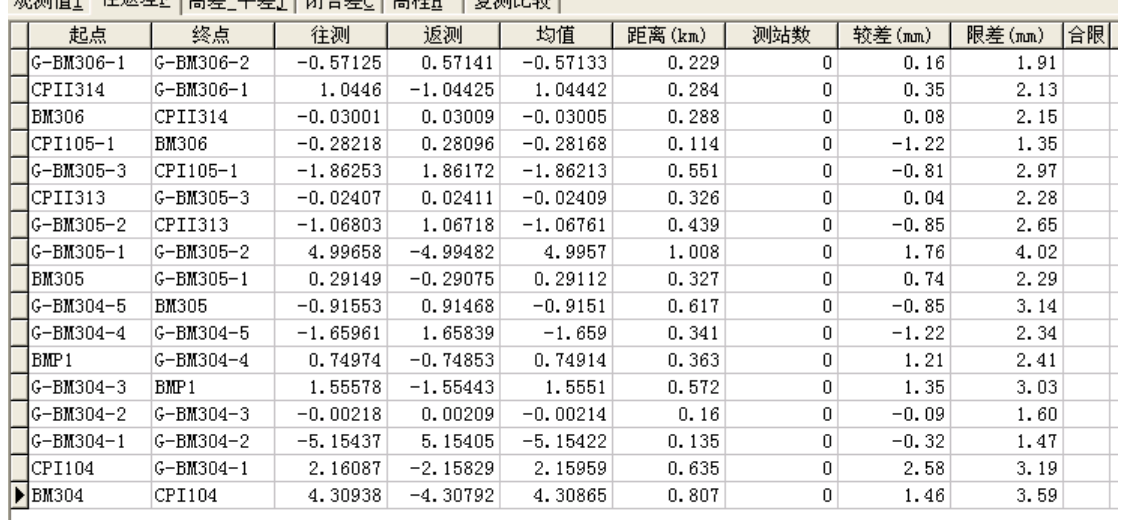

![](_page_58_Picture_79.jpeg)

由测段的往返测高差不符值计算的每千米水准测量的偶然中误差(mm): 0.92 □ 评定精度时使用 mm作为单位权中误差.

检查

表格中列出了测段、往返高差观测值、较差、测段距离或测站数,较差的限 差以及较差的合限状态。

如果往返测高差不符值超限, 则显示"×"符号。

GSP 还根据往返测高差的不符值计算出了每千米水准测量的偶然中误差,以 此作为评价水准测量精度指标的依据,也可以作为水准平差时单位权中误差的参 考依据。

提示: 如果表格中没有数据, 请在【观测值】中〖平差数据〗中选择"往返高差先取加权平均值"。

## **2.4.2** 闭合差

单击工具栏O按钮,或【闭合差】中 检<sup>查</sup> 按钮,GSP 检查水准闭合差, 包括闭合环路线和附合路线的闭合差。

|观测值I||往返差F||高差||平差J|||闭合差C||高程H|||复测比较||||

![](_page_59_Picture_119.jpeg)

#### **2.4.2.1 2.4.2.1 2.4.2.1 2.4.2.1 路线选择**

选择了区闭合环选项, GSP 将检查出所有水准最小闭合环的闭合差。

选择了区附合水准路线选项, GSP 将检查出已知水准点间的高差不符值。如 果有多个已知水准点,GSP 将逐个检查每 2 个水准点间的高差不符值。如果选择 了 区 仅相邻水准点 选项, 则根据您在观测值文本文件中相邻已知水准点间的高差 不符值。

闭合差(或不符值)的限差,是根据相应的水准测量等级计算的。因此检查前 应设置好所使用的水准测量精度等级。

#### **2.4.2.2 2.4.2.2 2.4.2.2 2.4.2.2 复测比较**

.<br>In the contract of the contract of the State Contract of the Contract of the State Contract of the Contract of

为了便于比较复测水准高差与原测水准高差,GSP 专门提供了比较表格。

检查闭合差前, 选择 区添加到复测比较表格 选项, 则将相邻水准点的高差数据 复制到【复测比较】表格中。

![](_page_59_Picture_120.jpeg)

单击 **| 比较 | 按钮, GSP 检查复测高差与原测高差的高差较差。** 

### **2.4.2.3 2.4.2.3 结果查看与输出 结果查看与输出结果查看与输出结果查看与输出**

闭合差结果列出了所检查的闭合环或附合路线的闭合差结果,包括路线类型 (闭合环◎和附合路线→)、闭合路线的水准点数、环线长度 S、闭合差或不符 值 fh、闭合差或不符值的限差与合限判断结果(√、×)。

单击闭合差的树状条目中的中,可以展开 路线详细信息。

![](_page_60_Picture_101.jpeg)

如果需要清除检查的结果信息,请用右键 菜单。

闭合环检查结果信息可以输出到信息提示栏中,也可以直接输出到 MS WORD 中,单击<sup>输出结果</sup>按钮。

![](_page_60_Picture_102.jpeg)

路线:BM304、CPI104、G-BM304-1、G-BM304-2、G-BM304-3、BMP1、G-BM304-4、G-BM304-5、BM305 2: BM305 →BM306,点数=7 S=2.765km fh=-0.00447m ≤ 限差:0.03326m 合限 √ 路线:BM305, G-BM305-1, G-BM305-2, CPII313, G-BM305-3, CPI105-1, BM306 3: BM306 →BM308,点数=14 S=5.674km fh=0.00048m ≤ 限差:0.04764m 合限 √ 路线:BM306,CPII314,G-BM306-1,G-BM306-2,CPII315,G-BM306-3,G-BM307-1,BMP2,G-BM307-2,G-BM307-3,G-BM307-4,BMP3,G-BM307-5,BM308

# **2.5 水准网平差**

单击工具栏中 <sup>QC</sup> 平差按钮,或者【观测值】中 <mark>- 平差 - </mark>按钮,GSP 完成 水准网的平差。在信息提示栏中显示了平差总体信息:

水准平差完成! 水准点数(已知/未知):4/28 观测数:54 验后单位权中误差:Mo=1.4140mm/km 水准平差完成! 水准点数(已知/未知):4/28 观测数:27 |验后单位权中误差:Mo=1.9034mm/km

提示:平差后的单位权中误差是根据水准网的 观测值改正数与多余观测数计算得出,与根据往返 观测高差不符值计算出的结果不会一样。二者的含 义不同,前者包含了已知水准点的误差,因此附合 水准网平差后往往比相应等级的水准测量精度值要 大,而实际测量精度一般可根据往返高差不符值或 闭合环的精度计算评定。

单位权中误差用于平差后进行精度的评定,您可以指定单位权中误差:

由测段的往返测高差不符值计算的每千米水准测量的偶然中误差(mm): 0.92 ☑ 评定精度时使用 0.9 mm作为单位权中误差.

在【高程】中表格里给出平差后的各水准点的高程和高程误差。

![](_page_61_Picture_72.jpeg)

根据您选择的平差数据选项,给出原始高差或往返高差观测值的改正数、平 差值以及精度。

原始高差平差结果:

![](_page_62_Picture_48.jpeg)

平差前取往返高差加权平均值后的平差结果:

![](_page_62_Picture_49.jpeg)

# **2.6 水准网比较**

水准网复测完毕后,为判断水准网的整体或个别水准点的变形情况,需要比 较水准点高程的变化。一般有固定基准比较和拟稳基准比较。

在 GSP 的【复测比较】中进行此项工作。

# **2.6.1** 固定基准比较

以固定水准点约束平差水准网后,比较各水准点的高程。

![](_page_63_Picture_96.jpeg)

从系统的剪贴板中载入高程(格式:点名 高程 或点名,高程):

单击 <sup>載入高程</sup> 按钮即可将系统剪贴板中的数据 载入到表格中。

■ 无标题 - 记事本 文件(F) 编辑(E) 格式(0) BM304 488.6345 BM305 489.6752 BM306 491.7311 BM308 484.3384

水准网平差后,单击 球风高程 按钮,平差后的 高程值拷入到表格中。

单击 比较较粗, 直接比较原测高程和复测高程的较差, 供您分析。

## **2.6.2** 拟稳基准比较

如果测区没有稳定的水准点,可以采用重心基准或拟稳基准进行变换后比较 水准网。先仅使用一个水准点作为已知点进行水准网平差,然后按照上述固定基 准方法将水准点的高程导入到表格中。

重心基准比较:将每个水准点均作为拟稳点,即在表格中单击"拟稳点"单 元格选中区拟稳点 选项。然后选择 区 先变换 选项,单击 比较 按钮:

![](_page_63_Picture_97.jpeg)

如果测区的有部分水准点稳定,则将其选为拟稳点,采用拟稳基准比较:

![](_page_64_Picture_11.jpeg)

# 第四篇 道路中线数据处理

# **1** 主要功能

(1) 计算道路中线、边桩坐标与方位

(2) 根据坐标计算中桩里程和偏距;

(3) 计算中线里程点的高程。

支持中线定义方式:交点法(完整曲线)、积木法(如匝道)、公路交点法(含 卵形曲线)。

提示:**GSP** 将交点法、公路交点法转换为积木法进行计算。

# **2** 使用说明

# **2.1. 中线项目**

从主菜单的文件→新建,或者单击工具栏中<sup>图</sup>按钮,打开一个项目选择窗 体,选择"线路平纵计算项目":

![](_page_65_Picture_96.jpeg)

#### 提示:中线即计算项目文件名为**\*.rd**。

单击左侧的"新建"图标 **D**新建道路中线平纵数据处理项目,单击 一 已保存的中线平纵数据处理项目,进入中线平纵数据处理的窗体界面。

## **2.2. 中线定义**

GSP 支持 3 种定义方式:交点法、积木法、公路交点法。其各有用处,但均 可统一为积木形式--连续相连的曲线元素(直线、缓和曲线、圆曲线)。

提示:三种定义方式各自在相应的表格中输入。当选择了交点法定义时,**GSP** 软件自动将交点法定义 的数据转换为元素法定义参与计算,这时将会覆盖元素法定义的表格数据。如果您选择的是元素法定义, 则 **GSP** 软件不会对交点法定义的数据产生影响。

### **2.2.1.** 交点法

铁路工程多见这种中线定义线路形式。

您只需要依次输入线路里程,起点、各交点和终点坐标,以及每个曲线的设 计圆曲线半径与缓和曲线长度。

![](_page_66_Figure_7.jpeg)

GSP 支持大曲线(曲线转角<180°),但不支持回头曲线(曲线转角>360°); 支 持两端不等长缓和曲线设置。

将交点法定义的数据转换成元素法定义的数据,请单击"转换"按钮。

![](_page_66_Picture_120.jpeg)

#### 注意:该过程会清空元素法定义的数据后填入转换后的数据。

使用交点法定义路线,就是指定路线各曲线的交点(坐标),同时还有曲线 半径、缓和曲线。当两端设等长缓和曲线时,可以不输入第二缓和曲线(不是输 入 0, 而是其字段值为空), GSP 软件自动取第一段缓曲长度。

1、输入时,需要输入点名和坐标。

其中:首行记录的交点名为路线的起点;最末行记录的交点名为路线的终点, 中间各行交点名为各曲线的交点。

起点的里程在起点记录的"曲线半径"中输入。

2、除首、末行外,都要输入曲线半径和缓和曲线长度。

不设缓和曲线的,不用输入(不能输入 <sup>0</sup> 或空格)。第二条缓和曲线与第一条 缓和曲线相同时,可以不用输入第二条缓和曲线,让该格为空(不是空格),如果 为零,需要输入 0。

![](_page_67_Picture_118.jpeg)

# **2.2.2.** 积木法

**College** 

在公路立交匝道施工中这种方式常见。您只需逐段输入线路曲线(直线、缓 和曲线、圆曲线)的设计参数。

每段曲线元除了选择线型外,还需要输入的元素如下表:

![](_page_67_Picture_119.jpeg)

![](_page_68_Picture_106.jpeg)

长度单位均为 m,角度、方位角的单位均为 d.mmss(度.分秒)。

在第一行记录是线路起点,您还要输入线路起点的坐标、里程和切线方位。 表格每一行记录中的坐标表示该段曲线起点的坐标。

技巧: "转向"不必每段都输入,不输入表示与上段曲线相同。

技巧: 圆曲线、缓和曲线的长度和转角选择其一输入,两者都输入时,取长度优先,软件并自动更新 您输入的转角。

技巧:当您要输入的是**"**缓和曲线-圆曲线-缓和曲线**"**标准交点曲线类型时,可以在圆曲线记录的转 角字段中输入整个曲线的负总转角(缓和曲线-圆曲线-缓和曲线 ),软件自动计算圆曲线段的长度和偏 角。

![](_page_68_Picture_107.jpeg)

## **2.2.3.** 公路交点法

针对公路设计路线经常使用卵形曲线的特点,GSP提供公路交点法定义中线。 公路交点法定义同前面介绍的交点法输入类似,需要输入交点的桩号、坐标、交 点曲线半径、回旋曲线长度、回旋参数。

其中,回旋参数在交点法中一般不用输入,在公路交点法中,如果是不完整 回旋曲线则必须输入;GSP 根据输入的回旋参数、曲线半径和回旋线长度判断是 否为完整回旋线(误差 0.01m),若不是完整回旋曲线,则回旋曲线的起始半径 应该是上段圆曲线半径,并直接取用。

![](_page_69_Picture_23.jpeg)

单击 转换 | 按钮, GSP 首先计算定义数据, 然后转换为积木法定义数据。

![](_page_69_Picture_24.jpeg)

# **2.3.纵坡定义**

您只需要逐个输入起点、各变坡点、终点的里程、高程和各变坡点的竖曲线 半径(竖曲线采用圆曲线)。

坡长和坡度不用输入,GSP 软件会自动计算。输入以下数据后,即可查询任 意里程的设计中线高程。

![](_page_70_Picture_52.jpeg)

坡度的显示可以有三种选择:实数形式、百分数和千分数形式。

![](_page_70_Picture_53.jpeg)

# **2.4.坐标查询**

在单点杳询输入里程桩号(不要含"+"符号),单击 <sup>=></sup> 按钮,即可计算

出您要查询的中桩坐标、中线点的向前切线方位角 (d.ms) 和中线点的中桩高程 H, 输入边桩偏移中线的 距离(偏距:右侧为正),查询的是边桩的坐标(高程结

果仍然是中桩高程)。

如果需要查询坐标点对应的中桩里程桩号和偏距, 单击 <= 按钮。

提示**:GSP** 没有提供根据高程值查询里程桩号的功能。

如果需要计算的坐标点不在法线上而是偏转一个角

与法向顺时针方向的夹角: 度(比如斜交涵洞的中心点),可以输入 ,然后计算即可。此 时的偏距依然是计算点距离线路中线的距离。

## **2.5. 批量计算**

需要批量计算中桩或边桩的坐标(如逐桩坐标)时,输入需要计算的起始里 程和终止里程,中桩纵向的间距(里程间隔),单击 <sup>添加计算</sup> 按钮, 计算结果 显示在表格中,可以供输出(到 Word、Excel 中)。

如果计算边桩的坐标,先选择V 过进坐标 选项, 在根据需要选择计算单侧还 是左右L 两侧边桩坐标,单击 <mark>添加计算</mark>按钮。

![](_page_71_Picture_122.jpeg)

选择了厂中tata程选项,同时计算出对应中桩里程的高程。

同样根据坐标反算对应中桩里程桩号,单击<mark>。反算 |</mark>按钮。

如果在表格中手工输入了里程、偏距,需要计算坐标,可以双击表格或从菜

![](_page_71_Picture_123.jpeg)
线路 W窗口 H帮助 单线路一计算坐标。 重新计算积木中线(W) **2.6. 图表** 计算坐标(X) 保存线路平面数据(Y) 保存线路纵坡数据(Z)

### **2.6.1.** 屏幕图形显示

单击工具栏中的 我 按钮, 或在【图表】中单击 <mark>屏幕图示</mark>, 当前中线网形将 显示在一个屏幕图形窗体中。

根据中线定义方式不同显示的图形不同。当为交点法、公路交点法定义时, 可以显示出交点间连线,并注记交点。在窗体右侧的表格中,填入了中线积木法 数据。鼠标在图形中移动,可以显示坐标和中线里程。

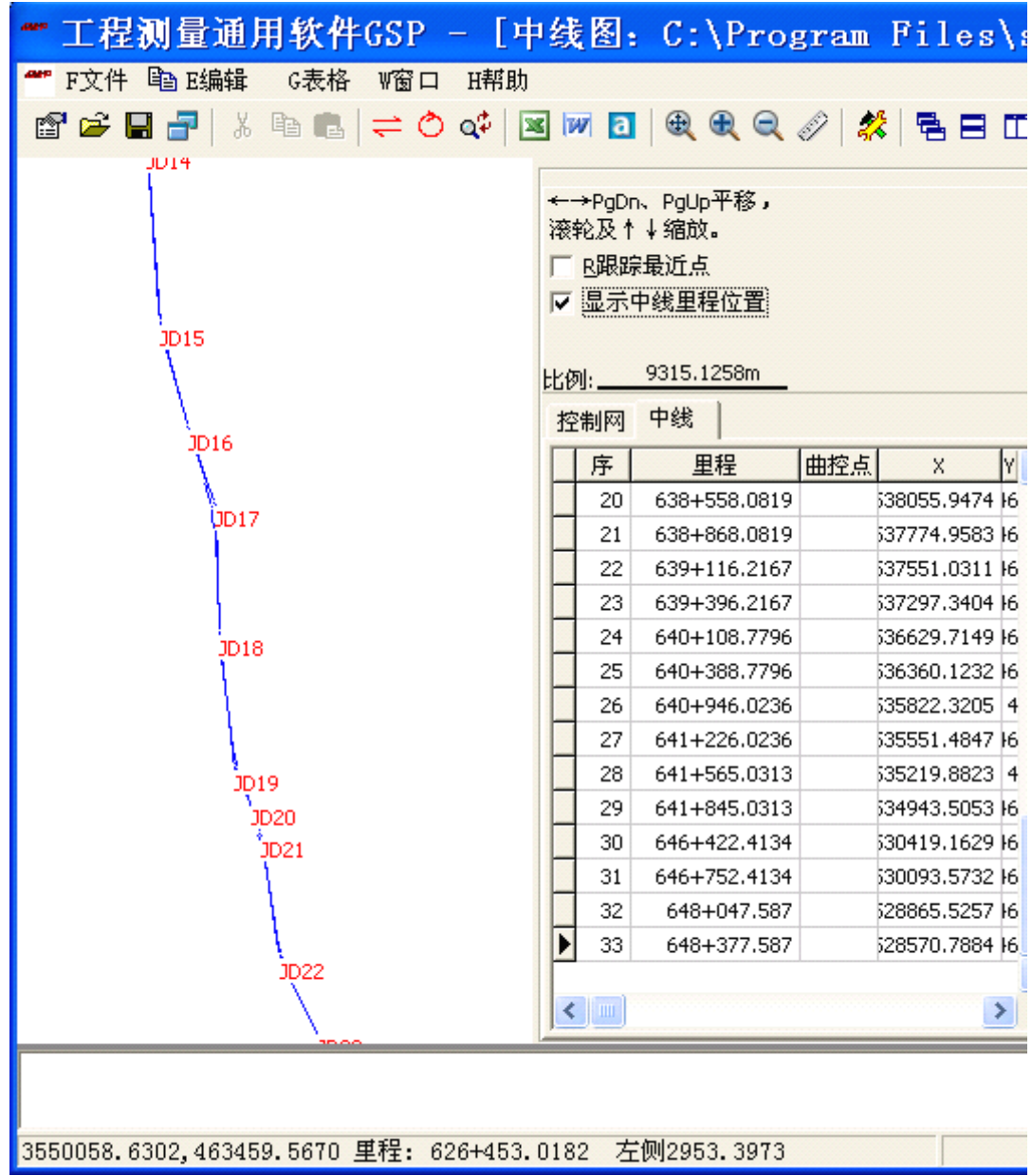

绘制屏幕图形前,设置绘图参数:

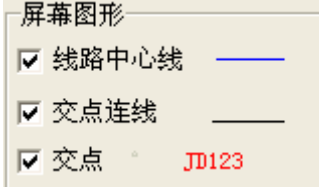

单击线条、名称样式示例,可以设置相关的线条颜色、字体大小。 图形操作参见 GPS 数据处理篇中有关内容。

## **2.6.2. AotoCAD AotoCAD** 图形输出

单击工具栏中 <sup>a</sup> 按钮, 即可输出图形到 AutoCAD 中。

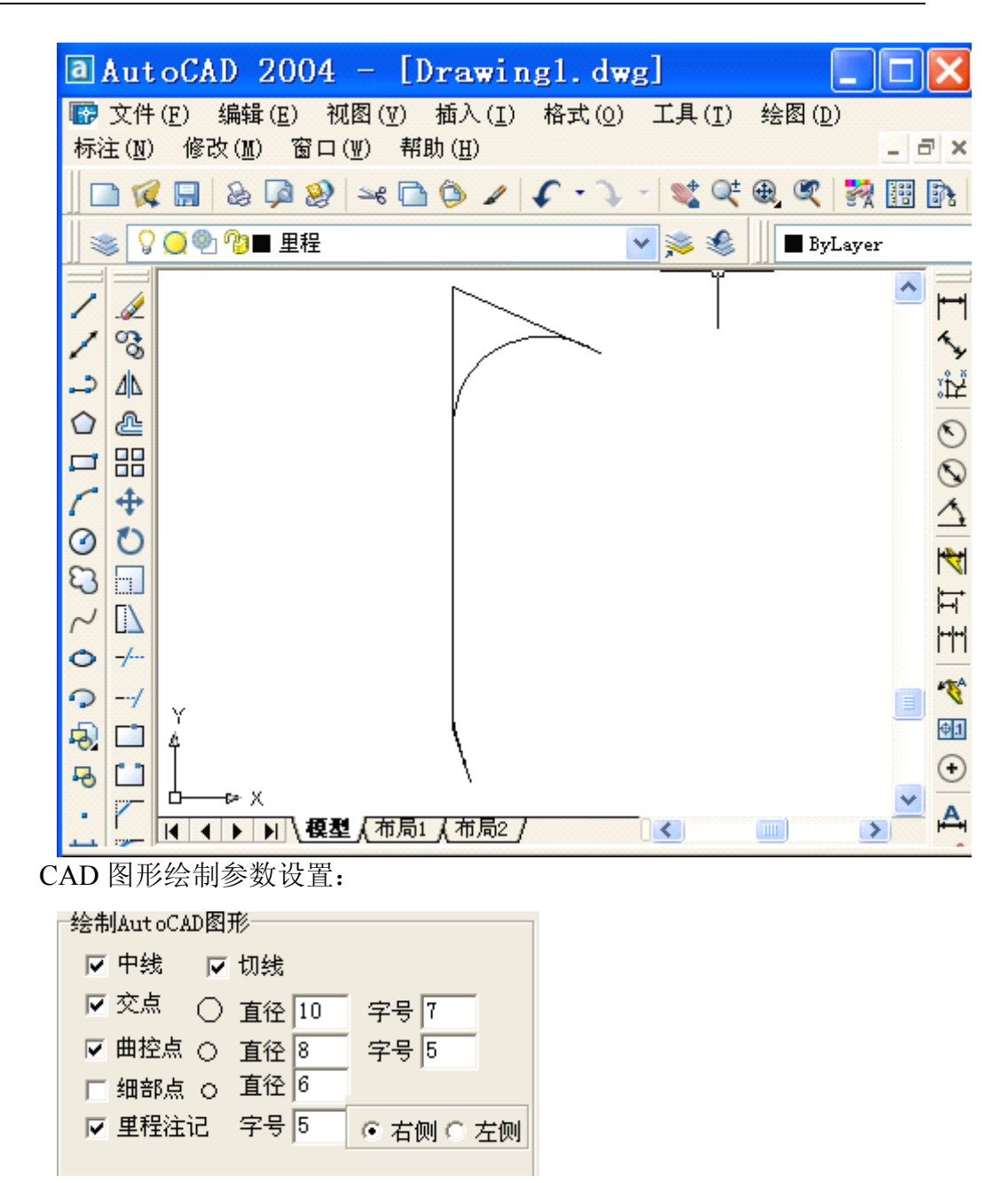

### **2.7. 细部计算**

利用 GSP 计算线路周围的细部点坐标(如桩基础、承台等结构物坐标)时, 先用【单点查询】计算出道路中线点的坐标(作为计算的起始点),然后根据结 构物布置图和尺寸,输入角度和距离,可连续计算出结构物的任何点坐标。

### **2.7.1.** 坐标

(1)查询计算起始点后单击下方的 2 按钮, 将计算的起算点坐标和中线点处

的切线方位拷贝到右侧的【细部坐标】的〖当前位置〗中。

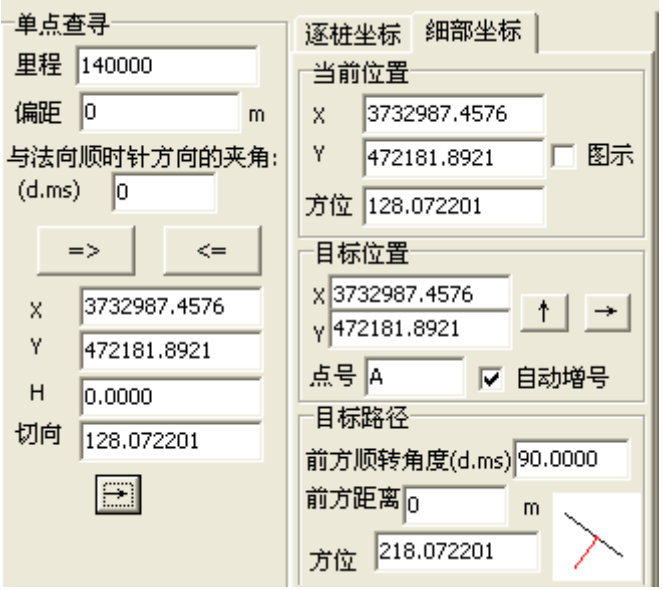

(2)输入待计算点的相对位置

在〖目标路径〗中输入距离当前点的距离和与当前方位沿顺时针转动的角度 (d.ms)。输入过程中在显示了目标点的方位,在〖目标位置〗显示了目标点的 坐标;右下角还显示了当前的方位(黑色线)和目标方位(红色线)。

(3)连续计算

如果需要继续计算,单击 <sup>+</sup>按钮,当前目标点的坐标将作为下一个目标点 的起算点(包含方位),被自动填入到〖当前位置〗中,〖目标位置〗中即可显示 了按当前的距离、角度计算的下一个目标点的坐标,可按(2)中的方法输入距 离和角度继续计算其他点的坐标。

(4)结果保存

单击 才 按钮,目标点的坐标填入右侧的表格中。

#### **2.7.2.** 图形

在计算过程中可以查看计算的点位置情况,选中区图示<br>在计算过程中可以查看计算的点位置情况,选中区图示 形(包括整个的中线图形)。

70

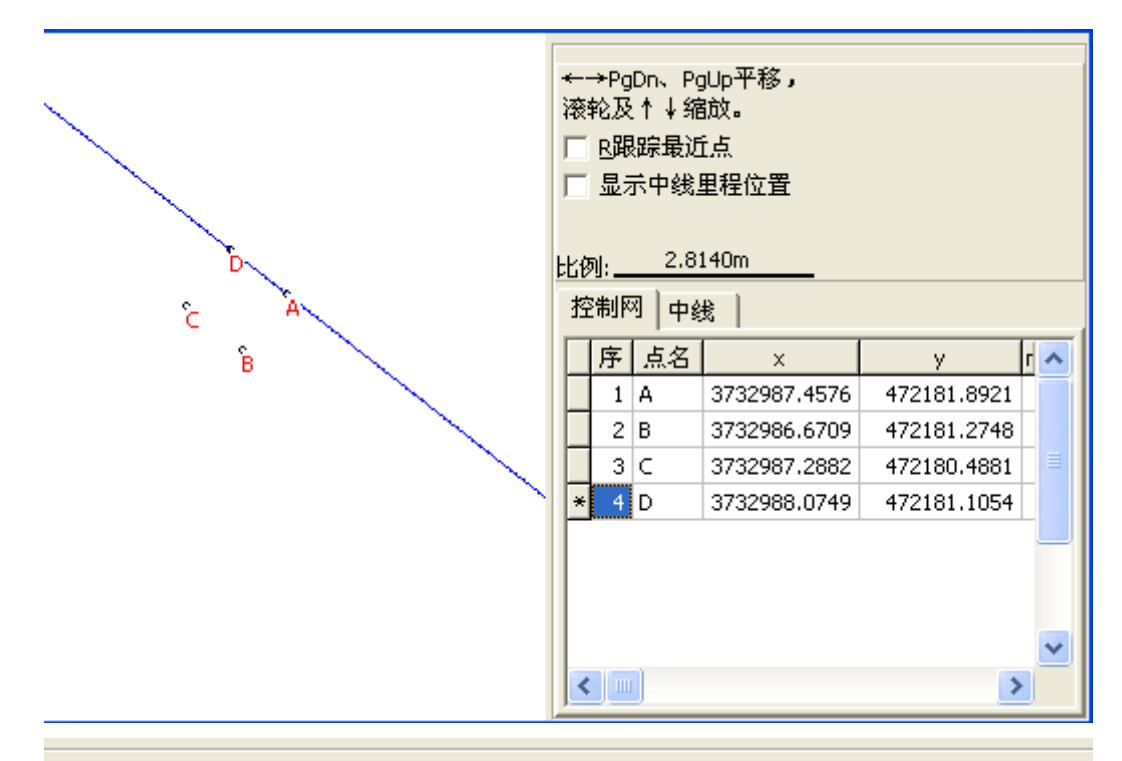

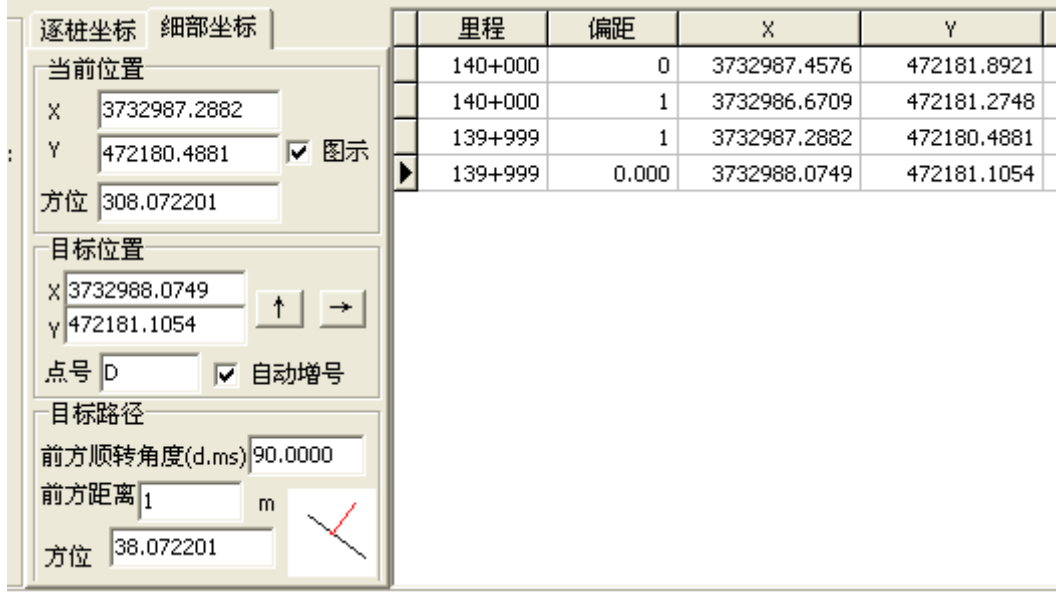

此时单击 为 按钮保存的坐标数据同时会显示在图形中。为区分方便,可以

输入点号E F | A | | | 这些计算的点在图形窗体中作为控制点显示。

选中 L 自动增导<sub>选项后,单击</sub> + 按钮时,点号会自动递增。

# 第五篇 隧道断面测量分析

## **1** 主要功能

分解出由全站仪测量的隧道断面数据,通过与隧道设计断面的对比分析,计 算实测隧道断面的超欠挖值和超欠面积,将设计断面、实测断面输出到 AutoCAD 中供打印输出。

## **2** 使用说明

### **2.1. 建立项目**

从主菜单的文件→新建,或者单击工具栏中Brangling 技钮,打开一个项目选择窗 体,选择"隧道断面分析项目":

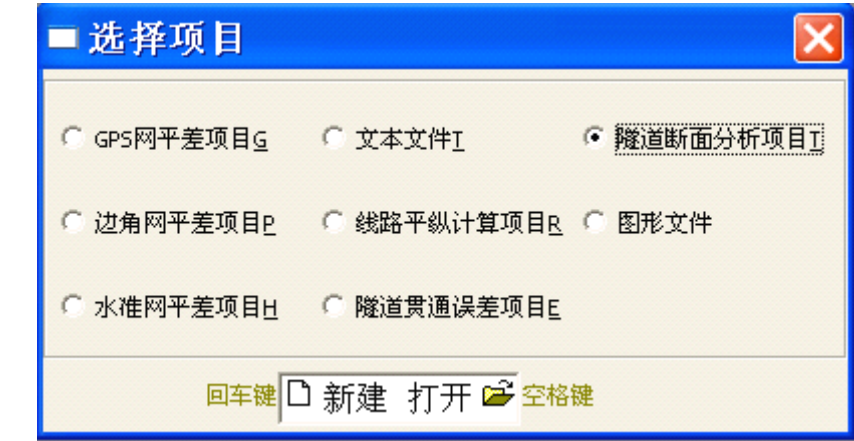

#### 提示:隧道断面分析项目文件名为**\*.tp**。

单击左侧的"新建"图标 <sup>[D</sup> 新建隧道断面测量分析项目, 单击 <sup>[29]</sup>打开已保 存的隧道断面测量分析项目,进入隧道断面测量分析处理的窗体界面。

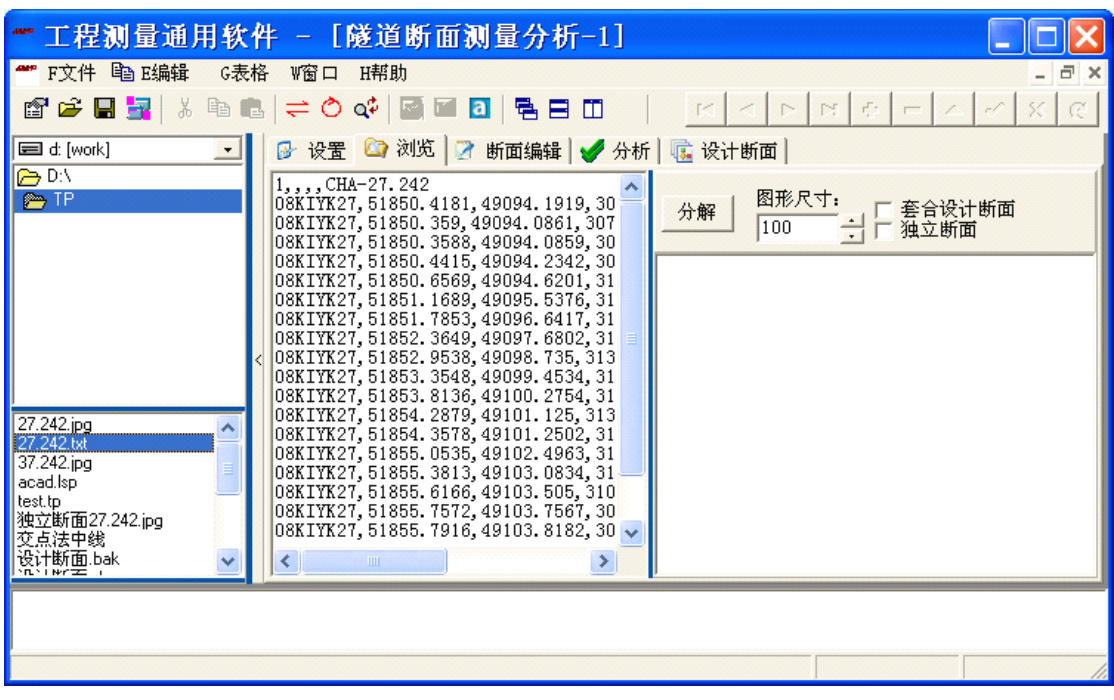

隧道断面测量分析项目开始时为最大化窗口,您可以调整窗口的大小。在窗 体中,左侧为文件选择区,右侧为主要工作区域。

工作区域包括 5 个页面:

【设置】:主要设置线路中线和纵坡数据文件和断面图形输出到 AutoCAD 的 设置选项。

【浏览】: 分离出全站仪实测的断面数据为图标形式,供选择进行编辑或分 析。

【断面编辑】:编辑实测断面数据。

【分析】:对比实测断面和设计断面,计算超欠挖值和超欠挖方量。

【设计断面】:输入设计断面。

左侧的文件选择区可以隐藏起来,请单击左右间隔区 ||<|||;需要使用时,单  $\left\Vert \mathbf{a}\right\Vert _{2}^{2}=\left\Vert \mathbf{a}\right\Vert _{2}^{2}$ 

文件选择区域的上中下分别显示系统磁盘、磁盘的目录、目录下文件,供你 选择需要的文件。在下部的文件区双击文件,GSp 回根据当前的页面进行载入实 测断面数据供分离、载入实测断面文件或图形供编辑、载入断面图形或文件供分 析、载入设计断面供编辑。

主窗体的快速工具栏中图、 i , i , i , a 按钮, 则是将表格数据输出到 Microsoft

Excel、Word,图形(实测断面、分析断面、设计断面)输出到 AutoCAD 中。

### **2.2. 线路中线**

GSP 的实测断面、设计断面以及断面的分析均以线路中线和纵坡为依据。在 进行断面的分解、分析前,均需要将线路的中线和纵坡数据导入。

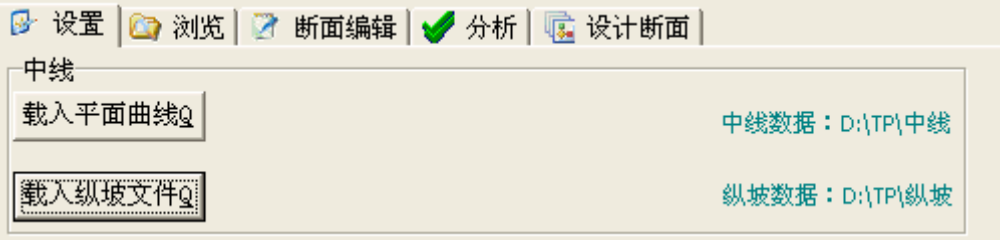

在【设置】中,单击 <mark>载入平面曲线9</mark> 按钮,打开对话框选择使用的中线(积木 法定义的)数据。

在【设置】中,单击 <mark>题入纵坡文件图</mark> 按钮,打开对话框选择使用的纵坡数据。

提示: 如果您想查询坐标高程, 在【断面编辑】-【断面】中可以查询。要想根据里程查询高程, 可 以在【分析】中查询。

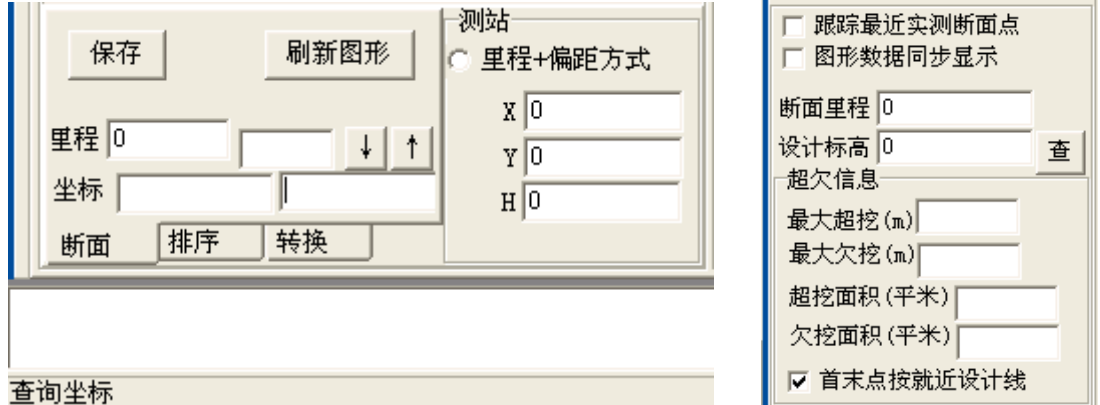

### **2.3. 隧道设计断面录入 隧道设计断面录入**

GSP 能接受直线和圆曲线组成的隧道断面形式。在【设计断面】中输入。

### **2.3.1** 断面坐标系

GSP 软件将隧道断面定义在立面的 HS 坐标系统(S 为横断面方向, H 为竖 直方向)中。

一般在设计图纸中都会标示出 设计的设计标高线和线路设计中心 线位置,GSP 以坐标方式录入设计 断面,其 HS 坐标系就是:S 轴为设 计标高水平面与横断面的交线,H 轴为线路纵断面和横断面的交线。 S 表示离线路中线的距离, S=0 表 示在线路中线位置,左侧为负,右 侧为正。H 表示高出设计标高线的

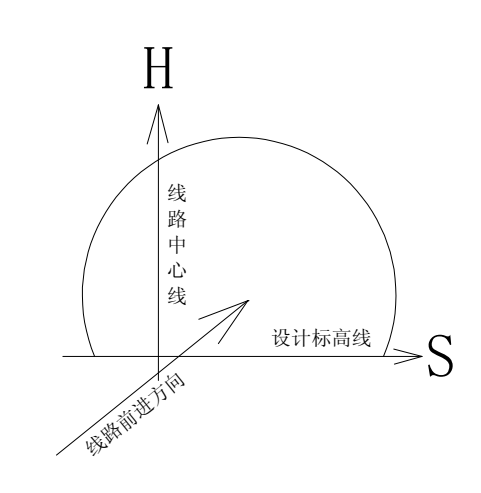

高度,不是指高程,H=0 表示在设计标高位置。GSP 在套合设计断面与实测断 面分析时,将在此 H 上直接加上设计高程。

### **2.3.2** 设计断面的输入方法

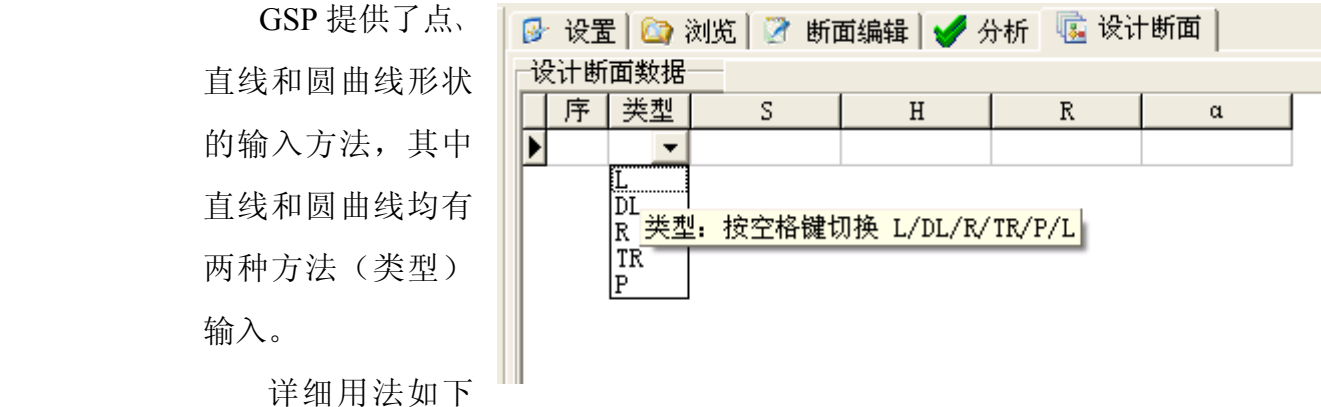

#### 表:

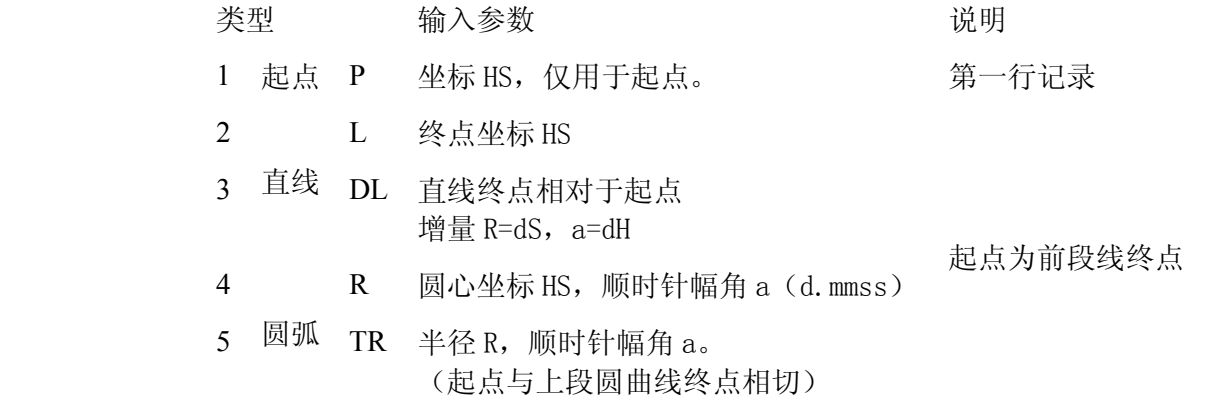

GSP 定义设计断面的顺序是从一个起点开始,按顺时针方向,连续定义各条 首尾相连的直线或曲线。表格中的一行记录表示起点、一段直线或圆曲线。

#### 提示:输入过程中,**GSP** 会在底部的状态栏中提示输入的参数。

序字段: 手工输入自然数编号。GSP 总是以"序"字段为索引排序, 因而"序" 字段的数字不要连续编号,以便随时插入一段记录。

类型字段:表示定义的点、直线或圆弧类型,输入设计断面数据中随时可以用空 格键切换该行记录的类型字段值"P/L/DL/R/TR"。

●起点:设计断面表格的第一行记录表示设计断面起点,其类型自动设为 "P",且只有第一行才能也必须使用"P"类型。

●直线:使用 L 则输入直线终点的坐标 H、S;使用 DL 则输入终点相对于起 点的坐标增量 R=dS,a=dH。

●圆弧: 使用 R 则输入输入圆心坐标 H、S 和顺时针转角 a (dd. mmss);

提示: 其半径为上段线终点与圆心的距离, 为保证连续 GSP 自动计算 R, 不用输入半径 R。 使用 TR 则表示圆弧的起点与上段线(直线或圆弧)终点相切,输入半径 R 和顺时针转角 a(dd.mmss)。

单击<mark>刷新图形</mark><br>按钮或双击图形来刷新图形显示。

#### 提示:设计断面不要求闭合。**GSP** 套合分析时,自动取实测点至设计线最近点计算。

●注意: 一般设计图纸上的尺寸以 cm (厘米) 为单位, 您在录入时请以 m (米) 为单位。图纸上标注的数据可能存在凑整,使得数字化的图形出现误差。

●注意:曲线范围隧道中线与线路中线不一定重合,GSP 使用的是线路中线,请 您务必注意 HS 坐标中的 S 是到线路中线的距离。

技巧:对称断面的输入

如果是对称设计断面, 您只需用前述方法输入设计断面的右半部分, 然后单击"左侧对 称"按钮, GSP 自动填入左半图形数据, 并刷新图形。如果图形正确, 请单击"确定"按钮。 否则请单击"取消对称"按钮,恢复右半断面数据。

输入后的设计断面请保存到\*.DES 文件中。

#### **2.3.3** 示例

如下图中的三心圆隧道断面设计图:

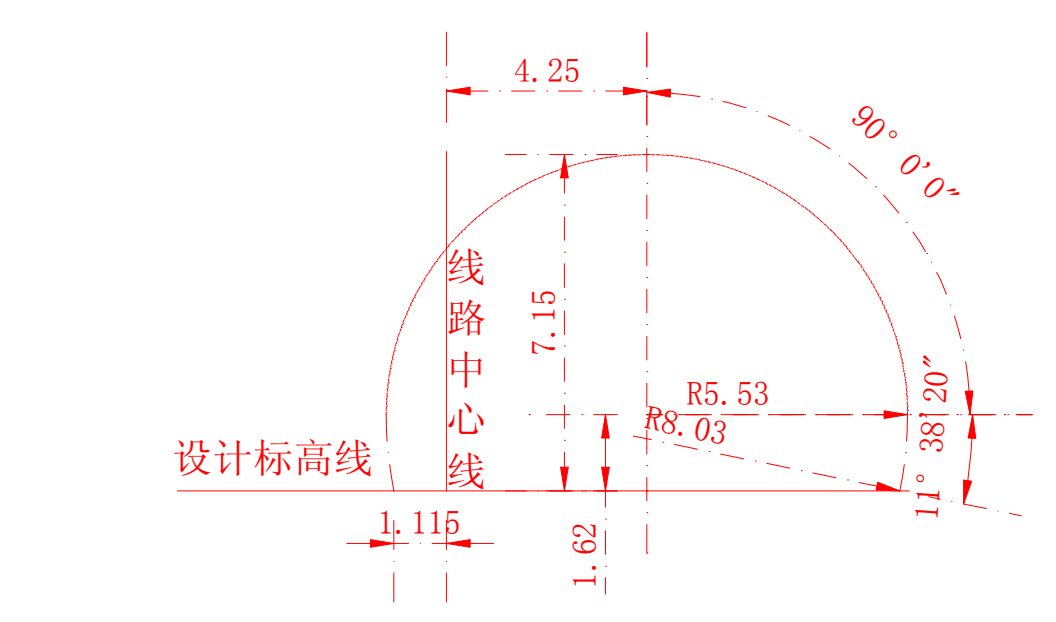

这是一个对称断面,选择从断面的拱顶位置开始,在 GSP 中输入:

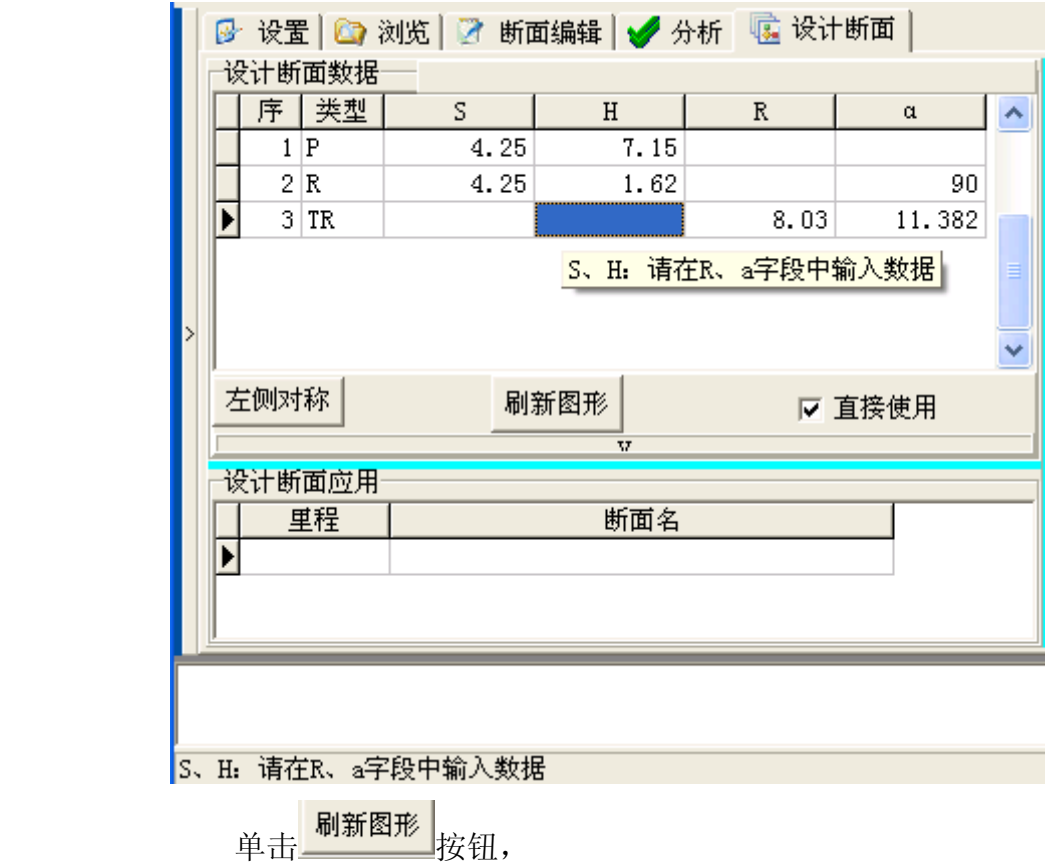

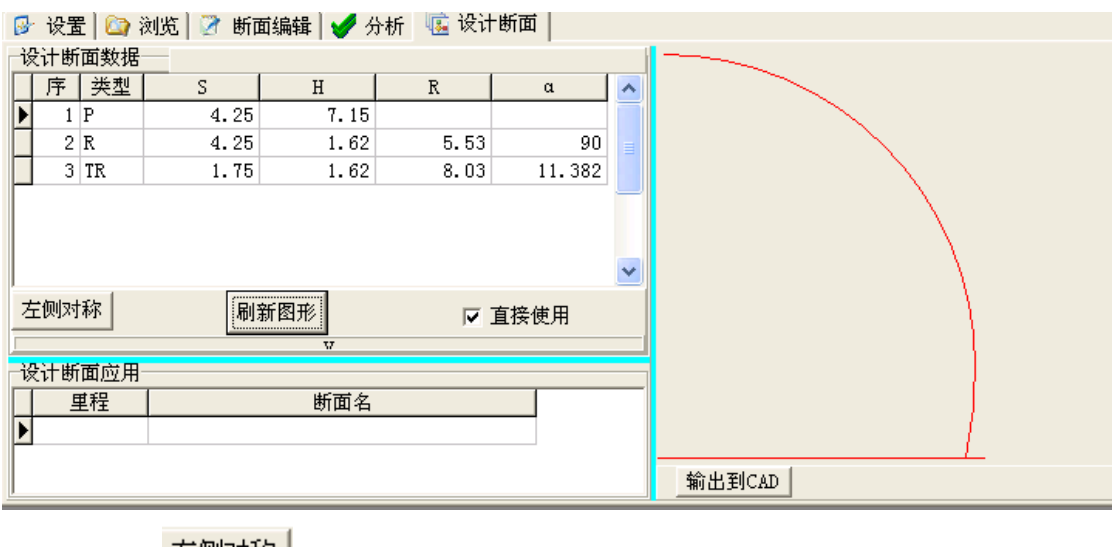

再单击<sup>生则对称</sup>按钮,

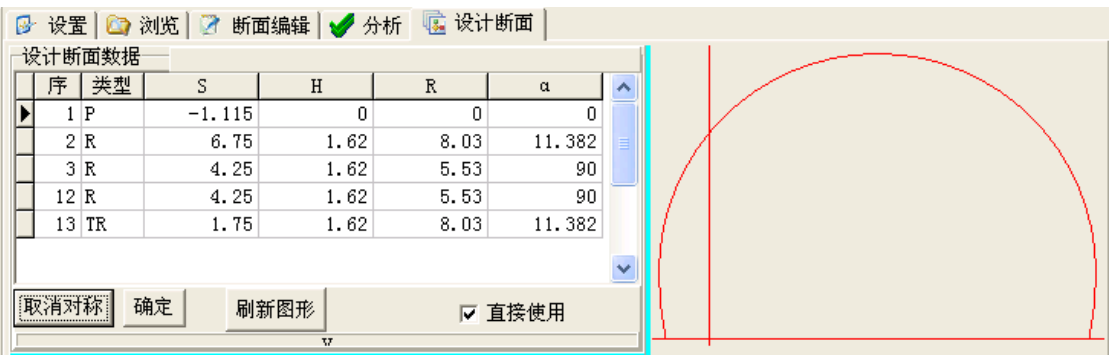

单击 <mark>确定</mark> 按钮即可,完成这个设计断面的输入。如果输入错误,可以单击 图视开放的过去式和过去分词使用。

### **2.3.4** 使用设计断面

如果设计断面只有一种,您可以选中 区 直接使用 选项。GSP 将在套合实测 断面时直接使用表格中的设计断面, 您也不必再输入下述的"设计断面应用"表 格。

如果你想一次性输入所有的设计断面,随时供使用,则您先在设计断面定义 表格中逐一录入设计断面,然后保存到文件中。

#### 提示:设计断面文件名最好以"**\*.des**"为后缀名。

在"设计断面应用"中输入对应里程范围的设计断面文件名。在表格中单击 字段"断面名"字段单元格右侧的 可按钮打开对话框,选择设计断面文件名,然 后再输入里程。

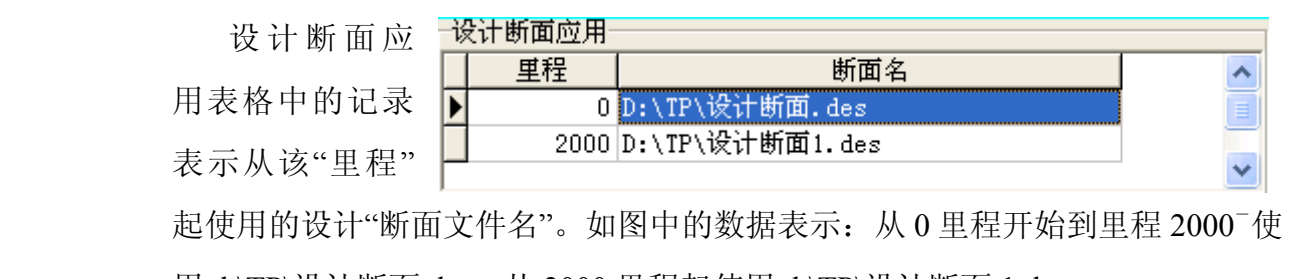

起使用的设计"断面文件名"。如图中的数据表示: 从 0 里程开始到里程 2000<sup>-</sup>使 用 d:\TP\设计断面.des,从 2000 里程起使用 d:\TP\设计断面 1.des。

这样 GSP 可以根据里程值在表格中查询需要的设计断面了。

### **2.4. 断面浏览**

在这里实现实测隧道断面的数据分离与图形化转换,以供后续编辑或分析。

#### **2.4.1** 隧道断面的测量方法

实测隧道断面时,只需要采集到断面上各点的三维坐标即可,在开始采集数 据时(第一个点)在点属性中写入特定的标记信息。

可按如下方法:

- (1) 在已知平面坐标和高程的测站上架设全站仪,设置仪器为地形点碎步测 量的方式,记录格式为"点号, X, Y, Z, 点属性";
- (2) 输入已知坐标和量取的仪器高度设站,后视另一平面已知点定向,然后 使仪器转到隧道横断面方向,任意测量一个点,在点属性中记入"CHA -里程值"。如果里程值不准确,请在里程之前加一个"\*"。

#### 提示: 最好在表示新断面开始的 CHA-记录行中, 测点的坐标中输入测站点的坐标。

(3) 以线路前进方向为准,顺时针方向采集断面点,直到本断面测量结束。 如果测量的顺序是逆时针方向,利用 GSP 软件可以将断面数据逆转过 来。

#### 提示:如果仪器面向线路的起始方向(小里程方向),则测量断面的顺序应为逆时针方向。

#### 提示:如果实测断面点的顺序不对,会影响 **GSP** 计算超欠挖面积,对于超欠值的计算没有影响。

- (4) 在一个测站上不能测量出该断面所有的断面点时,可以分多次测量,利 用 GSP 软件的断面拼接功能拼接起来即可。
- (5) 测量完成,下载记录的断面数据文件。

#### **2.4.2** 实测断面的数据格式

GSP 处理的是从全站仪中记录的三维坐标数据。一般的全站仪都有测量地形 图的功能,记录地形点的坐标和点属性,文本格式为:

点号,X,Y,Z,点属性

如果您的记录格式不是这样的格式,请在全站仪中设置记录格式,或编辑转 换成上述格式。

GSP 要求在每一个新的断面开始时,在点属性中记录"CHA-0000"。其中 "CHA-"表示新的断面测量开始,"0000"表示断面的中线里程,如果您不知 到该断面的里程,请用"\*"代替,GSP 自动计算。这个点的坐标记录测站点的 坐标。对于点号,GSP 忽略。

#### **2.4.3** 分离实测断面数据

在左侧的文件列表中,双击实测断面文件,GSP 载入该文本文件。在这里, 您可以对记录的断面数据进行编辑。

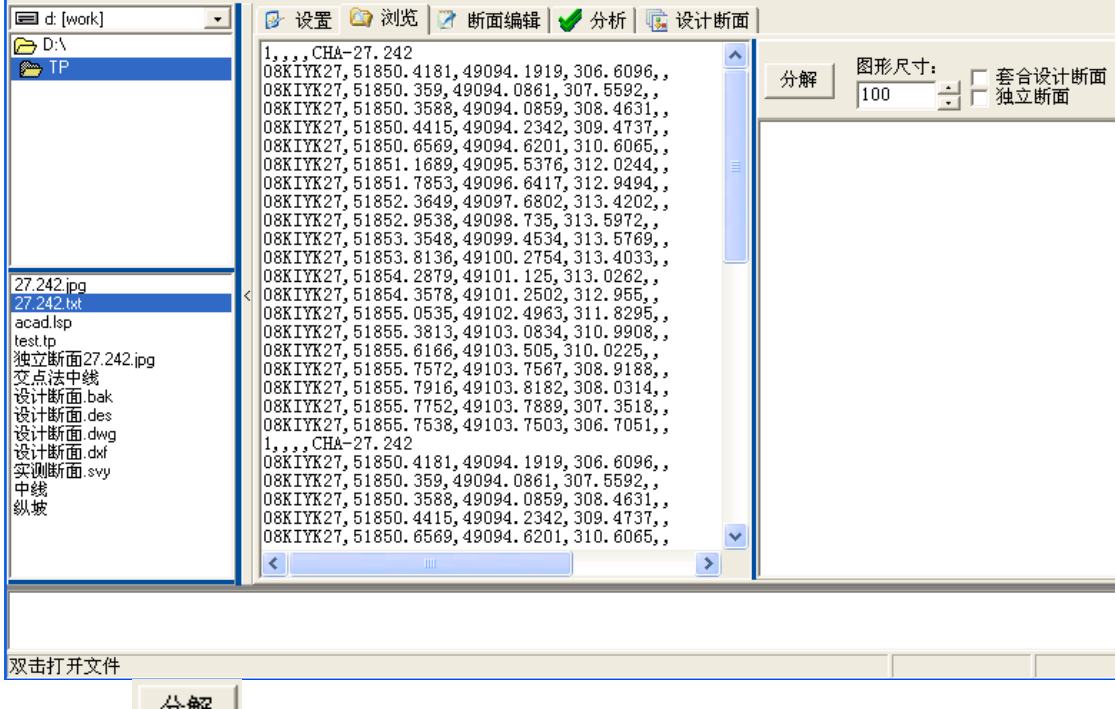

单击 <sup>20</sup> <sup>雷</sup> 按钮, GSP 将实测的断面分解, 显示在右侧的图形区域, 并将 图形和断面数据保存在文件中,文件名为里程名(文件的路径为您的项目文件存 盘路径)。图形中的红色竖线为线路的中心线。

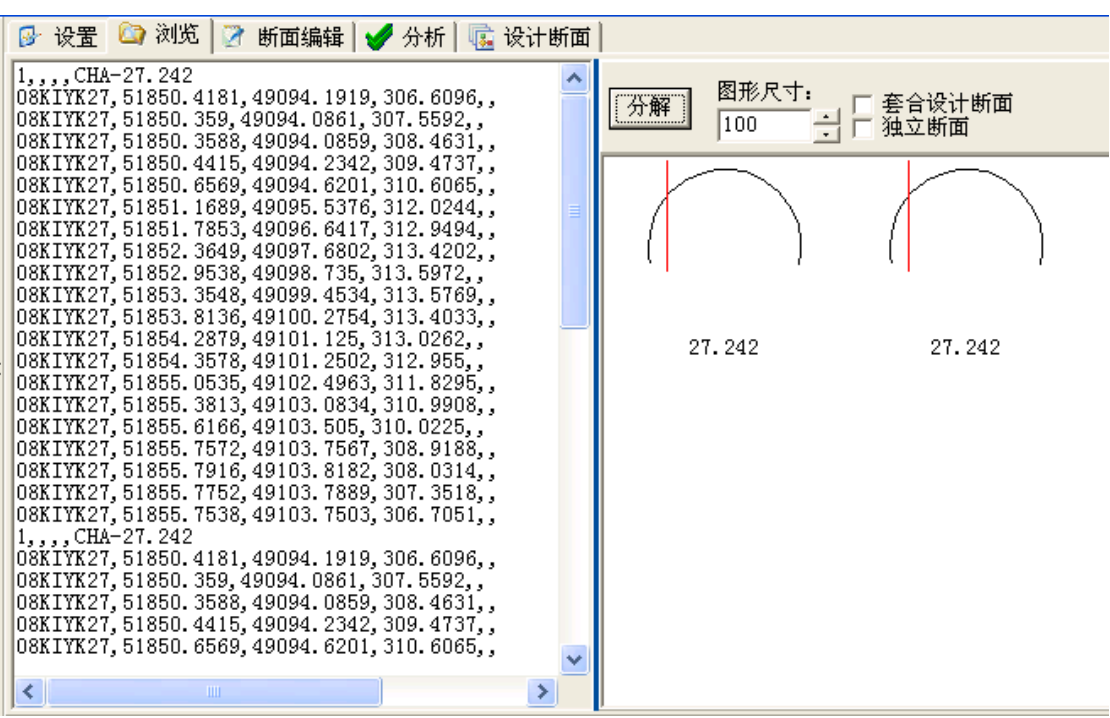

#### 提示:分解断面前,您需要【设置】中在载入中线和纵坡数据文件。

如果选择F <mark>荟设计断面</mark>选项,单击 <sup>分解 |</sup>按钮, GSP 将实测的断面分解后, 将设计断面套合在该实测断面上显示:

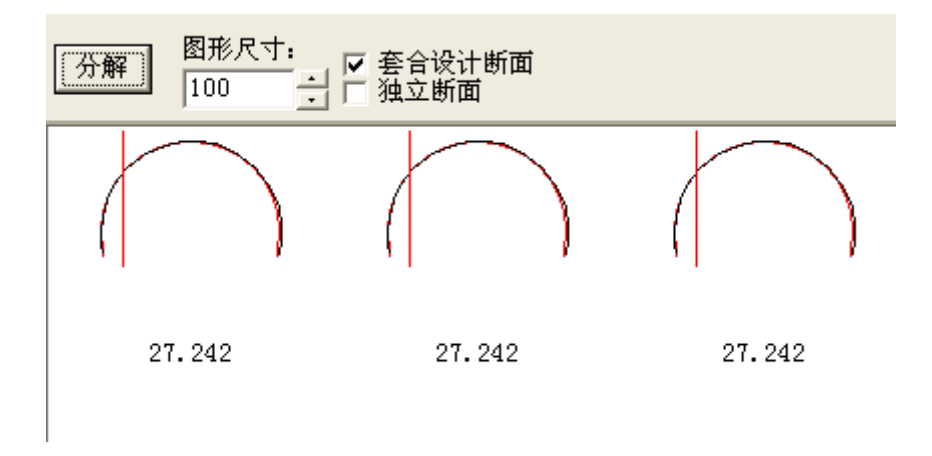

#### 提示: 套合图形前, 您需要【设计断面】中设置设计断面。

如果选择 Z 独立断面选项,单击 <sup>分解 |</sup>按钮, GSP 将实测的按独立断面方 式分解,图形中的红色竖线为平均断面位置,断面点被投影到断面的平均方向上。

27.242.jpg 27.242.txt 37.242.jpg acad.lsp test to

独立断面27.242.jpg 交点法中线 设计断面.bak 设计断面.des 设计断面.dwg 设计断面.dxf 实测断面.svy 中鐵 |纵坡

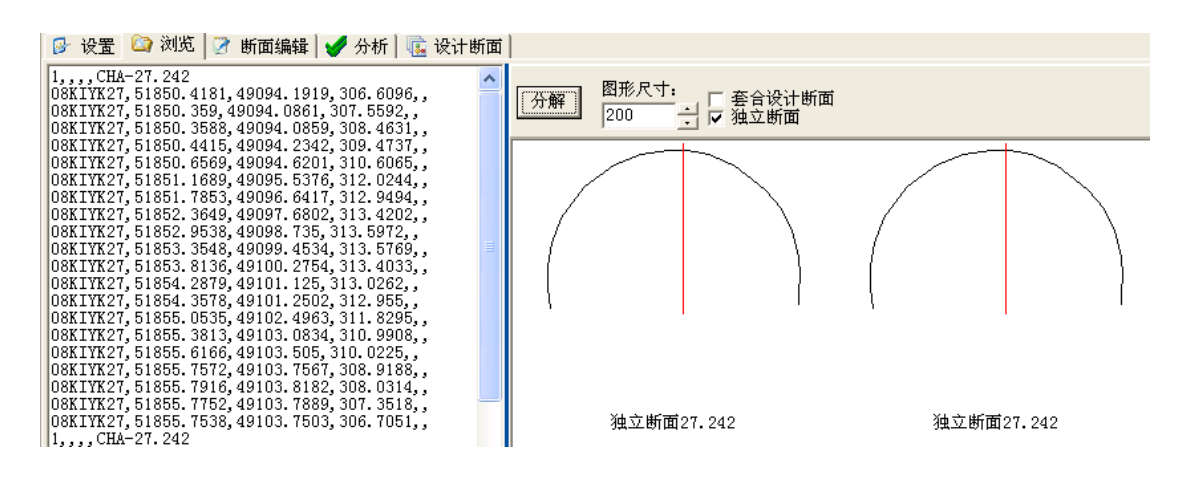

提示:独立断面表示与线路的中线没有关系,因此 v 连合设计断面 与 v 独立断面 两个选项互斥的。

#### **2.4.4** 图形文件

实测断面文件被分解后,用图标显示;在您的项 目文件路径下产生了被分解的隧道断面图形(\*.JPG), 文件名为断面的里程。

这些 GSP 保存的图形文件可以被 GSP 识别,直接 进行编辑或分析。

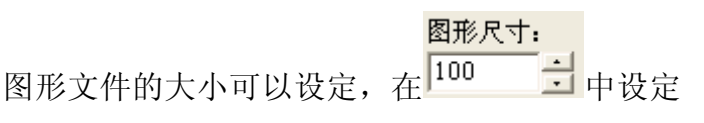

大小即可。

图标显示区域中,用鼠标右键菜单可以删除、清除图标,也可以将图标所定 表的断面发送到编辑或分析页面:

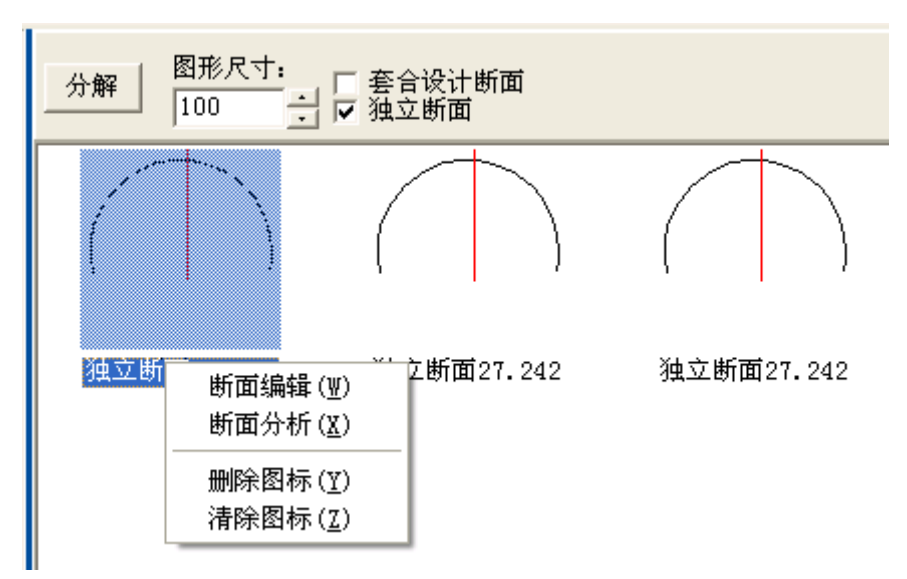

提示:删除图标、清除图标不能将所代表的图形文件删除。若要删除,请在该文件夹下删除相应的文件 。

### **2.5. 实测隧道断面编辑 实测隧道断面编辑**

在【浏览】中图形显示区域,选择一个图标,使用鼠标右键菜单"断面编辑", 或直接在【断面编辑】时,在左侧的文件选择区域中双击文件(\*.svy 或 GSP 保 存的\*.JPG 文件),均可将相应的实测断面发送到表格中进行编辑。

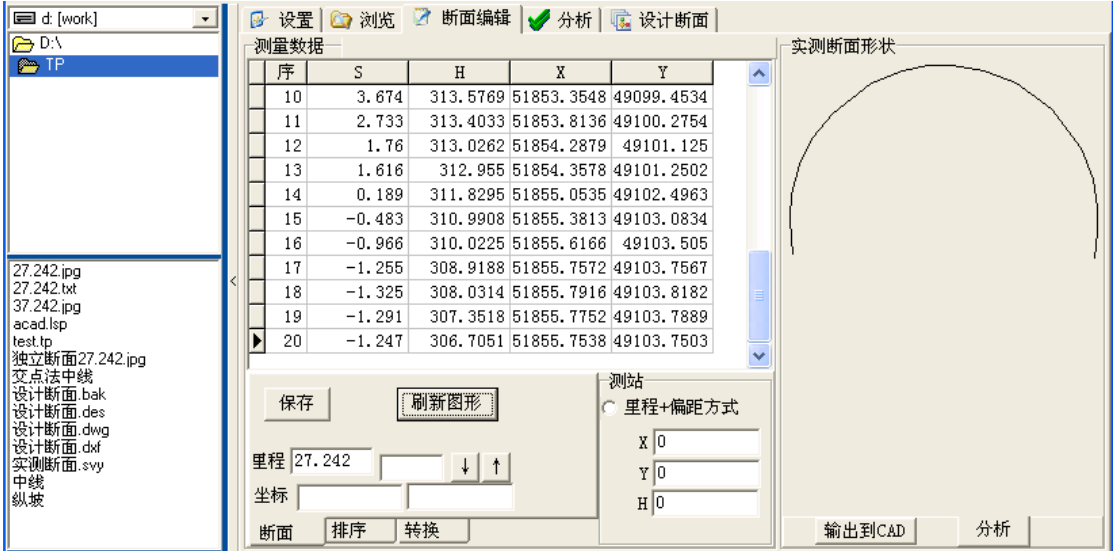

在这里可以对实测断面的数据编辑、排序、拼接、转换、输出等。

在〖断面〗中单击 <mark>刷新图形</mark>按钮,或双击图形,刷新显示的图形。

在这里,GSP 将断面的三维坐标转换为立面 HS 坐标显示。

### **2.5.1** 保存

在〖断面〗中单击<mark>【<sup>保存】</sup>按钮,保存编辑表格中数据为\*.SVY 实测断面数</mark> 据格式,供以后打开或拼接。

#### 提示: 这里保存的表格文件与直接从主菜单"表格"-"保存"的文件,格式上有点区别。这里的保存中 记录了附加的信息。

### **2.5.2** 排序

如果测量的隧道断面点顺序不正确, 或者需要将两次测量的隧道断面数据进行 拼接, GSP 在〖排序〗中提供了编辑功能。

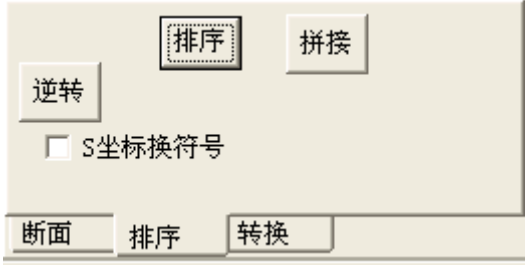

(1) 排序

GSP 总是以"序"为索引进行排序的。如果要改变断面点的顺序,可以调整表 格中"序"字段的值。

如果在采集断面数据时有未按顺序的断面点,可以在这里重新排序。GSP 根 据该断面的测站坐标,计算采集数据时断面点的天顶距,按顺时针方向进行排序。

此时排序用的测站坐标不要求是 测量时的真实坐标,但要求能够满足 您排序的需要(使计算的天顶距恰好 是您排序需要得到的)。比如图中的测 站位置不一样而产生不同的排序结 果。

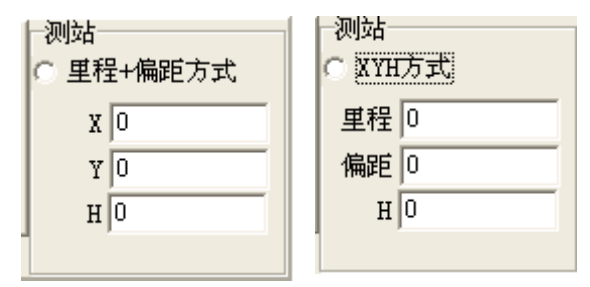

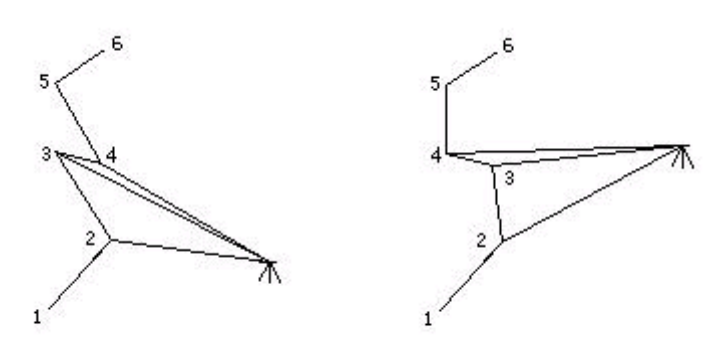

因测站坐标不同引起排序的差异

(2) 逆转

如果您的断面数据是从右到左按逆时针方向采集的,利用 GSP 可以转为顺 时针方向,以便后续分析。

 $S = 9.7117$ 

 $H = 306.5763$ 

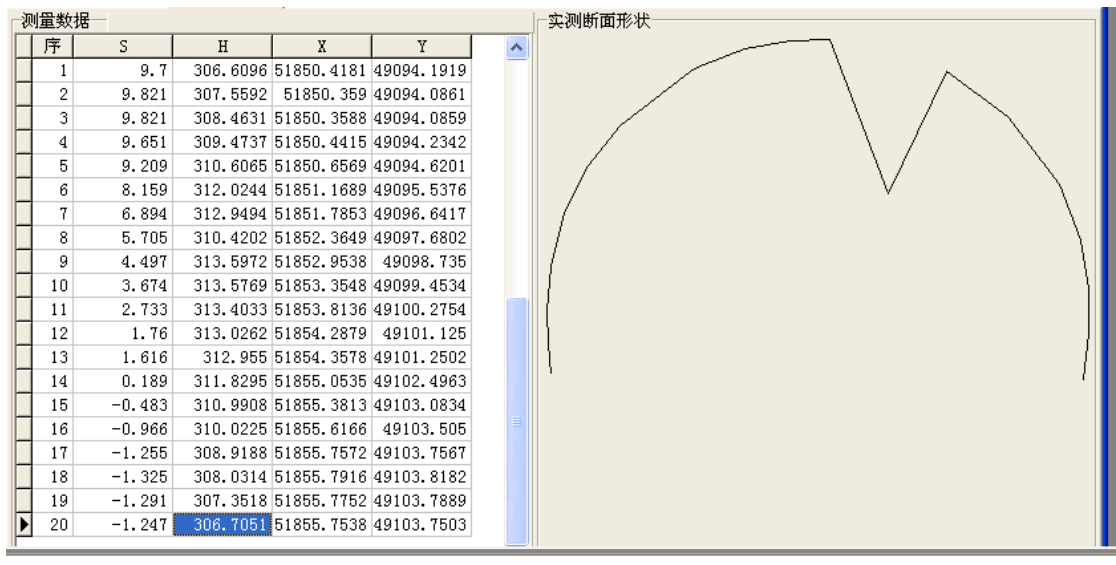

从表格中可见,应该为顺时针方向的断面点号顺序显然反了。单击 按 钮,点号被重新排列,断面的方向不会被改变,这适用于在隧道进口端(小里程 端)断面测量时按逆时针方向测量的情况:

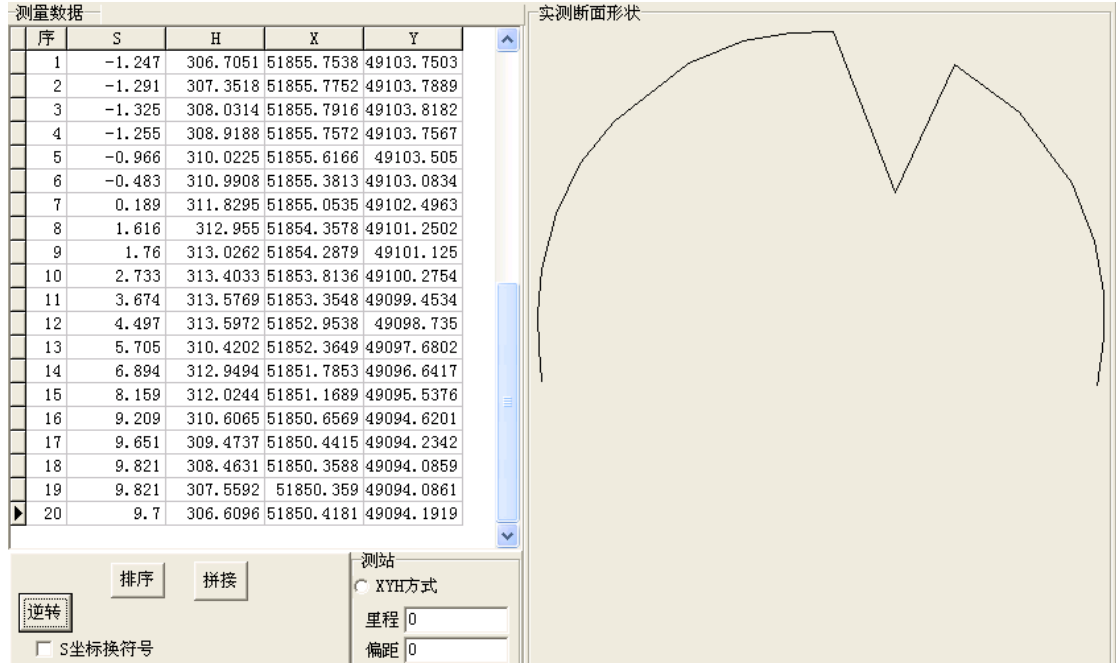

如果选择了<mark>V S坐标换符号</mark>选项,单击<mark>逆转</mark> 按钮,则断面的方向会改变,这 适用于在隧道出口(大里程端)进行断面测量时顺时针方向测量(应按逆时针方 向测量)的情况:

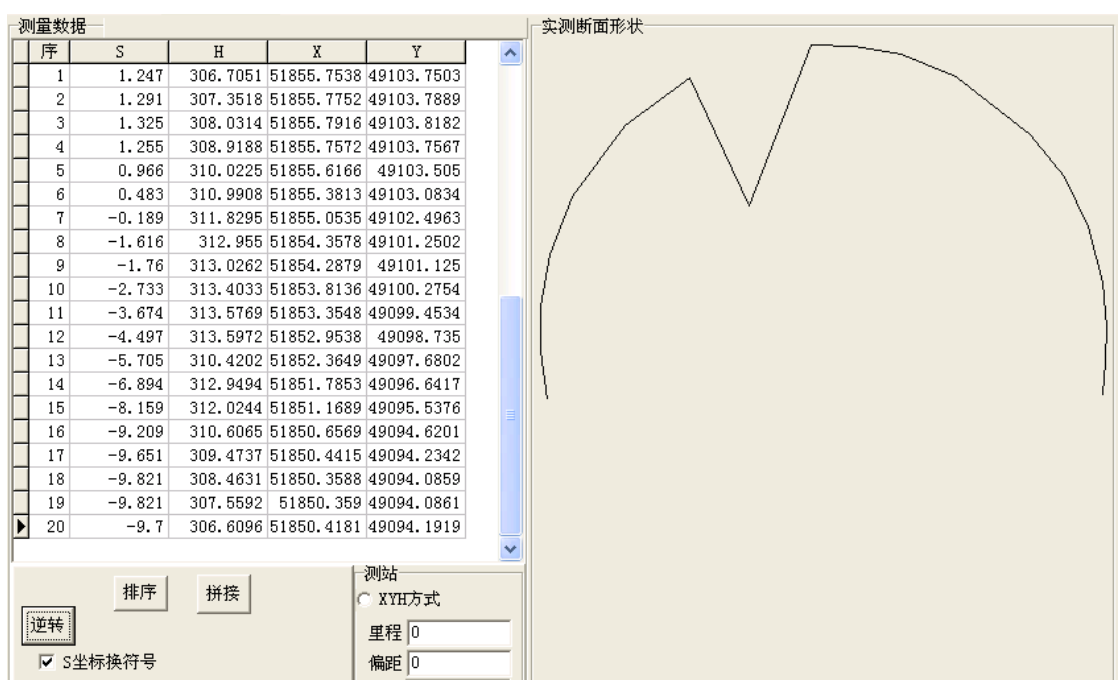

### (3) 拼接

当在一个测站不能测量出所有的断面点时,可以分多次测量,然后将断面拼 接起来。请先将欲追加的实测断面在实测断面表格中编辑好并保存到一个 SVY 文件中。

执行拼接时,单击 拼接 按钮, GSP 会让您选择一个已编辑好的实测断面 \*.SVY 文件,然后追加到当前实测断面表格中。

#### **2.5.3** 转换

在〖转换〗中 GSP 将三维坐标的断面转换立面 HS 坐标,还可以将实测断面 转换为设计断面形式。

(1) 三维转换为二维

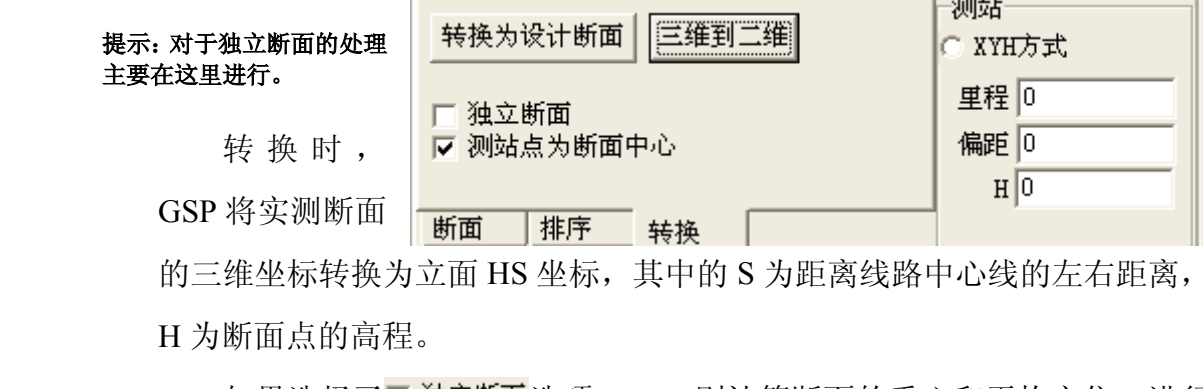

的三维坐标转换为立面 HS 坐标,其中的 S 为距离线路中心线的左右距离, H 为断面点的高程。

如果选择了区独立断面选项,GSP 则计算断面的重心和平均方位,进行

HS 转换, S 为到断面中心线的距离, H 为断面点的高程。

如果选择了区测站点为断面中心,选项,GSP 转换时则根据输入的测站坐标 进行转换 HS 坐标,转换后 S 为到测站点的水平距离, H 仍为高程。

(2) 转换为设计断面

GSP 可以将实测断面转换为设计断面,比较两期观测的差异,可以应用 于围岩的变形观测。转换后的设计断面点之间均为直线连接(L 类型)。

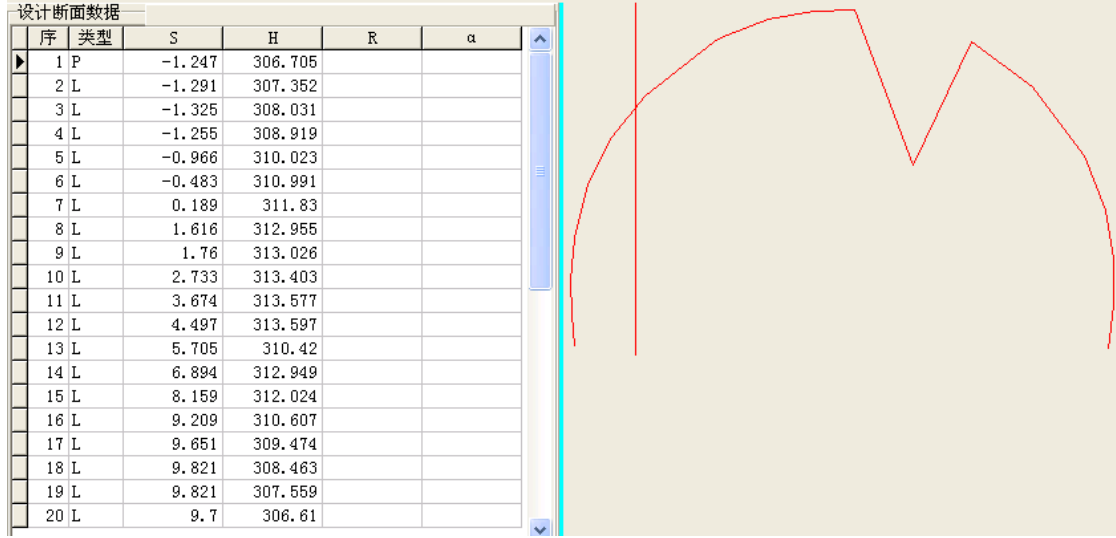

实测断面保存为设计断面以后,在分析时作为设计断面,请将设计标高输入为

0:

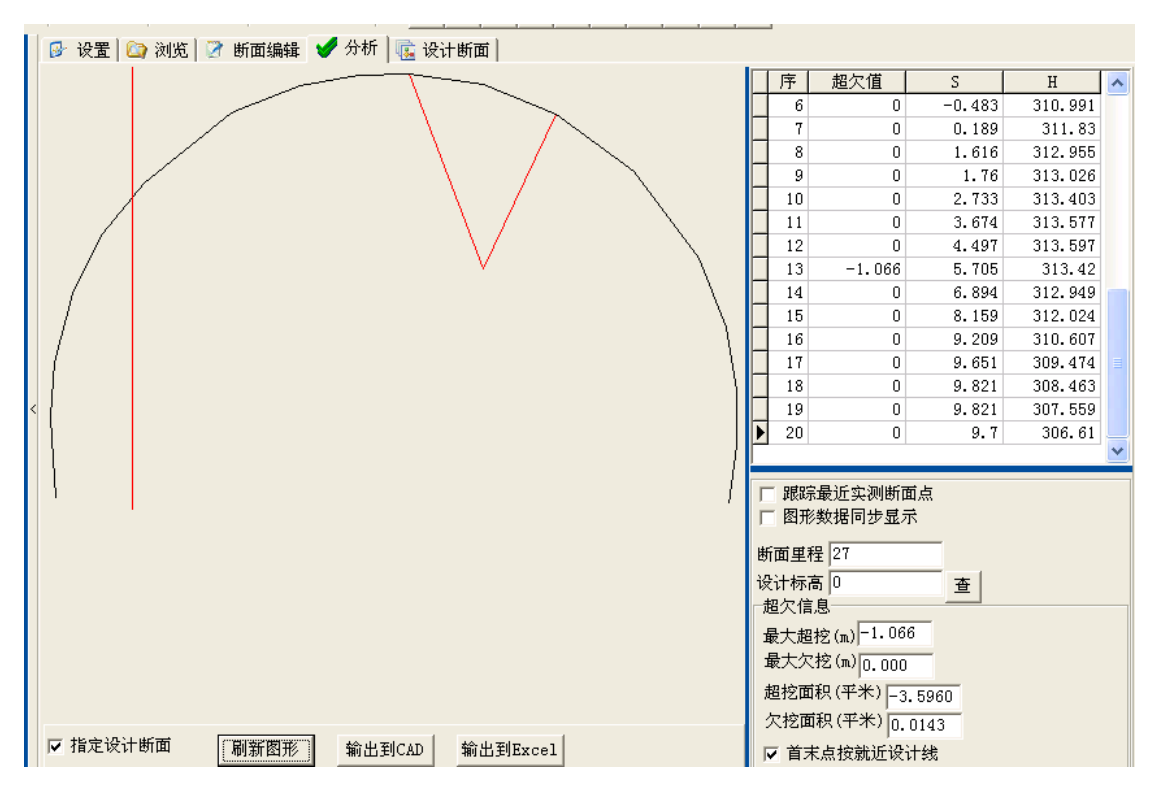

### **2.6. 隧道断面分析**

在【分析】时,双击窗口左侧的文件(\*.SVY 或 GSP 保存的\*.JPG 文件); 或在【浏览】中选择显示图标后,使用鼠标右键菜单"断面分析";或在【断面 编辑】中,单击 <sup>分析 1</sup>按钮,均可启动 GSP 的断面分析功能。

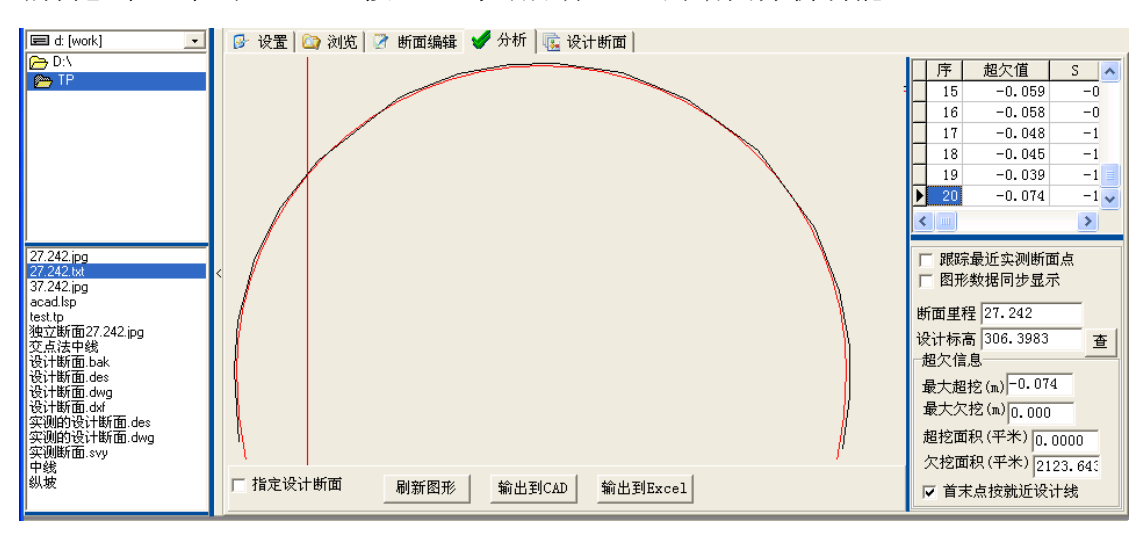

GSP 会根据实测断面的里程自动查询该里程的设计标高,然后选择设计断面 进行比对分析超欠挖值和超欠挖面积。右侧的表格显示了实测断面点的超欠挖 值。下方的"超欠信息"则显示了统计信息。

GSP 计算的实测断面点的超欠挖值总是距设计断面的最近距离。当实测断面 点在设计断面线的外侧时为超挖,在内侧时为欠挖。

单击 利斯图形 按钮, 或双击图形, 套合的断面图形重新绘制, 同时超欠挖 也重新计算。

### **2.6.1** 查询断面点

需要查询实测断 面 点 的 超 欠 挖 信 息<br>时 , 请 选 中<br><mark>▽ 跟踪最近实测断面点</mark><br>选项,鼠标移动时,<br>表格中的数据同时定 <sup>时</sup> , <sup>请</sup> <sup>选</sup> <sup>中</sup> 选项, 鼠标移动时, 表格中的数据同时定 位到离鼠标最近的实

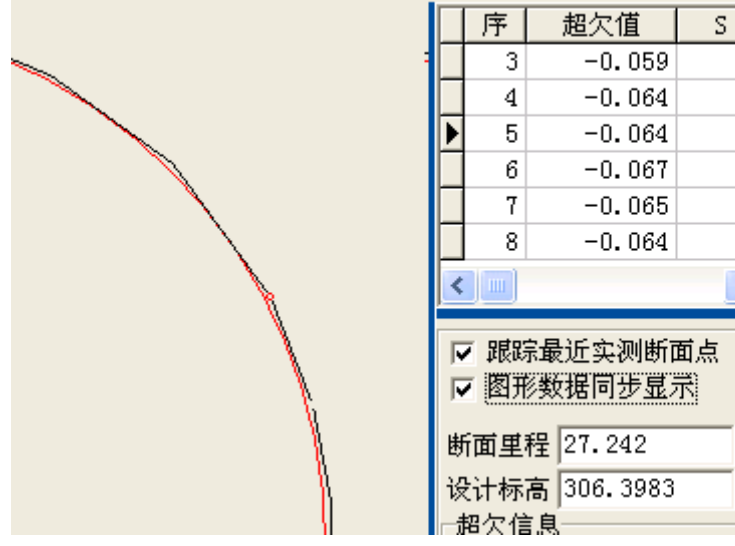

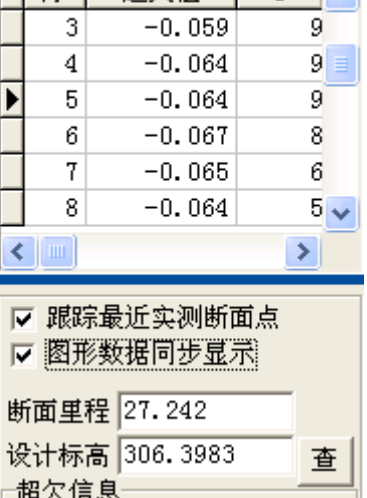

测断面点记录位置。当鼠标偏离实测断面点太远时,定位在第一个记录上。

洗中 ☑ <sup>脲踪最近实测断面点洗项时,断面图形上离鼠标最近的实测断面点将出</sup> 现一个红色圆圈。

#### **2.6.2** 设计断面选择

在【分析】断面时,可以再次选择设计断面。选择区脂定设计断面选项,左 侧的文件选择增加了一个设计断面文件选择列表,双击该文件,就设定了当前的 设计断面。

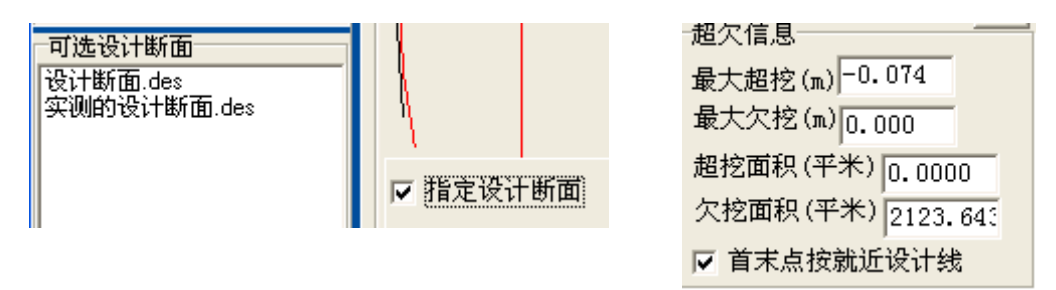

#### **2.6.3** 隧道断面的超欠挖

GSP 分析断面时,凡实测断面点在设计断面内侧,表示欠挖(超欠挖值为正 值),在外侧时表示欠挖(超欠挖值为负值)。

在"超欠信息"中显示了最大超欠挖值和超欠挖面积。

提示:图中的欠挖面积很大,显然不对,这是因为实测断面的顺序不对,需要根据前面【断面编辑】中进 行逆转

如果实测断面不是封闭图形,设计断面也不是封闭图形,应该选择 区首末点按就近设计线选项,尤其是在实测断面与设计断面没有交点的情况下,这 样才能计算时超欠挖面积。

## **2.7. 输出图形和数据 输出图形和数据**

#### **2.7.1** 屏幕图形

单击工具栏中的 3 按钮,当前断面分析图形中线网形将显示在一个屏幕图 形窗体中。

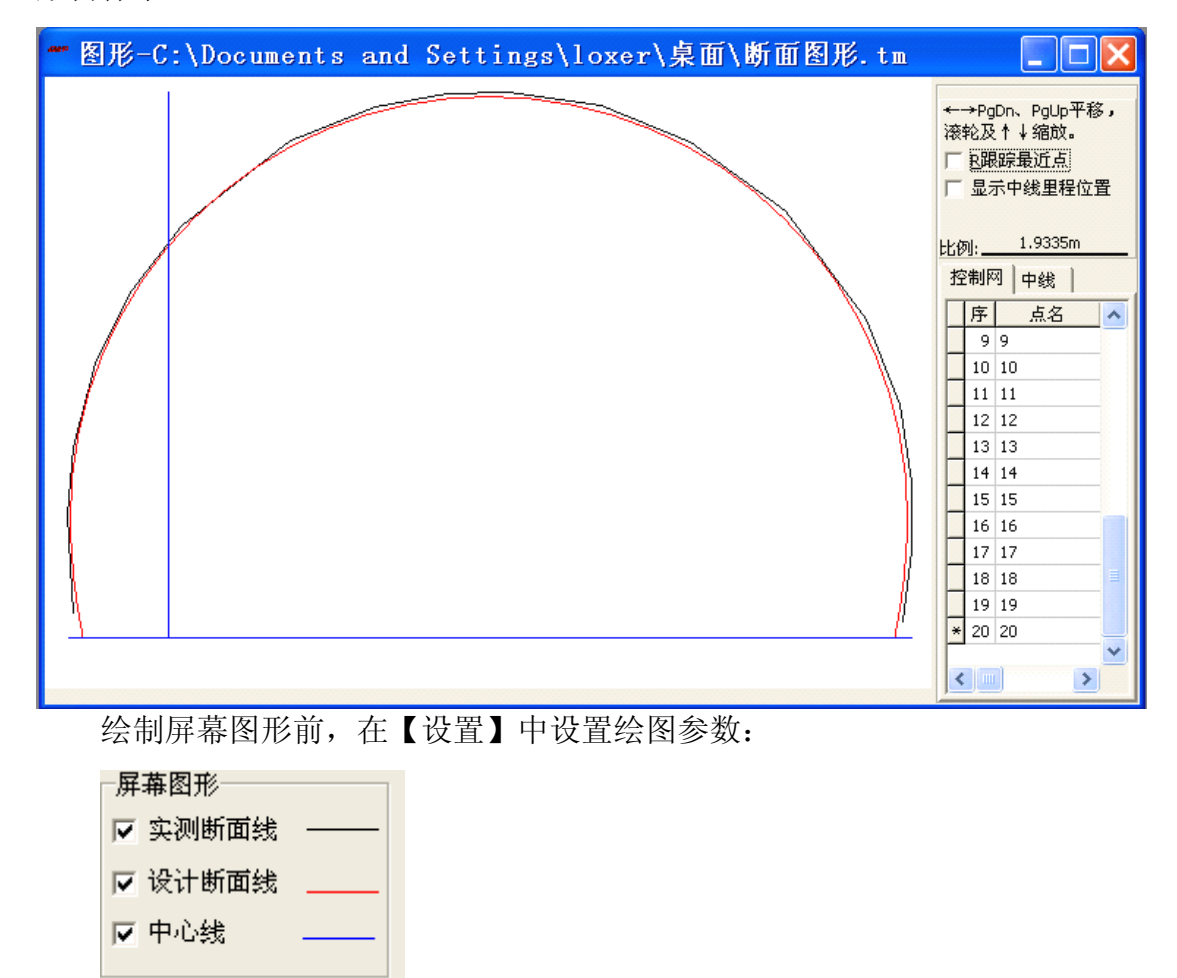

单击线条样式示例,可以设置相关的线条颜色。在断面图上漫游、量距等图 形操作参见 GPS 数据处理篇中有关屏幕图形内容。

### **2.7.2 AutoCAD AutoCAD**图形

输出设计断面、实测断面或分析套合的断面时,您在相应的页面,单击工具 栏中的 <mark>3 按钮,或者单击相应的页面中的 输出到CAD</mark> 按钮,即可将图形输出到 AutoCAD 中。

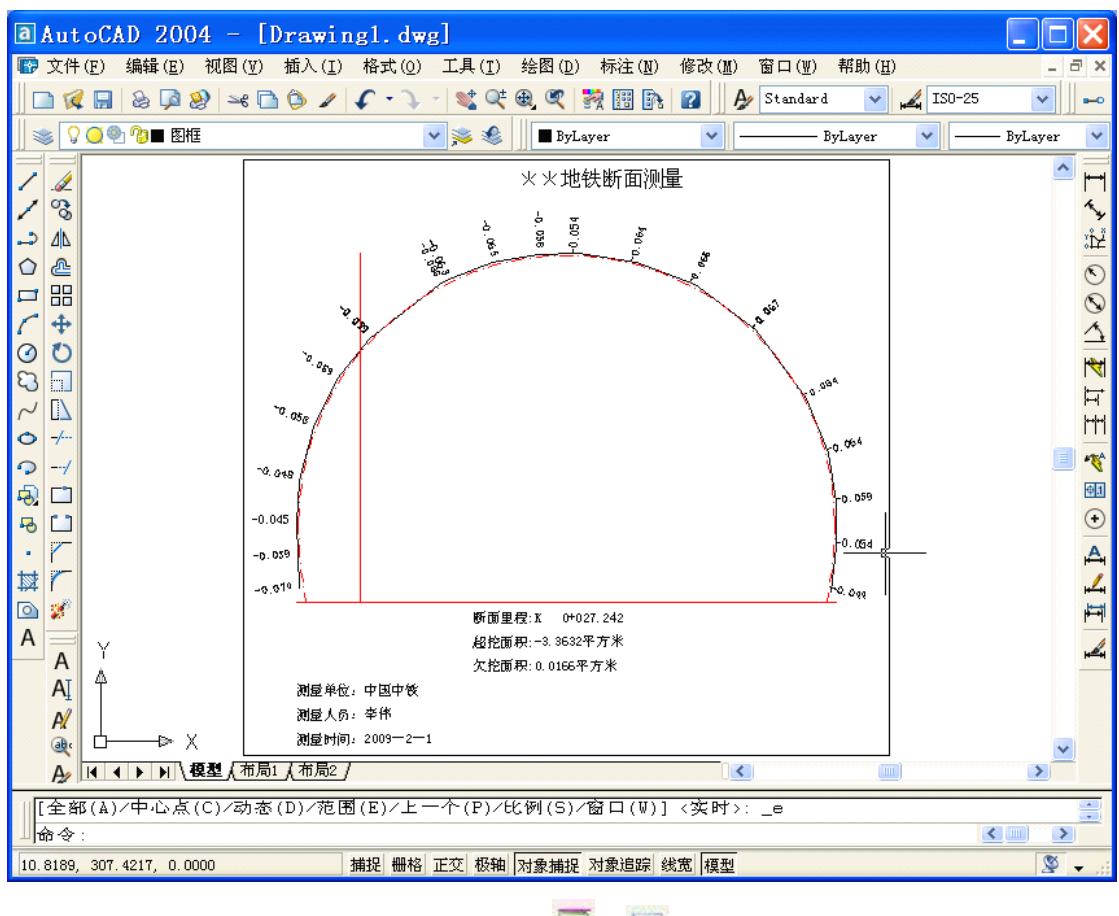

输出表格数据,请单击工具栏中的 3 / <mark>3 / 6 / 按钮。</mark>

# 第六篇 隧道贯通误差估算

## **1** 主要功能

根据控制网数据和线路以及隧道的位置,进行隧道测量贯通误差估算。可以 实用传统近似公式和严密公式,估算出洞外控制测量对隧道贯通误差的影响值; 根据总贯通误差和洞外占用值,估算或设定洞内剩余值;根据设定导线参数,自 动计算出洞内导线,使用传统公式,进行洞内导线测量测角精度设计。

## **2** 使用说明

## **2.1.** 建立项目

从主菜单的文件→新建,或者单击工具栏中B 按钮,打开一个项目选择窗 体,选择"隧道贯通误差项目":

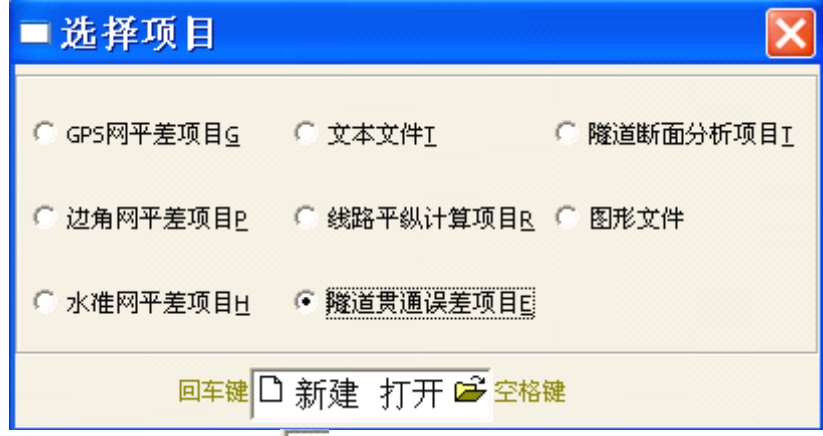

单击左侧的"新建"图标 <sup>11</sup> 新建隧道贯通误差项目,进入隧道贯通误差计 算的窗体界面。

## **2.2.** 线路中线引入

### **2.2.1.** 中线数据

在【隧道位置】中,单击 <sup>获取이</sup> 按钮,打开您在线路平纵计算项目中保存的 线路中线表格数据(积木法定义),程序将该中线数据引入作为计算隧道进出口 和贯通点的依一中线 获取Q 中线数据: D:\兰渝\中线 据,同时也是计

算洞内到线点的依据。

提示:必须打开的是积木法定义的中线数据。如果不是,请先转换。

**2.2.2.** 隧道位置

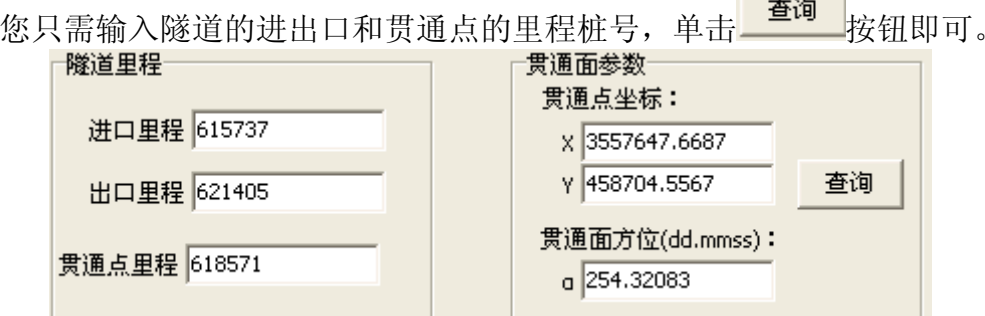

- **2.3.** 洞外估算
- **2.3.1.** 控制网数据引入

在【洞外估算】中,单击 <mark>获取9</mark> 按钮,打开您在 GPS 网平差、边角网平差处 G表格 控制网(Z) W窗口 H帮助 理时保存( ) <mark>的 【 保存平差数据(Z) 】</mark> )的控制网数据, 程序将该控制网平 差后的数据引入,包括控制点名,坐标以及坐标协方差阵。

洞外控制网数据

网形数据:D:(兰渝)控制网平差结果2 获取Q

提示:如果洞外作近似估算,可以不必引入控制网数据。

## **2.3.2.** 隧道洞外贯通路线

洞外做严密估算时,需要引入控制网数据,同时应选择洞外贯通路线(隧道 进出口的测量引测边)。

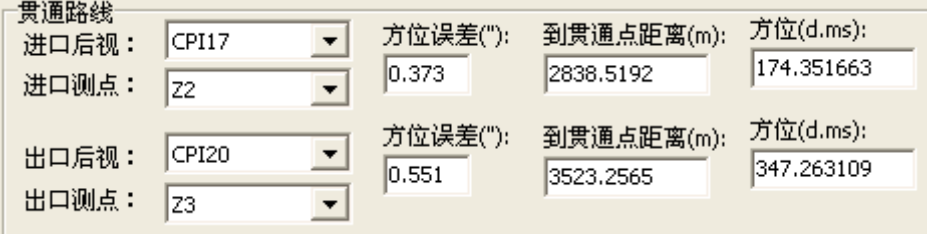

通过下拉选择洞口引测边(测站点和后视点),GSP 自动计算引测边的方位 误差,以及到贯通点的距离和方位。

## **2.3.3.** 估算洞外测量误差影响值

有两种方式供您选择。

(1) 近似估算

近似估算时根据引测边的方位 以及到贯通点的距离计算方位误差

引起的方位误差影响值(投影到贯通面上),计上测点的坐标误差,共同组 成洞外测量对隧道横向贯通误差的影响。

一估算方法

提示:近似估算方法的结果近于保守和安全。

(2) 严密估算

严密估算利用引测边的坐标协方差阵, 通过到贯通点的相对坐标误差方式计算纵 横向贯通误差。

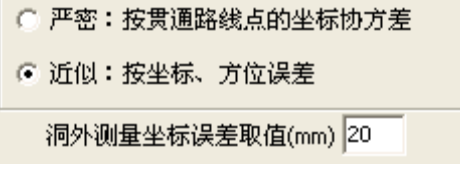

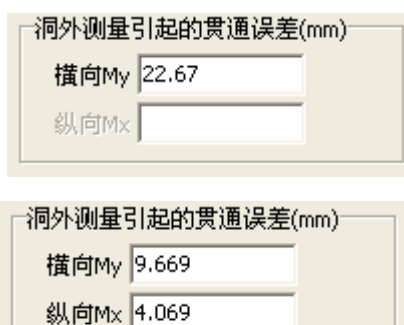

## **2.4.** 洞内预计

# **2.4.1.** 洞内导线布设

根据隧道结构尺寸,预计洞内导线最大可视 边长(距离),然后选择适宜的导线边距离。

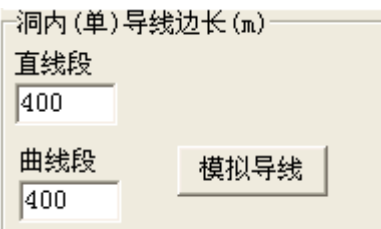

单击 模拟导线 按钮, GSP 自动计算出从洞 口引测边到贯通点的导线测量点。选择〖计算内 容〗中的

计算内容 ● 计算到贯通面投影、距离

○ 计算导线(左)角度、距离

并单击 <sup>计算</sup> 按钮, GSP 计算出了导线点到贯通面的 Rx(各导线点到 贯通面的距离)、dy(各导线边在贯通面上的投影长度)参数,并将结果填入到 〖导线影响参数〗中。

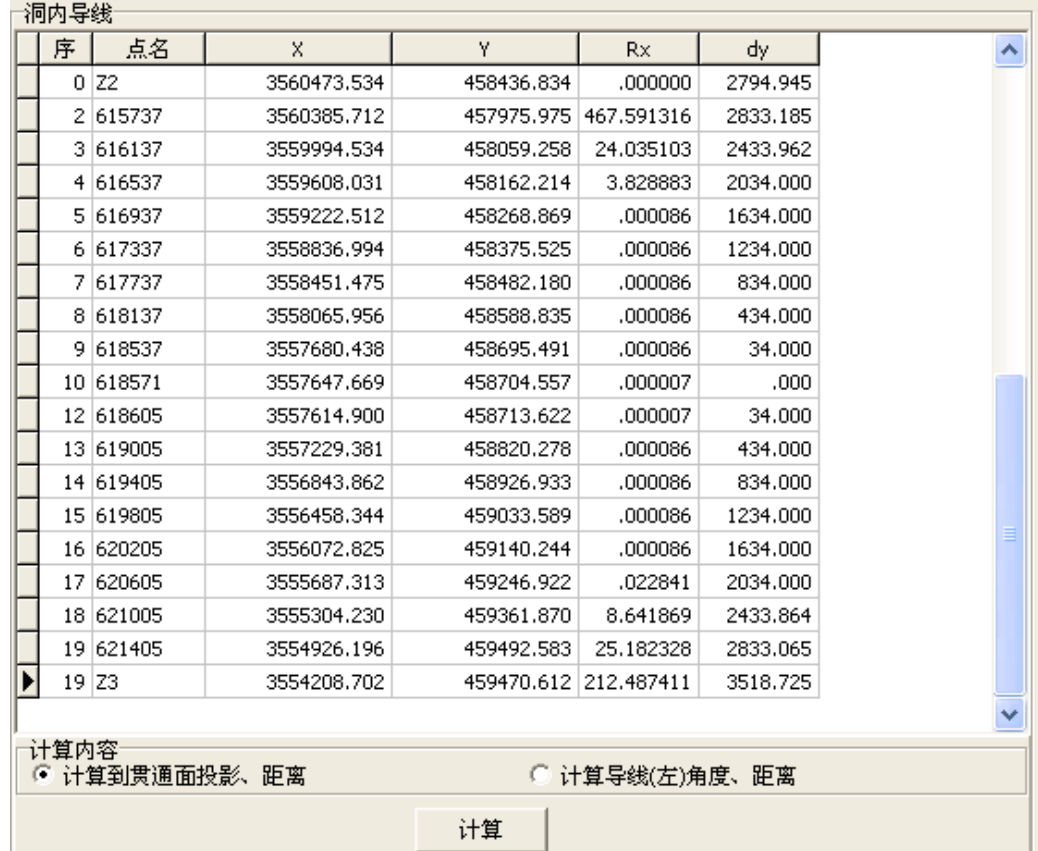

| 估算

洞内测量精度

 $100000$ 

 $1.38$ 

测距精度(1/K)K

测角精度(")Ma

## **2.4.2.** 洞内贯通误差值

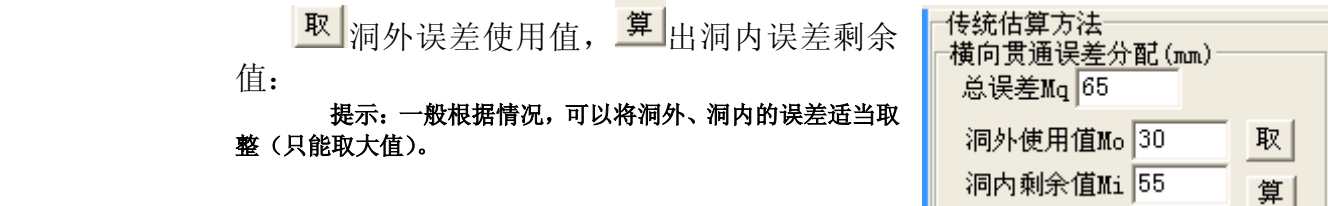

## **2.4.3.** 洞内精度预计

[估算] 设定洞内导线测量的测距精度,单击 按钮,GSP 估算出洞内单导线测量时需要的测角 精度:

## 提示: 洞内导线布设为双导线, 因此这里计算出的测角精度可以取× $\sqrt{2}$  倍。

如果洞内导线需要采用严密估算,可以将洞内导线转换为单导线形式,在边 角网中平差计算导线终点的误差,选择

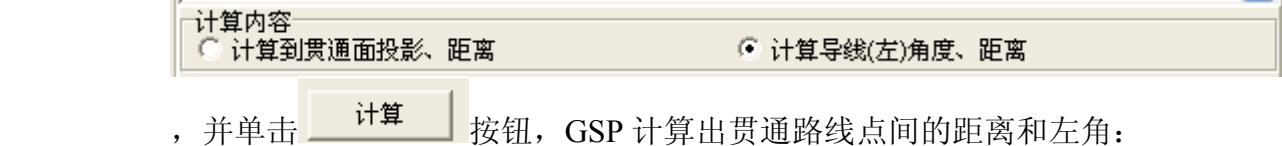

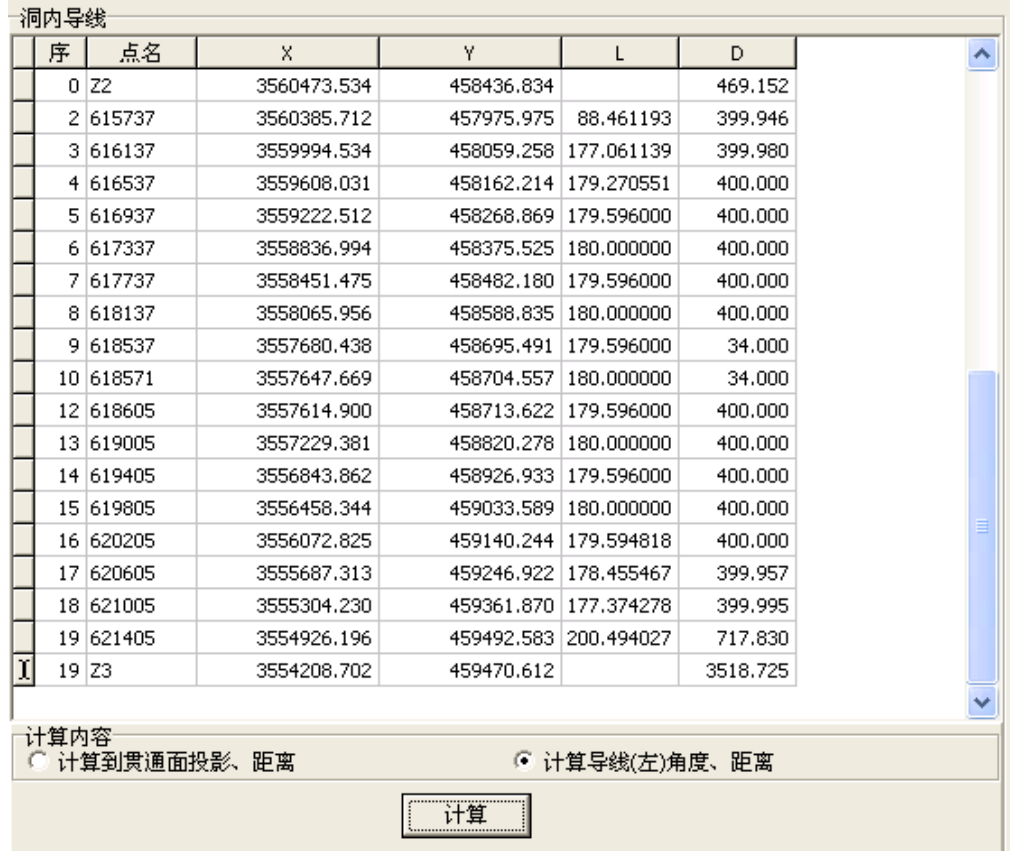

您导出到 EXCEL 或 WORD 中,并编辑转换到边角网平差项目中进行处理 即可。